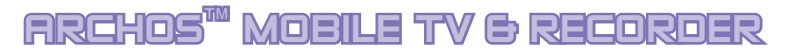

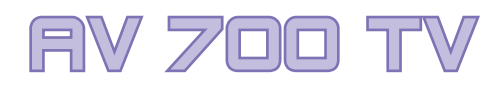

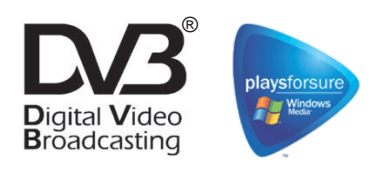

**Provi** 

**ARCHOS** 

Portable TV & Rekorder / Video-Player & -Rekorder / Musik-Player & -Rekorder / Foto Viewer / USB 2.0 Festplattenlaufwerk

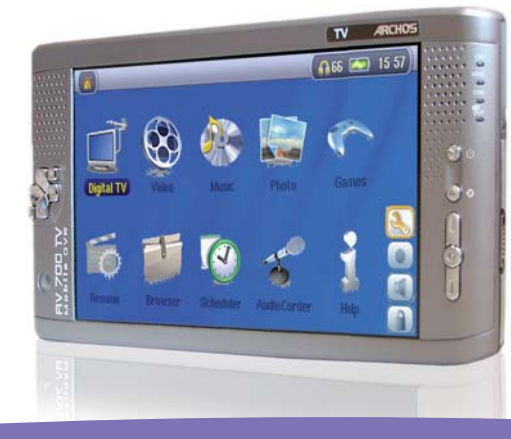

#### **Benutzerhandbuch deutsch**

*Benutzerhandbuch für ARCHOS™ AV 700 TV Serie Version 1.2 Das neueste Handbuch und die neueste Firmware für dieses Produkt fi nden Sie auf unserer Website.* 

#### Sehr geehrter Kunde,

2

herzlichen Dank, dass Sie sich für den einzigartigen AV 700 TV entschieden haben. Der AV 700 TV ist die ideale Ergänzung zu Ihrem Home Entertainment System. Über den optionalen Docking Pod lässt sich im Handumdrehen eine Verbindung zwischen dem AV 700 TV und einem beliebigen TV-Gerät herstellen. Auf Wunsch bietet das mitgelieferte USB-Kabel die Möglichkeit, das Gerät an den Computer anzuschließen. So können Musik- und Videoinhalte, die auf legalem Weg aus dem Internet heruntergeladen wurden, auf das Gerät übertragen werden. Es erfüllt den PlaysForSure™-Standard, so dass auch eine ganze Fülle von im Web erhältlichen Musik- und Videoinhalten unterstützt wird. Weitere Hinweise zum PlaysForSure™-Programm finden Sie auf **www.playsforsure.com** .

Dieses Handbuch enthält ausführliche Beschreibungen zu den Funktionen des Geräts. Machen Sie sich eingehend damit vertraut, um die Vorteile des Geräts bestmöglich nutzen zu können. Die Features des AV 700 TV im Kurzüberblick:

- Wiedergabe von Digital-TV auf dem integrierten Bildschirm, einem TV-Bildschirm oder einem Videoprojektor
- Aufzeichnen Ihrer Lieblingssendungen im Digital-TV direkt auf dem AV 700 TV
- Wiedergabe von MPEG-4 und WMV Videos auf dem integrierten Bildschirm, einem TV-Bildschirm oder einem Videoprojektor
- Aufnehmen und Bearbeiten von MPEG-4 Videodateien von einem TV-Gerät oder anderen Videogeräten (mit optionalem Zubehör)
- Musikwiedergabe Dateiformate: MP3, WMA, WAV, PlaysForSure™-Dateien aus dem Internet (mit Kopierschutz)
- Musikaufnahmen im Digitalformat direkt von der Stereoanlage (ohne PC) (mit optionalem Zubehör)
- Synchronisierung der Windows® Media Player Musik- und Video-Bibliothek mit dem AV 700 TV
- Sichten von Digitalbildern in den Formaten JPEG und BMP; Erstellen von Diashows
- Übertragen von Bildern von der Digitalkamera über den integrierten USB-Host-Anschluss
- Tragbare Festplatte zum Ablegen beliebiger Dateien (.DOC, .PDF usw.)

Wir wünschen Ihnen jahrelanges Multimedia-Vergnügen mit Ihrem AV 700 TV. Registrieren Sie Ihr Produkt auf unserer Website www.archos.com/register/products.html. Sie haben damit Zugang zur Online-Hilfe und erhalten Informationen über kostenlose Firmware-Updates für Ihr Produkt.

Angenehme Unterhaltung mit Ihrem Archos-Produkt,

#### **Ihr ARCHOS-Team**

**\_\_\_\_\_\_\_\_\_\_**

2

**Bitte lesen Sie dieses Benutzerhandbuch aufmerksam durch. Auf diese Weise können Sie sich mit allen Gerätemerkmalen vertraut machen.**

Die Archos-Techniker arbeiten laufend an der Aktualisierung und Verbesserung der Gerätesoftware. Aus diesem Grund kann es im Erscheinungsbild oder bei einzelnen Teilfunktionen zu geringfügigen Abweichungen zwischen der Darstellung in diesem Handbuch und Ihrem Gerät kommen.

# **Inhaltsverzeichnis haltsverzeichnis**

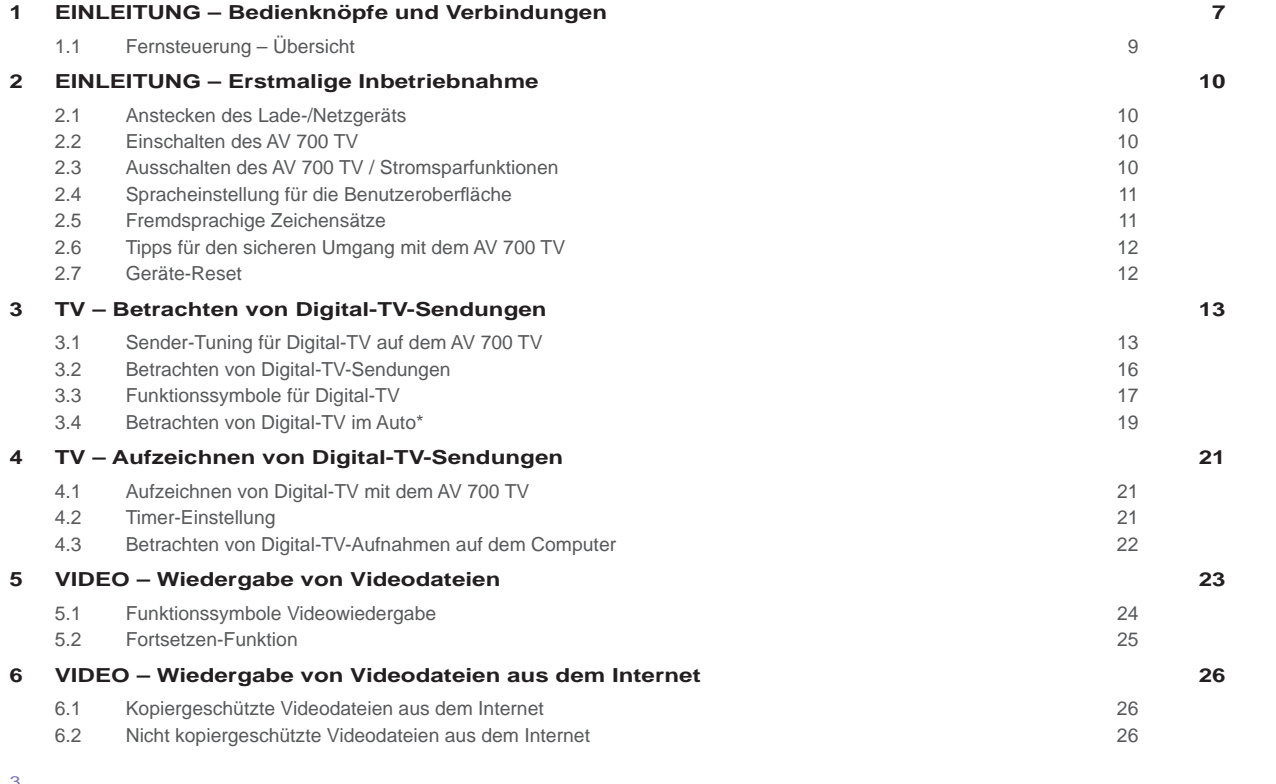

#### 3

4

3

**7 VIDEO – Aufnehmen von Videodateien 27 8 VIDEO – Erstellen von MPEG-4 Videodateien am Computer 28** 8.1 Installieren der PC-Software 29 auch 2008 auch 2009 auch 2009 auch 2009 auch 2009 auch 2009 auch 2009 auch 200 8.2 Anwendungshinweise zum MPEG-4 Translator 30 **9 MUSIK – Musikwiedergabe 33** 9.1 Tastenbedienung 34 9.2 Symbole im Wiedergabefenster 35 9.3 Durchsuchen der Musikbibliothek 36 9.4 Wiedergabe über HiFi-Anlage 37 9.5 Lesezeichen-Funktion 37 9.6 Fortsetzen-Funktion 38 **10 MUSIK – Übertragen von Musik auf den AV 700 TV 39** 10.1 Synchronisieren von Musik zwischen Windows Media® Player (WMP) und AV 700 TV 39 10.2 Vergleich zwischen Windows Media Player 10 und Windows Media Player 9 40 10.3 Übertragen der CD-Sammlung auf den AV 700 TV 41 10.4 Installieren von Windows Media® Player 10 (WMP10) 41 **11 MUSIK – Playlists 42** 11.1 Abspielen einer Playlist 42 11.2 Erstellen einer Playlist 42 11.3 Speichern einer Playlist 43 11.4 Hinzufügen von Songs zu einer Playlist bei laufender Wiedergabe 44 **12 MUSIK – Aufnehmen von Musik 45 13 MUSIK – Verwendung von iTunes™ mit dem AV 700 TV 46 14 FOTO – Betrachten von Fotos 47** 14.1 Betrachten von Fotos 47 14.2 Betrachten einer Diashow 49 14.3 Übertragen von Fotos auf den AV 700 TV 49 **15 SPIELE – Mophun® Games 51**

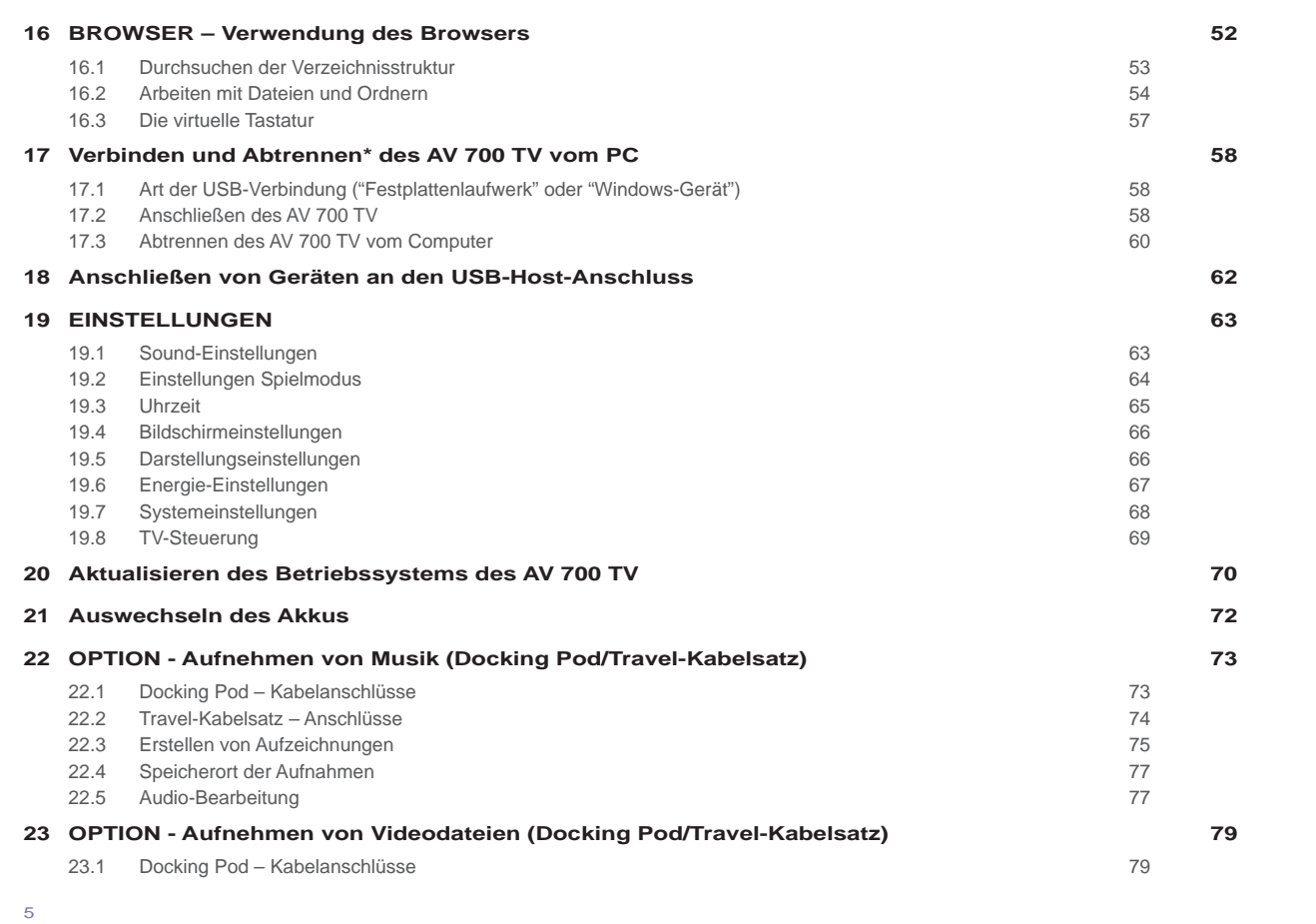

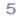

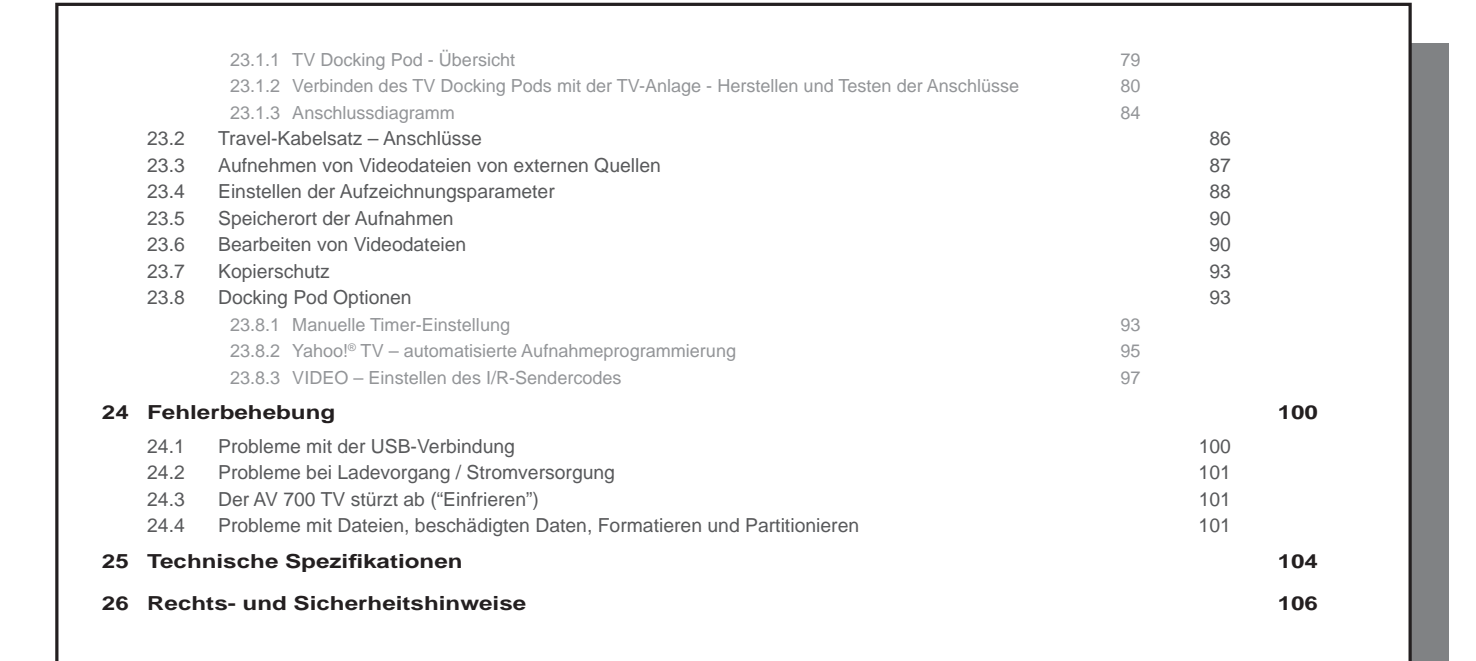

# **1**EINLEITUNG – Bedienknöpfe und Verbindungen  $\overline{\Omega}$ 15 57  $h$  $h$

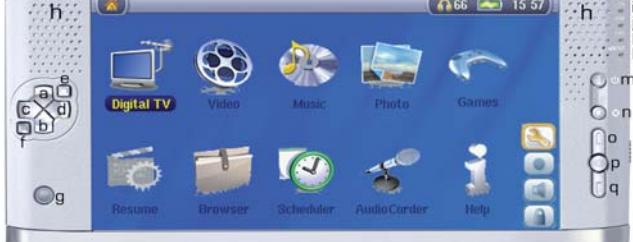

- a AUF (während Wiedergabe auch: Erhöhen der Lautstärke)
- b AB (während Wiedergabe auch: Verringern der Lautstärke)
- c LINKS (auch: Wiedergabe des vorherigen Musiktitels, oder schneller Rücklauf im Musiktitel oder Video)
- d RECHTS (auch: Wiedergabe des nächsten Musiktitels, oder schneller Vorlauf im Musiktitel oder Video)
- e Schnellzugrifftaste AUF Rasches Durchgehen der Optionsliste nach oben
- e Schnellzugrifftaste AB Rasches Durchgehen der Optionsliste nach unten
- g Infrarotsensor für Fernbedienung
- h Lautsprecher li/re

7

i Betriebsleuchte

7

- j Leuchtanzeige Festplattentätigkeit (Lesen/Schreiben)
- k Akku-Ladeanzeige (blinkt, wenn voller Akku-Ladestand erreicht ist\*)
- l Anzeige TV-Ausgabe (bei Ausgabe eines Videos an ein externes Fernsehgerät)
- m Wiedergabe/Enter/Ein 3 Sek. gedrückt halten, um das Gerät einzuschalten
- n Stopp/Escape/Aus Zum Ausschalten des Geräts 3 Sekunden lang gedrückt halten
- o Funktionstaste AUF (in der Liste der Funktionssymbole nach oben)
- p Funktionstaste AUSWAHL (Auswählen des markierten Funktionssymbols)
- q Funktionstaste AB (in der Liste der Funktionssymbole nach unten)

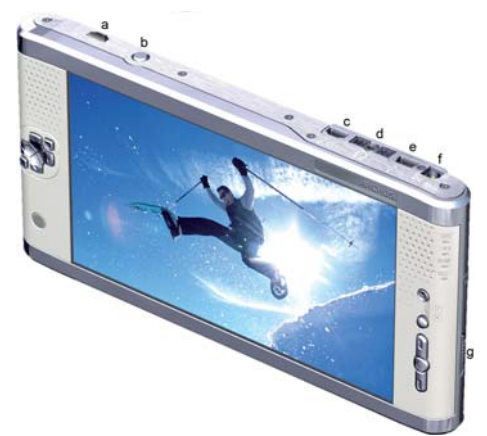

- a Antennenstecker für Digital-TV
- b LCD/TV-Taste Zum Umschalten zwischen dem geräteeigenem LCD und einem externen TV-Bildschirm gedrückt halten
- c USB 2.0 Full-Speed USB-Host-Anschluss zum Anschließen kompatibler Geräte
- d Multifunktionsbuchse\* für Kopfhörer, TV Docking Pod und A/V-In/Out-Anschlüsse
- e USB 2.0 Hochgeschwindigkeitsanschluss (kompatibel mit USB 1.1.) zum Anschließen an den Computer
- f Netzstromanschluss (verwenden Sie nur das mitgelieferte Ladenetzteil von Archos)
- g Deckel Akkufach

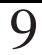

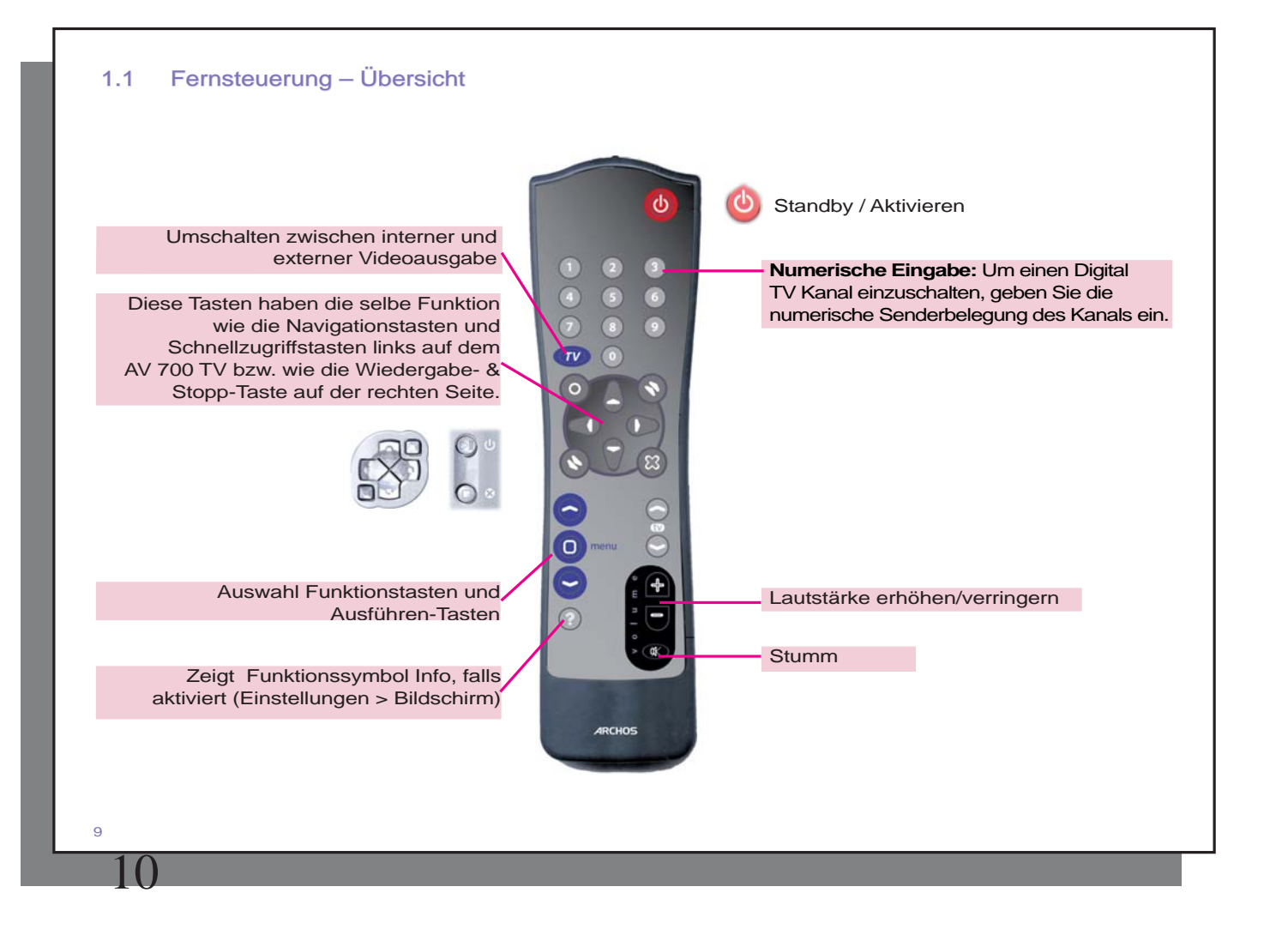

# **22EINLEITUNG – Erstmalige Inbetriebnahme**

#### Anstecken des Lade-/Netzgeräts

- Verwenden Sie nur das von ARCHOS™ gelieferte Ladenetzteil.
- Zum Aufladen des Akkus des AV 700 TV das mitgelieferte Ladenetzteil an das Gerät anschließen; eine alternative Möglichkeit zum Aufladen besteht darin, das Ladenetzteil an den optionalen TV Docking Pod anzuschließen und dann den AV 700 TV mit dem optionalen Docking Pod zu verbinden.
- Vor ihrer erstmaligen Verwendung sollten die internen Akkus vollständig aufgeladen werden. Die Ladeanzeige (CHG) unterhalb des Bedienpults beginnt zu blinken, sobald der volle Ladestand erreicht ist.

#### 2.2 Einschalten des AV 700 TV

- **Halten Sie die Taste WIEDERGABE/EIN 3 Sekunden lang gedrückt.** Die grüne Betriebsleuchte geht an. Es dauert einige Sekunden, bis das Betriebssystem hochfährt.
- Falls sich das Gerät ausschaltet, nachdem Sie die Taste EIN mehrere Sekunden lang gedrückt haben, schließen Sie das Archos-Ladenetzteil an, um sicherzugehen, dass die Akkus aufgeladen werden.

#### 2.3 Ausschalten des AV 700 TV / Stromsparfunktionen

Zum Ausschalten des Geräts die Taste STOPP/ESC/AUS 3 Sekunden lang drücken.

Das Menü "Energie" **[Fenster Einstellung > Energie: Batteriebetrieb]** enthält die Option **Abschaltzeit** . Ab Werk ist das Gerät so eingestellt, dass es nach einer Inaktivität von 6 Minuten automatisch ausgeschaltet wird. Wenn Ihr AV 700 TV also 6 Minuten lang nichts tut, wird er automatisch ausgeschaltet. Diese Einstellung kann angepasst (1-9 Min.) oder deaktiviert **("Nie")** werden.

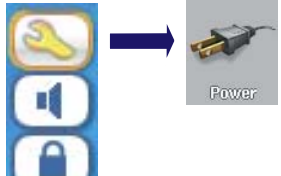

Das Menü "Energie" **[Fenster Einstellung > Energie: Batteriebetrieb]** enthält ferner die Option **LCD-Beleuchtung**  (automatisches Abschalten der Hintergrundbeleuchtung des Bildschirms), womit Strom gespart werden kann. Ab Werk ist das Gerät so eingestellt, dass die Hintergrundbeleuchtung des Bildschirms nach einer Inaktivität von 60 Sekunden automatisch abgeschaltet wird. Bleibt der AV 700 TV während dieser Zeit inaktiv, erlischt die Hintergrundbeleuchtung, um die Akku-Betriebszeit zu verlängern. Um den Bildschirm wieder zu aktivieren, eine beliebige Taste drücken. Vgl. das Kapitel **Stromversorgung** im Kapitel **Einstellungen** für ausführliche Hinweise.

#### 2.4 Spracheinstellung für die Benutzeroberfläche

Die Menüsprache des AV 700 TV kann auf Englisch (Standard), Französisch, Spanisch, Deutsch oder Russisch eingestellt werden.

- Durch Drücken der Funktionstaste AUF das Symbol **Einstellungen**  (Schraubenzieher) hervorheben; durch Drücken der mittleren Funktionstaste AUSWAHL bestätigen.
- Das Bildschirm-Symbol auswählen und dann die Taste WIEDERGABE/ENTER drücken.
- Den Parameter **Sprache** durch Drücken der Taste AUF/AB hervorheben.
- Nun mit der Taste LINKS oder RECHTS die gewünschte Sprache wählen.
- Die Änderung der Spracheinstellung wird sofort wirksam.
- Die Taste STOPP/ESC drücken, um zum Einstellungsfenster zurückzukehren; abermals drücken, um ins Hauptmenüfenster zu gelangen.

#### 2.5 Fremdsprachige Zeichensätze

Sie haben die Möglichkeit, Dateinamen, Ordnernamen und Kennungen der Musikdateien in verschiedenen Zeichensätzen anzuzeigen (z.B.: Koreanisch, Japanisch, Chinesisch usw.). Die betreffenden Sprachdateien (CodePage\_name.4FZ ) befinden sich auf der Festplatte des AV 700 TV im Font-Verzeichnis (unter "**/Data/Asian fonts** "). Sie stehen ferner auf der Archos-Website in der Rubrik Software bereit. Um beispielsweise den koreanischen Zeichensatz für die Display-Anzeige auszuwählen, kopieren Sie die Datei *CP949.4FZ* in das Verzeichnis **/system** auf dem AV 700 TV. Anschließend den AV 700 TV aus- und wieder einschalten. Dateiund Ordnernamen sowie Kennungen ("Tags") von Musikdateien, die der Microsoft® Umsetzungstabelle für die Sonderzeichen der betreffenden Sprache entsprechen, werden nun korrekt dargestellt. Es kann immer nur eine .4FZ-Datei geladen werden; daher sollten Sie nur eine .4FZ-Datei im Ordner /system ablegen. Bei Verwendung einer .4FZ-Datei wird die Menüsprache auf Englisch (zurück)gesetzt.

#### 11

12

#### 2.6 Tipps für den sicheren Umgang mit dem AV 700 TV

Der ARCHOS™ Video AV 700 TV ist ein elektronisches Gerät, das im Umgang mehr Sorgfalt erfordert als herkömmliche elektronische Unterhaltungsgeräte.

- Keinen Erschütterungen aussetzen.
- Keinen hohen Temperaturen aussetzen. Stets für ausreichende Luftzufuhr sorgen (v.a., wenn das Gerät an den Computer angeschlossen ist); dazu das Gerät auf dem Ständer aufstellen.
- Jeden Kontakt mit Wasser und starker Feuchtigkeit vermeiden.
- Den AV 700 TV von elektromagnetischen Feldern fern halten.
- An das Gerät angeschlossene Kabel so legen, dass sie kein Hindernis darstellen. Zieht z.B. ein Kind versehentlich an einem Kabel, kann das Gerät aufgrund des geringen Gewichts leicht hinunterfallen.
- Den AV 700 TV nicht öffnen. Die internen Bauteile sind nicht für die Wartung durch den Benutzer bestimmt. Bei Öffnen des Geräts erlischt der Garantieanspruch.

#### 2.7 Geräte-Reset

Bleibt der AV 700 TV während des Betriebs (z.B. aufgrund elektrostatischer Störungen) stecken, können Sie das Gerät neu initialisieren. Drücken Sie dazu die Taste STOPP/ESC 15 Sekunden lang. Im Normalbetrieb ermöglicht die Taste STOPP/ESC das Ausschalten des AV 700 TV (3 Sekunden lang drücken).

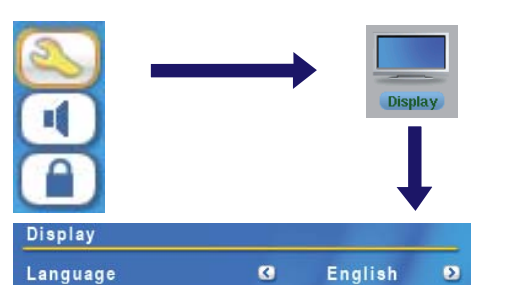

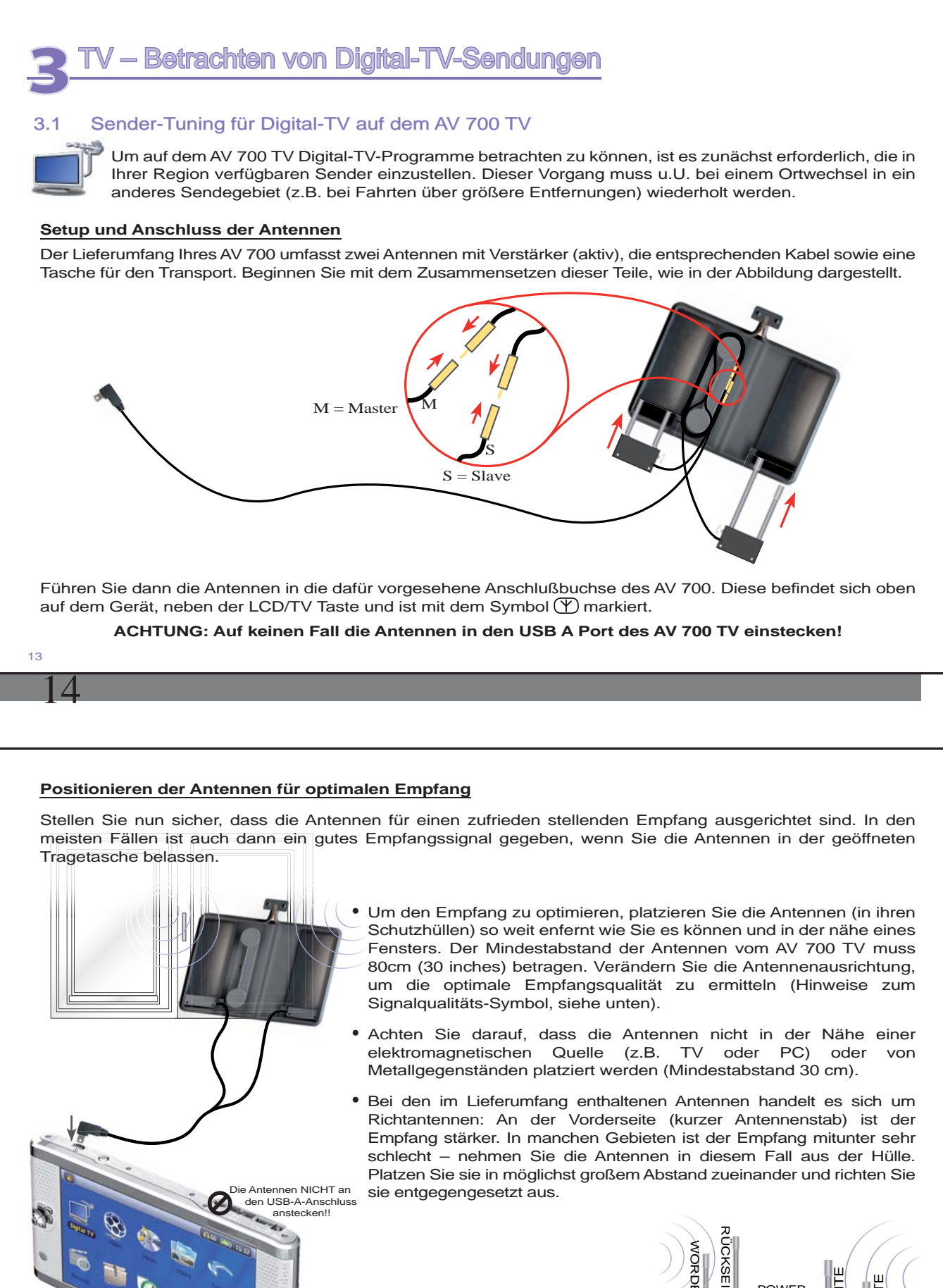

Hinweis: Die Antennen verfügen über je eine Betriebs-LED, die aufleuchtet, wenn die Antenne korrekt angeschlossen ist.

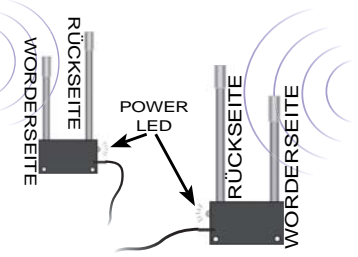

#### **Signalqualitätssymbol:**

15

Dieses Symbol befindet sich in der Statusleiste. Farbe und Anzahl der Balken geben Aufschluss über die Qualität des Empfangssignals. Das Symbol ist zweigeteilt und zeigt den Empfang für die linke bzw. rechte Antenne separat an. Falls Sie die Antennen versetzen, warten Sie ein paar Sekunden, bis die Änderung in der Symbolanzeige Master Slave berücksichtigt ist.

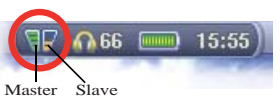

Hinweis: Falls Sie über das mitgelieferte Antennenadapterkabel einen Anschluss an die Hausantenne herstellen, erfolgt die Signalqualitätsanzeige nur auf der linken Symbolhälfte.

#### **Suchen der Kanäle**

Wählen Sie das Icon Digital TV aus dem Hauptmenü des AV 700 TV und drücken Sie die ENTER-Taste. Über die Action-Tasten wählen Sie Digital TV Settings und anschließend SCAN. Ihr Gerät durchsucht nun alle verfügbaren Kanäle (das kann einige Minuten dauern). Dann können Sie mit Ihrem AV 700 TV fernsehen!

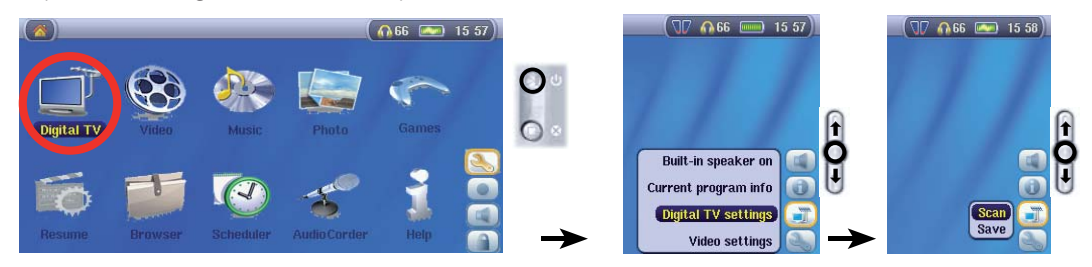

**Notiz:** Um diese neuen Einstellungen bei der nächsten Suche nach Kanälen nicht zu verlieren, können Sie diese als Preset sichern (siehe *Digital-TV Einstellungen* in Abschnitt 3.3 - *Funktionssymbole für Digital-TV*).

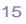

16

#### 3.2 Betrachten von Digital-TV-Sendungen

Um Digital-TV zu sehen, wählen Sie das entsprechende Menüsymbol im Hauptfenster aus und drücken Sie die ENTER-Taste. Im Anschluss daran können Sie mit der Taste LINKS bzw. RECHTS die verfügbaren Sender durchsuchen, vgl. die Darstellung:

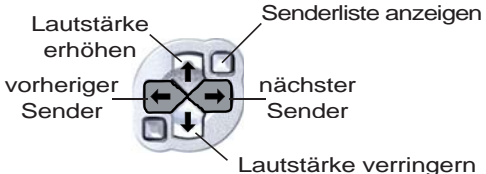

Beim Umschalten auf einen neuen Sender wird einige Sekunden lang eine Information zum aktuellen sowie zum darauf folgenden Programm angezeigt, vgl. diese Abbildung.

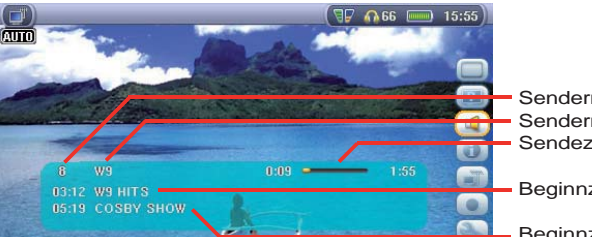

Sendernummer Sendername Sendezeitinfo zum aktuellen Programm Beginnzeit und Titel der aktuellen Sendung

Beginnzeit und Titel der nächsten Sendung

#### **Senderliste**

Drücken Sie eine der Schnellzugriffstasten, um die Liste der verfügbaren Sender anzuzeigen. Den gewünschten Sender mit den Tasten AUF und AB auswählen und die ENTER-Taste drücken. Der markierte Sender wird direkt aufgerufen.

Senderliste anzeigen

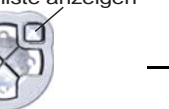

vorherigen Sender markieren

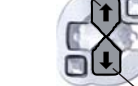

zum markierten Sender gehen

nächsten Sender markieren

Senderliste ausblenden

Alternativ können Sie auch direkt einen Kanal anwählen, in dem Sie die numerische Senderbelegung in die mitgelieferte Fernbedienung eingeben.

#### 3.3 Funktionssymbole für Digital-TV

#### **OSD abschalten**

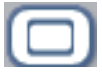

Über dieses Symbol lässt sich die Einblendung der OSD-Informationen ("On Screen Display" = Statuszeile, Funktionssymbole oder sonstige eingeblendete Infografiken) deaktivieren.

#### **Bildformat**

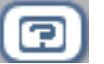

Einstellen der Bildanzeigeoption auf dem integrierten LCD-Bildschirm des AV 700 TV bzw. auf dem TV-Gerät:

**Auto** Anpassung der Videogröße an geräteeigenes LCD oder externen TV-Bildschirm. **Maximized Image** Bild auf die gesamte Bildschirmfläche vergrößert.<br> **Original Picture** Sowohl auf dem TV-Bildschirm als auch auf dem Sowohl auf dem TV-Bildschirm als auch auf dem integrierten LCD wird das Bild zur Gänze (nicht abgeschnitten) dargestellt.

#### **Lautsprecher an/aus**

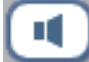

Ein-/Ausschalten der geräteeigenen Lautsprecher.

#### **Info aktuelle Sendung**

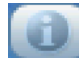

Auf dem Bildschirm werden Informationen zur aktuellen Sendung (u.a. Dauer) und sonstige Sendehinweise eingeblendet. Hinweis: Diese Informationen stammen von den TV-Sendern und sind nicht immer verfügbar.

#### 17

18

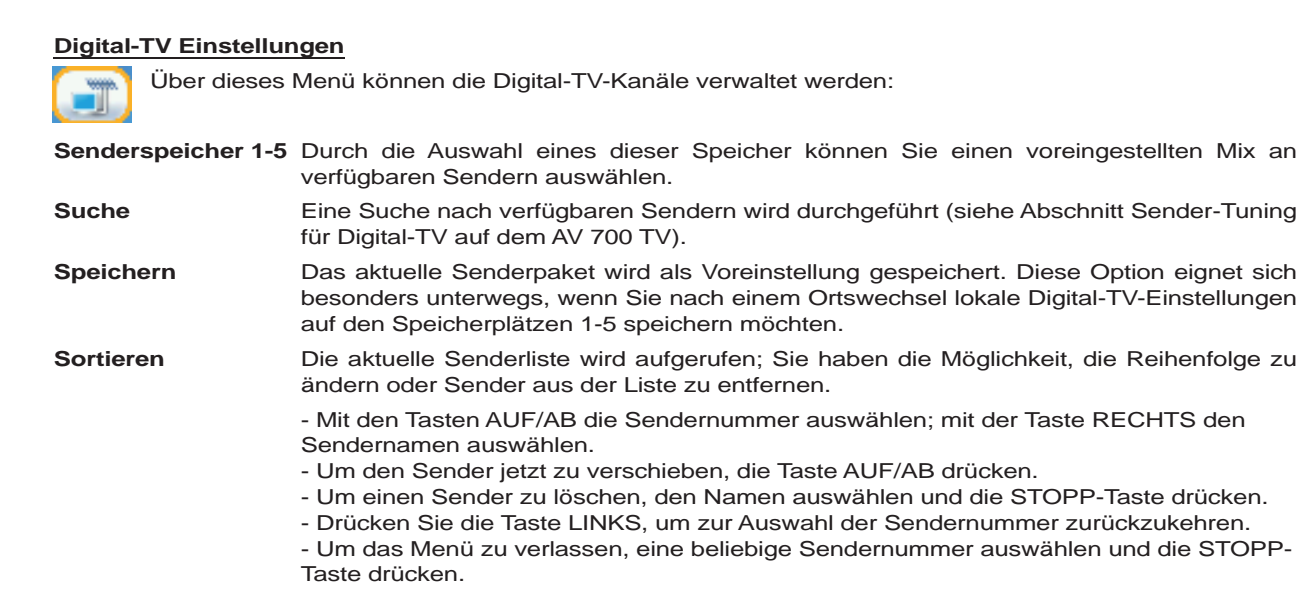

#### **Aufnahme starten**

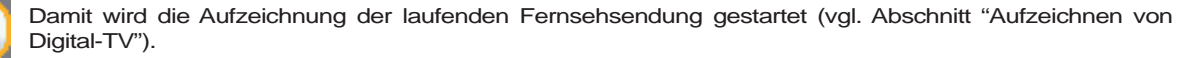

#### **Videoeinstellungen**

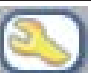

Damit werden die verfügbaren Einstellungen aufgerufen, u.a. Sound-Einstellungen, LCD-Helligkeit usw.

#### 3.4 Betrachten von Digital-TV im Auto\*

Mit dem AV 700 TV können Sie unterwegs Digital TV schauen. Für den optimierten Empfang unterwegs können die, im Lieferumfang enthaltenen Antennen der Transport-Tasche entnommen und auf die mitgelieferten Auto-Antennen Support-Systeme montiert werden. Hierfür müssen zuerst die Auto-Antennen Support-Systeme zusammengesetzt werden: Clippen Sie die Antennen in die Vorrichtung und befestigen Sie dann die Support-Systeme auf einer ebenen Oberfläche (z.B. an den hinteren Scheiben des Fahrzeugs - vermeiden Sie eine Beeinträchtigung des Sichtfeldes des Fahrers).

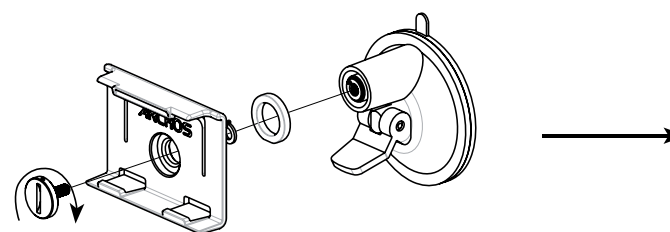

Den besten Empfang erreichen Sie, indem Sie die Antennen entgegengesetzt ausrichten und an entgegengesetzten Stellen im Fahrzeug platzieren (Heck/Front oder links/rechts). Achten Sie darauf, dass die Antennenvorderseiten (kurzer Antennenstab) nicht gegen Metallgegenstände gerichtet sind.

Die Empfangsbedingungen sind je nach Fahrzeugtyp und äußeren Gegebenheiten unterschiedlich. Es empfiehlt sich daher, für ein optimales Ergebnis mehrere Antennenpositionen zu probieren.

**Anmerkung:** Bei Fahrten über weitere Strecken ist es u.U. erforderlich, die Sendersuche nach einer gewissen Zeit zu wiederholen.

*\* Sicherheitshinweis: Zur Sicherheit des Fahrers und der Fahrzeuginsassen, sowie gemäß der jeweils gültigen Gesetzgebung darf der AV 700 TV nicht im Sichtfeld des Fahrers platziert werden (weitere Informationen und rechtliche Hinweise hierzu finden Sie im Kapitel "Rechts- und Sicherheitshinweise".*

**1**

click! **2**

**4 3**

FRONT OF ANTENNA

BACK OF ANTENNA

20

Beispiele zur Positionierung der mitgelieferten KFZ-Antennen

*(Nationale Gesetzgebung untersagt die Anbringung an bestimmten Fenstern Ihres Fahrzeugs und könnte eine Zuwiderhandlung gerichtlich verfolgen).*

## **4**TV – Aufzeichnen von Digital-TV-Sendungen

#### 4.1 Aufzeichnen von Digital-TV mit dem AV 700 TV

Mit dem AV 700 TV haben Sie die Möglichkeit, Ihre Lieblingssendungen völlig unkompliziert mitzuschneiden. Um eine laufende Sendung aufzuzeichnen, genügt es, die Funktionstaste Aufnahme starten zu drücken: Der AV 700 TV beginnt unverzüglich mit der Aufzeichnung. Um die Aufzeichnung zu beenden, die Funktionstaste Aufnahme beenden drücken. Hinweis: Während der Aufzeichnung von Digitalfernsehen ist es nicht möglich, den Sender zu wechseln.

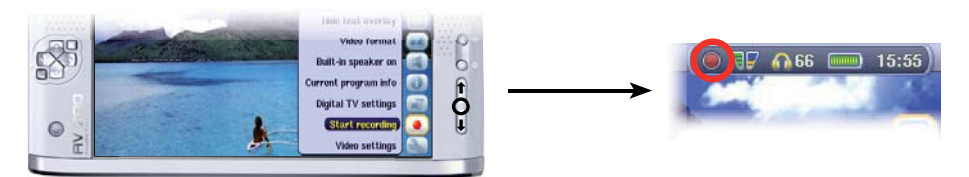

#### **Speicherort der Aufnahmen**

Das Verzeichnis, in dem Digital-TV-Aufzeichnungen standardmäßig gespeichert werden, heißt Video. Die erstellten Dateien der Digital-TV-Aufnahmen werden automatisch nach dem Sendungstitel benannt. Um eine Aufzeichnung anzusehen, wählen Sie im Hauptmenü das Video-Bildsymbol. In der folgenden Anzeige scheinen alle Mitschnitte auf.

#### 4.2 Timer-Einstellung

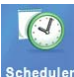

Die Timer-Funktion ("Scheduler") ermöglicht es, Digital-TV-Aufnahmen für einen späteren Zeitpunkt einzuprogrammieren. Diese Funktion kann über das Hauptmenü aufgerufen werden. Es können bis zu 20 Aufnahmen über einen Zeitraum von 1 Monat einprogrammiert werden. Nach Eingabe von Datum und Uhrzeit der gewünschten Aufnahme zum Bestätigen die Funktionstaste OK drücken. WICHTIG: Die Stromversorgung des AV 700 TV über das angeschlossene Ladenetzteil muss gegeben sein. Wird keine weitere Betätigung ausgeführt, versetzt sich der AV 700 TV nach einigen Minuten selbsttätig in den Standby-Modus. Das Gerät schaltet sich zum programmierten Zeitpunkt ein und erstellt die Aufzeichnung.

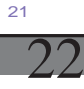

1. Drücken Sie auf das Scheduler-Symbol.

- 2. Durch Betätigen der Tasten AUF/AB zu der Zeile gehen, die bearbeitet werden soll. Um mit der Bearbeitung zu beginnen, die Taste RECHTS drücken.
- 3. Stellen Sie in den betreffenden Zeilen Datum, Uhrzeit und Kanal ein. Vor der Sendernummer muss dabei der Buchstabe "D" für Digital-TV aufscheinen ("A" steht hingegen für Analog-TV – Hinweise zu Timer-Aufnahmen von Analog-TV mit dem optionalen TV Docking Pod entnehmen Sie bitte Kapitel 23.8).
- 4. Um das Programm zu speichern, auf das Speichern-Symbol drücken. Um zum vorherigen Fenster zurückzukehren, die Taste STOPP/Escape drücken.
- 5. Stellen Sie sicher, dass das Ladenetzteil an das Gerät angeschlossen ist. Versetzen Sie den AV 700 TV in den Standby-Modus (rote "Standby"-Taste auf Fernbedienung) oder kehren Sie ins Hauptmenüfenster zurück und warten Sie, bis das Gerät von selbst in den Standby-Modus wechselt (nach einigen Minuten Inaktivität).

#### **Hinweise zur Einstellung der Scheduler-Funktion:**

- Der Scheduler nimmt automatisch eine chronologische Anordnung der programmierten Aufnahmen vor.
- Der AV 700 TV muss im Hauptfenster belassen oder in den Standby-Modus versetzt werden (auf der Fernbedienung den Knopf Standby drücken), um sicherzustellen, dass eine programmierte Aufzeichnung gestartet wird. Eine laufende Musik- oder Videowiedergabe oder das Betrachten von Fotos auf dem AV 700 TV wird durch das Starten einer einprogrammierten Aufzeichnung nicht unterbrochen.
- Bei Verwendung der englischen Benutzeroberfläche ist das Datumsformat Monat/Tag.
- Liegt die Uhrzeit für das Ende der Aufzeichnung vor der Startzeit, dauert die Aufzeichnung bis zum Folgetag um die betreffende Zeit.
- Nach Fertigstellung einer Scheduler-Aufzeichnung oder Verstreichen eines Aufnahmezeitpunkts ohne Aufzeichnung (der AV 700 TV war nicht im Standby-Modus) verschwindet das entsprechende Scheduler-Programm aus der Anzeige.
- Manche Mitschnitte sind mit Dateigrößen von mehr als 2 Gigabyte verbunden. Der AV 700 TV legt in diesem Fall mehrere Einzeldateien an.

#### 4.3 Betrachten von Digital-TV-Aufnahmen auf dem Computer

Um Digital-TV-Aufzeichnungen auf dem Computer betrachten zu können, muss eine Abspielsoftware installiert werden, die Videos im Format MPEG-2 TS (Dateierweiterung .TS) unterstützt. Eine Möglichkeit ist der VLC Player (www.videolan.org).

### **5**VIDEO – Wiedergabe von Videodateien

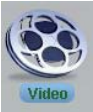

Drücken Sie im Hauptmenü auf das Bildsymbol **Video** , wählen Sie die gewünschte Videodatei und drücken Sie dann die Taste WIEDERGABE/GO. Auf der rechten Seite sind in Miniaturansicht ein Bild aus der ausgewählten Videodatei (in der Mitte) sowie auch je ein Bild aus der Datei ober- und unterhalb der ausgewählten Datei zu sehen. Durch Auswahl des "Video"-Bildsymbols im Hauptmenü rufen Sie den "Nur-Video-Modus" auf. Sonstige Dateien mit unterstützen Wiedergabeformaten (z.B. Musikdateien), die ggf. im selben Verzeichnis abgelegt sind, werden nur dann aufgelistet, wenn Sie den Ordner im Browser öffnen.

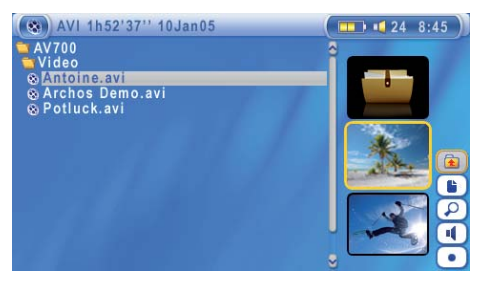

Um Videos auf einem TV-Gerät anzusehen, die Taste LCD/TV zwei Sekunden lang gedrückt halten (bzw. die Taste **TV** auf der ARCHOS™ Fernbedienung betätigen). Der Bildschirm des AV 700 TV erlischt und das Video wird an den angeschlossenen Fernseher ausgegeben. Als Nächstes ist das TV-Gerät auf den Video-Eingangskanal einzustellen (häufig der letzte Kanal vor 1 – manchmal "L1" oder "L2"). Ist das Bild undeutlich, überprüfen Sie am AV 700 TV, ob der für Ihr Land zutreffende TV-Standard (Nordamerika: NTSC / Europa: PAL) ausgewählt ist (unter **Bildschirm** im Hauptmenü).

**HSR**

 **Vol. +** 

**+** 

**Vol. -**

**Rew. FF**

 **X**

**>I**

**HSA**

**H**

#### **Tastenbedienung bei laufender Videowiedergabe**

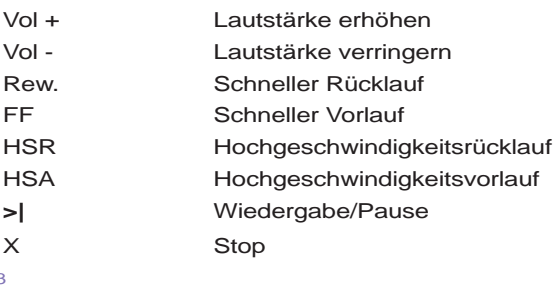

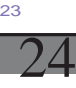

#### **Funktionssymbole Video-Browser**  Vorschau aus

Vorschau zurücksetzen. Die zur Vorschau angezeigten Miniaturbilder werden auf die ursprünglichen Einstellungen zurückgesetzt.

#### 5.1 Funktionssymbole Videowiedergabe

Bei laufender Wiedergabe einer Videodatei die Funktionstaste Auswahl drücken. Im rechten Bildschirmbereich stehen nun Funktionssymbole zur Verfügung, über die eine individuelle Anpassung möglich ist.

#### **Wiedergabe- und Klangeinstellungen**

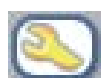

Über diese Option lässt sich festlegen, ob eine einzelne Videodatei oder mehrere vorhandene Videodateien nacheinander abgespielt werden sollen. Außerdem können hier Klangparameter angepasst und die Einblenddauer der Wiedergabeinfos ("OSD") beim Starten der Videowiedergabe eingestellt werden.

#### **Integrierte Lautsprecher**

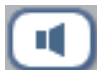

Ein-/Ausschalten der geräteeigenen Lautsprecher.

#### **Slow Motion**

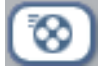

Videowiedergabe im Slow-Motion-Modus. Zur Auswahl stehen die Geschwindigkeitsstufen Normal, ½, ¼ und 1/8. Während der Slow-Motion-Wiedergabe ist der Ton stumm geschaltet. Wenn Sie im Slow-Modus und bei angehaltener Wiedergabe die Taste RECHTS drücken, können Sie die Wiedergabe in Einzelbildern ablaufen lassen.

#### **Bildformat**

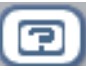

Videodateien weisen unterschiedliche Seitenverhältnisse auf. Sie können z.B. in TV-Größe (mehr oder weniger quadratisches Bild) oder im Cinema-Format (mehr lang als breit) sein. Für die Anpassung der Bildschirmdarstellung stehen die folgenden Formate zur Auswahl.

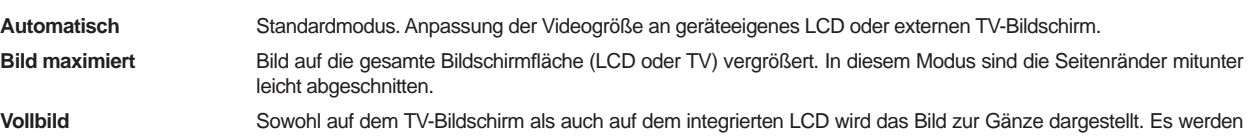

#### **Lesezeichen**

Während der Wiedergabe eines Videos besteht die Möglichkeit, eine "Bookmark" zu setzen. Dadurch können Sie die Wiedergabe zu einem späteren Zeitpunkt an genau dieser Stelle fortsetzen. Das Symbol auswählen und dann die Funktionstaste Auswahl drücken. Dadurch wird an der aktuellen Stelle in der Videodatei eine Bookmark gesetzt. Es kann höchstens 1 Bookmark pro Datei gesetzt werden. Im Browser erkennen Sie an einem gelben Häkchen, dass eine Datei mit einer Bookmark versehen wurde. Insgesamt können höchstens 16 Dateien mit einer Bookmark versehen werden. Darüber hinaus werden beim Setzen neuer Lesezeichen die ältesten entfernt. Beim nächsten Aufrufen einer Videodatei mit Bookmark stehen drei Optionen zur Auswahl:

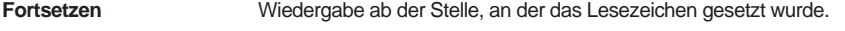

**Ignorieren** Beibehalten des Lesezeichens, Wiedergabe aber vom Anfang der Datei.

**Löschen** Löschen der Bookmark, Wiedergabe vom Anfang der Datei.

keine Teile abgeschnitten.

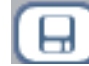

#### **Als Vorschau speichern**

Speichern des aktuellen Bildes als Miniaturansicht für die Videodatei (Darstellung im Video-Browsermodus).

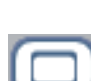

#### **OSD abschalten**

Über dieses Symbol lässt sich die Einblendung der OSD-Informationen ("On Screen Display" = Statuszeile, Funktionssymbole oder sonstige eingeblendete Infografiken) deaktivieren.

#### 5.2 Fortsetzen-Funktion

Beim Einschalten des AV 700 TV kann es vorkommen, dass im Hauptfenster anstatt des Bildsymbols **Video** das Symbol **Fortsetzen** hervorgehoben ist. Dies ist dann der Fall, wenn die Möglichkeit besteht, die Wiedergabe der zuletzt abgespielten Audio- oder Videodatei fortzusetzen.

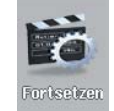

### $25$ 26

## VIDEO – Wiedergabe von Videodateien aus dem Internet

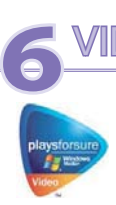

Durch die Verwendung des Windows Media® Player 10 besteht die Möglichkeit, auch Videoinhalte mit Kopierschutz aus dem Internet herunterzuladen. Geschütztes Material, das auf dem AV 700 TV wiedergegebenen kann, erkennen Sie auf entsprechenden Websites (für "Windows® Portable Media Center" – PMC\*) am Symbol "PlaysForSure™".

#### 6.1 Kopiergeschützte Videodateien aus dem Internet

Auf der PlaysForSure™ Website (www.playsforsure.com) finden Sie Online-Anbieter für den Verleih, den Abonnementbezug und Kauf von Videoinhalten. Beachten Sie, dass nur Inhalte von Websites, die das PlaysForSure™ Logo tragen, auf dem AV 700 TV wiedergegeben werden können.

#### 6.2 Nicht kopiergeschützte Videodateien aus dem Internet

Der AV 700 TV unterstützt das Abspielen von .AVI-Dateien in MPEG-4 SP-Format. Die maximale Größe für diese Videodateien beträgt 720 x 576 Pixel (Einzelbildrate: 25 Frames/Sekunde). Ferner werden .WMV-Dateien (WMV9 SP) mit einer Größe von bis zu 352 x 288\*\* unterstützt. Dateien vom Typ .mov, .mpg oder .mpeg können auf dem AV 700 TV nicht direkt wiedergegeben werden.

Es gibt heute eine Vielzahl von Codierungs- und Komprimierungsverfahren für die Erstellung von Videodateien, nahezu wöchentlich kommen Neuentwicklungen auf den Markt. Bei dieser Fülle an Standards und Formaten kann es durchaus vorkommen, dass sich eine aus dem Internet heruntergeladene Videodatei auf dem Gerät nicht sofort ordnungsgemäß abspielen lässt. Auch "MPEG-4" Dateien gibt es in unterschiedlichen "Varianten", so dass sie nicht ohne Weiteres wiedergegeben werden können. Videodateien, die auf dem AV 700 TV nicht direkt abgespielt werden können, müssen zunächst konvertiert werden. Der Windows Media® Player 10 (verfügbar nur für Windows XP) nimmt bei der Synchronisierung solcher Dateien zwischen PC und AV 700 TV automatisch die entsprechende Umwandlung vor. Eine kurze Mitteilung ("Konvertieren…") wird eingeblendet.

Alternativ dazu können Sie auch die auf der Festplatte des Geräts bereitgestellte Software **MPEG-4 Translator** einsetzen, um die Neucodierung der Videodateien im "richtigen", vom AV 700 TV unterstützten MPEG-4 SP-Format durchzuführen. Vgl. das Kapitel **VIDEO – Erstellen von MPEG-4 Videodateien am Computer** für nähere Informationen.

\* MPEG-4: ISO Standard der Moving Picture Experts Group; AVI: Media-Dateicontainer von Microsoft. MPEG-4 SP mit B-Frames AVI (NTSC: bis zu 704 x 480 bei 30f/s, PAL: 720 x 576 bei 25f/s).

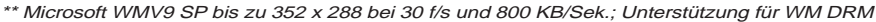

# **7**VIDEO – Aufnehmen von Videodateien Es besteht die Möglichkeit, mit dem AV 700 TV Videomitschnitte von externen Geräten anzufertigen. Dazu ist der als optionales Zubehör erhältliche Docking Pod erforderlich, mit dem sich eine permanente, sofortige Verbindung zu Ihren

elektronischen Unterhaltungsgeräten herstellen lässt. Auf diese Weise können direkt auf dem AV 700 TV Aufnahmen vom **Satellitenempfänger, der Kabel-TV-Box, dem Videorekorder oder Camcorder** erstellt werden. Sollen Aufnahmen an einem anderen Ort als dem Aufstellungsort des Pod durchgeführt werden, ist der Audio/

Video Travel-Kabelsatz erforderlich. Mit dessen Hilfe kann das ARCHOS™-Gerät Mitschnitte von jeder beliebigen Audio- oder Videoquelle anfertigen.

Für Hinweise zu Videoaufzeichnungen, vgl. das Kapitel "OPTION - Aufnehmen von Videodateien (Docking Pod/ Travel-Kabelsatz)".

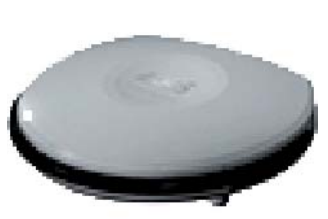

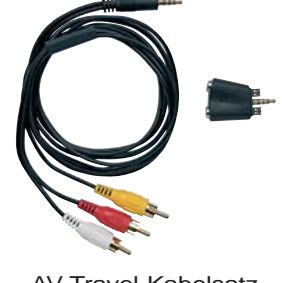

Docking Pod **AV Travel-Kabelsatz** 

Diese optionalen Geräte können auf der ARCHOS™ Website erworben werden: www.archos.com.

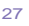

28

# **DEO – Erstellen von MPEG-4 Videodateien am Computer**

#### **So erstellen Sie eine MPEG-4 Videodatei**

Für mit dem Digital-Camcorder aufgenommene, im Internet verfügbare oder per E-Mail zugeschickte Videodateien sind meist völlig unterschiedliche Codierungen gängig. Falls sie nicht im geeigneten MPEG-4 Simple Profile oder WMV9 Simple Profile Format vorliegen, müssen diese Videodateien umgewandelt werden, damit sie auf dem AV 700 TV wiedergegeben werden können. Es handelt sich genau gesagt als um eine Formatkonvertierung bzw. Neucodierung.

Es gibt zwei Möglichkeiten, diese Umwandlung durchzuführen: 1) Drücken Sie im Windows Media® Player 10 die Schaltfläche "Synchronisieren"; 2) Verwenden Sie die auf der Festplatte des AV 700 TV bereitgestellten Werkzeuge zur Videobearbeitung auf dem PC. Das erste Verfahren ist äußerst einfach und besteht im Grunde nur darin, eine Videodatei aus der Medienbibliothek für die Synchronisierung mit dem AV 700 TV zu berücksichtigen. Allerdings hat der Anwender bei diesem Umwandlungsprozess kaum Eingriffsmöglichkeiten – so entscheidet der Windows Media® Player selbst, welche Videotypen neu codiert werden, und welche nicht. Das zweite Verfahren erfordert ggf. ein gewisses Maß an Einarbeitung, eröffnet dafür mehr Freiraum für die Anpassung der Qualitätsmerkmale der konvertierten (neu codierten) Videodatei. Eine Beschreibung finden Sie unten. Im Internet finden sich weitere – teilweise käufl iche – Tools zum Umwandeln von Videodateien in das vom AV 700 TV unterstützte MPEG-4- Format. Eine kleine Auswahl bietet beispielweise die Website **www.mpegmobile.com** .

#### **PC-Werkzeuge**

Der AV 700 TV wird mit zwei Windows® basierten Programmen geliefert, mit denen Sie MPEG-4-Dateien (Simple Profile .AVI) erstellen können. Bei diesen beiden Programmen handelt es sich um MPEG-4 Translator und Virtual Dub™. Der "MPEG-4 Translator" startet das Programm "Virtual Dub" und übergibt ihm die Parameter für die Codierung der Videodateien aus den ursprünglichen Dateien im Format .avi oder .mpg (mpeg 1) ins Format MPEG-4 SP(Dateinamenerweiterung .AVI). Die Datei hat einfaches Profil (Simple Profile). Die Auflösung der Datei wird für eine einwandfreie Wiedergabe angepasst.

#### 8.1 Installieren der PC-Software

Liegt die abzuspielende Videodatei nicht im Format MPEG-4 Simple Profile (.avi) in geeigneter Größe vor, muss sie mit Hilfe der nachstehend beschriebenen Software-Werkzeuge konvertiert werden. Für die Wiedergabe auf dem AV 700 TV ist eine AVI-Datei im Format MPEG-4 Simple Profile, mit einer Auflösung von bis zu 720 x 576 (abhängig von der Einzelbildrate), und eine MP3- oder W -Datei zu erstellen. Eine Auflösung über 640 x 480 bringt in keinem Fall Vorteile.

#### **MPEG-4 Codec (Compression/Decompression)**

Für die Videokomprimierung benötigt Ihr Computer einen MPEG-4 Codec. Damit kann MPEG-4 Translator ein Video im MPEG-4 SP-Format kodieren, das der AV 700 TV dann abspielen kann. Sollte der benötigte Codec nicht auf Ihrem Computer installiert sein, wird MPEG-4 Translator Ihnen dies beim Start mitteilen. Sie können den Codec dann kostenlos im Internet herunterladen.

#### **Virtual Dub™**

Es handelt sich um ein Werkzeug zum Umwandeln von Videoformaten. Es eignet sich für alle – auch aufwändigen – Operationen bei der Umwandlung und Bearbeitung von digitalem Videomaterial und ist mit einer Füllen von Optionen ausgestattet. Beim Installieren mit Hilfe des ARCHOS™ Installationswerkzeugs wird die Software automatisch entpackt. Sie werden aufgefordert, das Programm unter C:\Programme\VirtualDub zu speichern. Wir empfehlen diesen standardmäßig vorgegebenen Speicherort. Anderenfalls müssen Sie im MPEG-4 Translator den entsprechenden Pfad eingeben.

#### **MPEG-4 Translator**

Dieses von ARCHOS™ entwickelte Programm ist die "Front-End"-Komponente zu Virtual Dub. Es bietet eine einfache Benutzeroberfläche, über die die Befehle zur Verarbeitung der Videodateien an Virtual Dub weiter geleitet werden. Das Werkzeug legt alle spezifischen Parameter für Virtual Dub fest, so dass Videodateien in richtiger Größe und passendem Format für die Ausgabe auf dem AV 700 TV erzeugt werden. Beim erstmaligen Öffnen des MPEG-4 Translator muss der Speicherort der Virtual Dub Software erfolgreich ermittelt werden. Wurde das Programm nicht im standardmäßigen Verzeichnis abgelegt, muss der entsprechende Pfad eingeben werden. Sollten die nötigen Schritte nicht durchgeführt worden sein, gibt Windows® beim Versuch, die Datei zu starten, eine entsprechende Warnmeldung aus.

#### **MP3 Sound Codec**

30

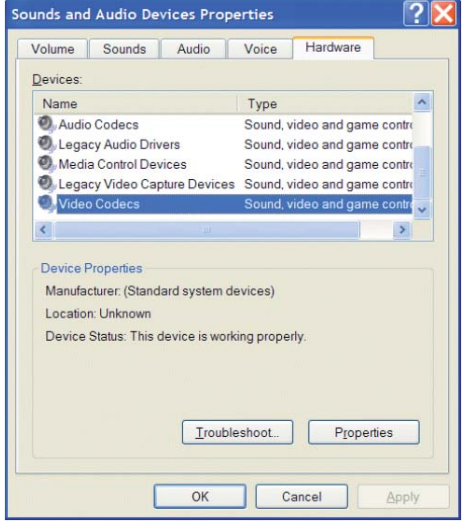

Ermittelt MPEG-4 Translator einen brauchbaren MP3-Codec auf dem PC, wird dieser verwendet; die Tonspur der Videodatei weist in diesem Fall das Format MP3 auf. Ansonsten wird der Standard IMA ADPCM Codec verwendet. Im Internet finden sich verschiedene MP3-Encoder zum Herunterladen (üblicherweise in Kombination mit einem Decoder). Beim *LAME* Codec ist die Version mit dem ACM Front-End zu wählen. Zur Suche nach MP3 Codecs im Web geben Sie die Begriffe *ACM* , *MP3* und *CODEC* in eine Suchmaschine ein. Nach Installation eines geeigneten Codecs ist der MPEG-4 Translator in der Lage, Videodateien mit MP3-Ton zu erstellen, und zwar auch dann, wenn das Original keine MP3-Tonspur besitzt.

Zur Überprüfung, mit welchen Codecs (Audio und/oder Video) Ihr Computer ausgestattet ist, können Sie hier nachsehen:

Unter Windows XP: **Start > Einstellungen > Systemsteuerung > Sounds und Multimedia > Hardware;** wählen Sie hier die Option Audiocodecs und klicken Sie auf die Schaltfläche Eigenschaften. Eine Liste aller auf dem Computer installierten Audiocodecs wird angezeigt. Der MPEG-4 Translator unterstützt derzeit keine Umwandlung von MPG2-Videodateien. Diese sind meist nicht im erforderlich Format .mpg, sondern im Format .mpeg oder mpeg. Im Internet finden sich andere Werkzeuge (FlaskMPEG, Rippack etc.), die zur Bearbeitung dieser Dateitypen herangezogen werden können. Eine

gute Einstiegsmöglichkeit ist z.B. www.digital-digest.com.

#### 8.2 Anwendungshinweise zum MPEG-4 Translator

Hier sehen Sie das Hauptfenster des MPEG-4 Translator. Wurde vor dem erstmaligen Öffnen des Programms der benötigte Codec nicht installiert, erhalten Sie eine entsprechende Meldung. Laden Sie den angegebenen Codec ggf. aus dem Internet herunter und installieren Sie ihn auf dem Rechner. Sie erhalten u. U. auch eine Meldung, wenn Virtual Dub noch nicht installiert ist. Installieren Sie das Programm. Wenn Sie Virtual Dub nicht im standardmäßigen Verzeichnis abgelegt haben, muss der zutreffende Pfad eingegeben werden.

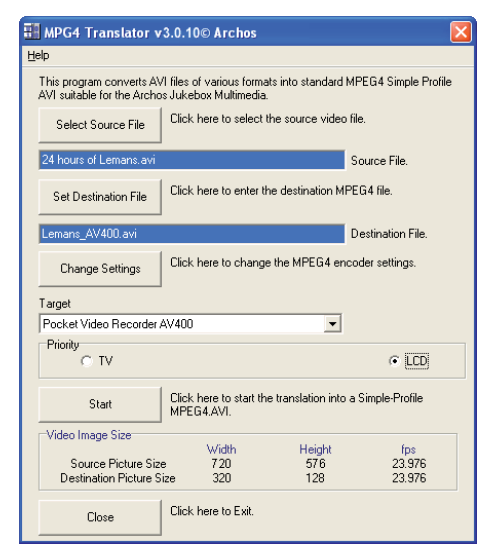

#### **Auswahl der Quell- und Zieldatei**

In diesem Beispiel wurde eine Quelldatei namens **24 hours of Lemans.avi** ausgewählt.. Im unteren Fensterabschnitt sind die Eigenschaften des Originals angegeben (Breite 720, Höhe 576, Frame-Rate 30). Anschließend den Speicherort für die neue Datei festlegen (Zieldatei bestimmen); die ursprüngliche Dateiversion geht nicht verloren. Nun ist ein neuer Name zu vergeben, wie im Beispiel oben **Lemans\_AV700TV.avi** . Stellen Sie sicher, dass die Datei die Erweiterung .avi besitzt.

#### **Einstellungen ändern**

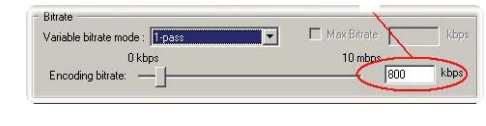

Unter Einstellungen ändern können Sie ferner die Parameter für den Encoder bearbeiten, um die Bildqualität der Zieldatei anzupassen. Wie beim MP3-Musikformat ist die erzielte Qualität mit steigender Bitrate besser. Höhere Bitraten gehen aber auch mit einem höherem Speicherplatzbedarf einher. Mit einer Einstellung von 900 kBit/s lässt sich ein sehr gutes Bild für die Ausgabe auf dem Fernseher erzielen. Für eine DVD-ähnliche Qualität sind ca. 1200 kBit/s erforderlich.

#### **Zieleinstellung & Priorität**

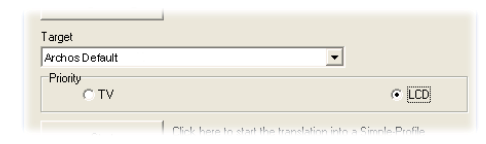

Scheint der AV 700 TV nicht in der Liste auf, wählen Sie "ARCHOS™ Default". Das Feld Priorität wird verfügbar. Über diese Funktion können Sie steuern, welches Videomerkmal beibehalten werden soll. Ein Beispiel: Die Quelldatei besitzt eine Auflösung von 800 x 600 und eine Frame-Rate von 30 pro Sekunde. Das bedeutet, die Auflösung übersteigt die Wiedergabekapazität des AV 700 TV. Deshalb muss der

MPEG-4 Translator die Aufl ösung reduzieren. Durch die Auswahl **LCD** können Sie das Format des letztendlich vorliegenden Videos für die Ausgabe auf dem LCD-Bildschirm optimieren. Mit der Option **TV** sorgen Sie dafür, dass der Film die höchstmögliche Einzelbildrate behält. Die Größe und Einzelbildrate kann am Parameter **Videobildgröße: Ziel** abgelesen werden. Durch die Einstellung **TV** ist die Ausgabe für ein TV-Gerät optimiert und nicht für den integrierten Bildschirm.

#### **Start**

32

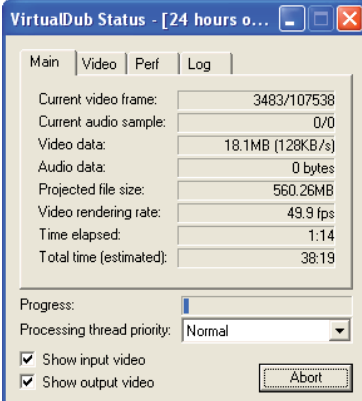

Klicken Sie auf Start, um die Umwandlung der Videodatei in Gang zu setzen. Die Länge dieses Vorgangs steht ca. im Verhältnis 1:1 zur Länge des Materials (also ungefähr 60 Minuten für ein 60-minütiges Video), je nach Speicherund Prozessorleistung Ihres Rechners ist u.U. auch wesentlich mehr Zeit erforderlich. Der Fortgang des Verarbeitungsprozesses wird angezeigt (siehe Darstellung links). Ist die Schaltfläche Start inaktiv (grau hinterlegt), gibt es dafür zwei mögliche Gründe. 1) Die Quelldatei ist keine echte AVI-Datei. Selbst wenn die Dateierweiterung .avi lautet, entspricht das enthaltene Datenmaterial u.U. nicht den Standards des AVI-Formats. 2) Der Speicherort des Programms Virtual Dub wurde beim Starten des MPEG-4 Translator nicht eingegeben. Beenden Sie das Programm und starten Sie es erneut; geben Sie nun den Pfad zu Virtual Dub ein.

### **9**MUSIK – Musikwiedergabe

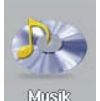

Durch Auswahl dies Bildsymbols Musik im Hauptmenü gelangen Sie direkt in den Ordner ARCLibrary. Hier können Sie entweder das Dateisystem durchgehen (Durchsuchen der Festplatte) oder eine Darstellung nach Musikmerkmalen wählen (Album, Interpret, Titel, Genre, Jahr). Um eine der vorinstallierten Beispieldateien aufzurufen, wählen Sie diese mit den Tasten LINKS/RECHTS/AUF/AB aus und drücken Sie anschließend die Taste WIEDERGABE. Wenn nichts zu hören ist, kann dies daran liegen, dass die Lautstärke mit dem entsprechenden Bedienelement am Kopfhörerkabel zu leise eingestellt ist.

1 2 3 4 5

 $\frac{1}{2}$   $\frac{1}{2}$   $\frac{1}{2}$ 

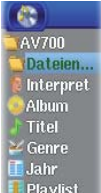

12

13

 $14$ 

15

- 2. Spielmodus: Ordner 3. Status: Wiedergabe 4. Akku-Ladestand (R) /Alanis Morissette/ 5. Lautstärke (max.: 99) No Pressure over Cappuccino 6. Interpret\* oder übergeordnetes 6 -Alanis Morissette Verzeichnis 7 -Alanis Unplugged 8 7. Album\* oder aktiver Ordner 8. Song-Titel\* oder Dateiname 9. Titel, der als Nächstes wiedergegeben wird MP3 128 Kb/s 44.1 kHz Track: 1/5 10. Relative Stelle im Titel 9 Next track: Joining You
- 11. Verstrichene Zeit Verbleibende Zeit

1. Aktuelles Verzeichnis

- Gesamtzeit
- 12. Uhrzeit

34

- 13. Album-Bild\*
- 14. Dateiformat und Aufnahme-Info
- 15. Lautstärkepegel\*Vorausgesetzt, die Datei enthält die entsprechenden Daten

 $1<sub>0</sub>$ 11

 $0:05:00$ 

 $0.50 - 10$ 

 $4:15:00$ 

33

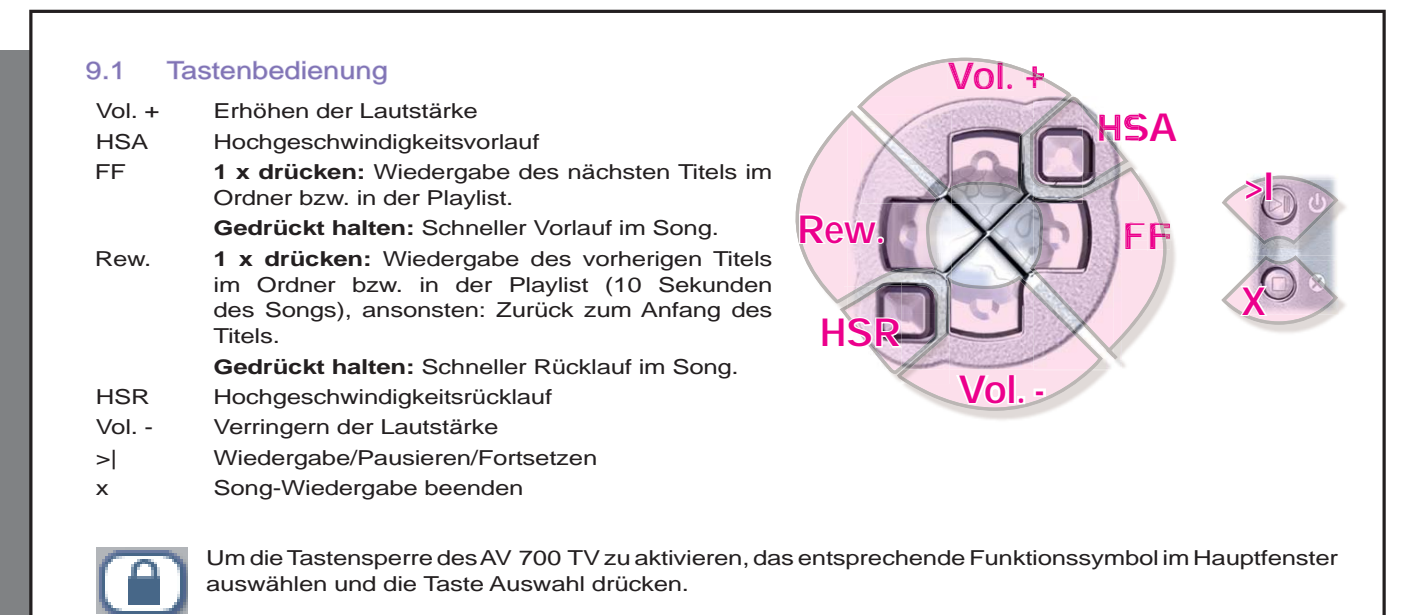

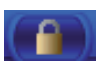

Im linken oberen Bereich des AV 700 TV-Bildschirms erscheint die Meldung "locked". Um die Tastensperre wieder aufzuheben, die Taste Auswahl erneut drücken.

Die Lautstärkeregulierung mit den Tasten AUF/AB bleibt auch bei aktivierter Tastensperre verfübar.

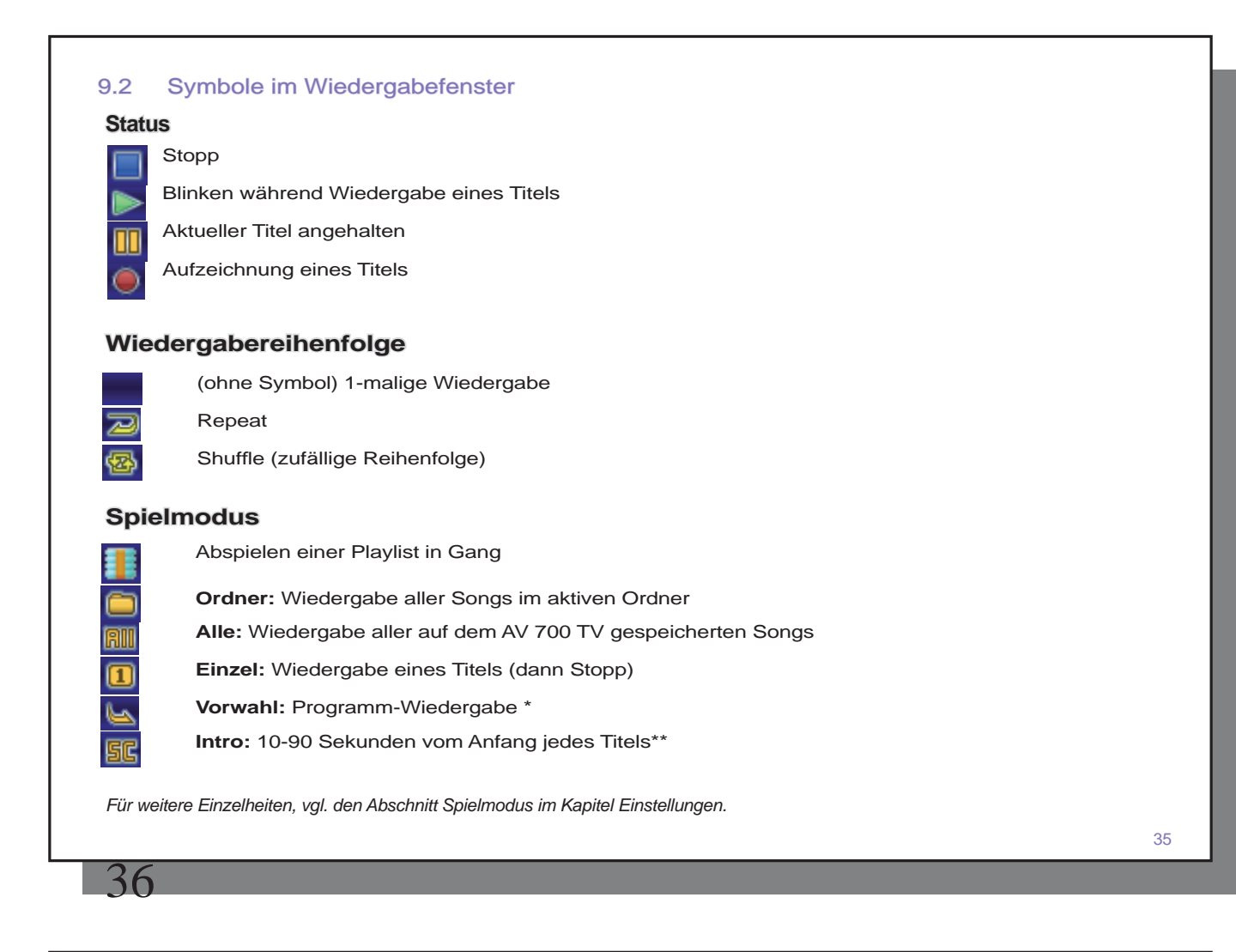

#### 9.3 Durchsuchen der Musikbibliothek

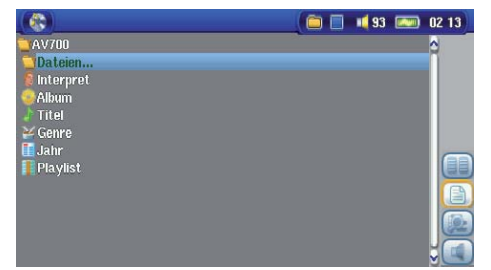

Die ARClibrary ist die Musikbibliothek des AV 700 TV. Es handelt sich um ein System, das den Bestand aller Musikdateien erfasst und dabei einen Index nach Album, Interpret, Song, Titel usw. erstellt. Beim Synchronisieren der Musikdateien vom PC mit dem AV 700 TV mit Hilfe des Windows Media® Player wird die ARCLibrary aktualisiert, alle neu hinzugefügten Titel werden berücksichtigt. Sie haben die Möglichkeit, die Musikdateien nach Interpret, Album, Songtitel, Genre oder Jahr zu suchen (siehe Bildschirmabbildung).

Käufliche Musikdateien sind mit einer Kennung – so genannten "Tags" versehen, die eine Identifikation des Interpreten, Albums sowie des Song-Titels beinhalten. Besitzt eine Datei keine solche Kennung (z.B. WAV-Dateien oder WMA- und MP3-Dateien ohne Tags), werden Sie in der ARCLibrary in einer eigenen Kategorie erfasst, nämlich Unknown**U nknown** ("unbekannt"). Von analogen Tonquellen mit dem AV 700 TV aufgezeichnete Audiodateien tragen im Index die Information Interpret = (ARCHOS) und Album = (**Audio Recordings** ).

Die Einstellungen für den Spielmodus können über das Funktionssymbol **Einstellung** > **Spielmodus** aufgerufen werden. Es gibt mehrere Optionen für den Wiedergabemodus (aktueller Ordner, alle Dateien, 1 Datei usw.). Detaillierte Beschreibungen finden Sie unter **Spielmodus** im Abschnitt **Einstellungen** .

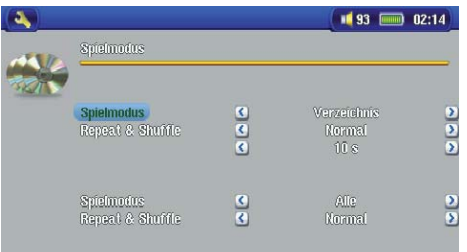

#### 9.4 Wiedergabe über HiFi-Anlage

Für die Musikwiedergabe über die Stereoanlage kann das mitgelieferte AV-Kabel verwendet werden (siehe Abbildung unten). Alternativ dazu können die Audioausgänge des optionalen Docking Pod (roter und weißer Stecker des Kabels am AV-OUT-Anschluss) an die entsprechenden Eingänge der Stereoanlage angeschlossen werden.

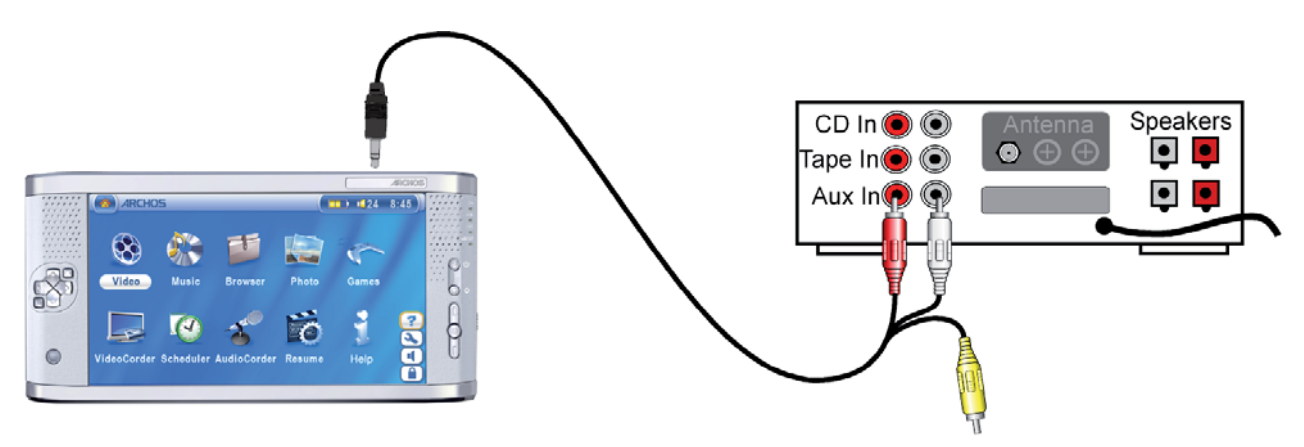

#### *Wiedergabe auf HiFi-Anlage mit AV-Kabel*

#### 9.5 Lesezeichen-Funktion

Während der Wiedergabe eines Songs oder längeren Aufnahme besteht die Möglichkeit, ein Lesezeichen zu setzen. Dadurch können Sie die Wiedergabe zu einem späteren Zeitpunkt an genau dieser Stelle fortsetzen. Wählen Sie einfach das Funktionssymbol **Lesezeichen** . Dadurch wird an der aktuellen Stelle in der Audiodatei ein Lesezeichen gesetzt. Es kann höchstens 1 Bookmark pro Datei gesetzt werden. Im Browser erkennen Sie an einem gelben Häkchen, dass eine Datei mit einer Bookmark versehen wurde. Insgesamt können höchstens 16 Dateien mit einer Bookmark versehen werden. Darüber hinaus werden beim Setzen neuer Lesezeichen die ältesten entfernt. Beim nächsten Aufrufen einer Audiodatei mit Lesezeichen stehen drei Optionen zur Auswahl:

37

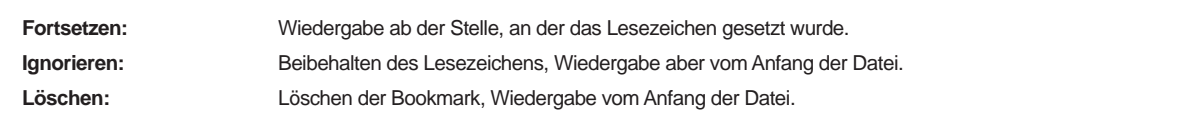

#### 9.6 Fortsetzen-Funktion

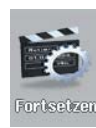

38

Beim Einschalten des AV 700 TV kann es vorkommen, dass im Hauptfenster anstatt des Bildsymbols Browser das Symbol Fortsetzen hervorgehoben ist. Dies ist dann der Fall, wenn die Möglichkeit besteht, die Wiedergabe der zuletzt abgespielten Audio- oder Videodatei fortzusetzen.

### **MUSIK – Übertragen von Musik auf den AV 700 TV**

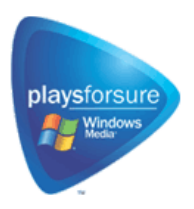

Dieses Archos™ Produkt ist für den Gerätestandard "PlaysForSure™" ausgelegt. Damit ist gewährleistet, dass im Internet erhältliche Musik, die mit dem entsprechenden Symbol gekennzeichnet ist, auf dem AV 700 TV in jedem Fall wiedergegeben werden kann\*.

Der AV 700 TV lässt sich problemlos in Kombination mit der Version 9 oder 10 des Windows® Media Player (WMP) verwenden. Die Software Windows Media® Player dient zum Herunterladen von Digitalmedia-Inhalten aus dem Internet auf den Computer und zum Verwalten dieser Dateien. Sie können sie ferner einsetzen, um die Inhalte zwischen der Medienbibliothek des Windows Media® Player und dem Archos™ Gerät zu synchronisieren (kopieren). Die Tabelle unten enthält einen Vergleich zwischen den Funktionen von Windows Media Player 9 bzw. 10; nützliche Informationen bietet auch die Website www.playsforsure.com.

*\* Für die Nutzung von Abo-Diensten muss Windows Media® Player 10 verwendet werden.* 

#### 10.1 Synchronisieren von Musik zwischen Windows Media® Player (WMP) und AV 700 TV

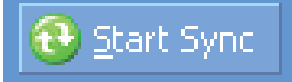

Die Schaltfläche Synchronisieren im Windows Media® Player (WMP) gestattet den Abgleich der Inhalte in eine Richtung. Das bedeutet, dass Musik-, Video- und Fotodateien auf dem AV 700 TV hinzugefügt werden, so dass der Bestand auf dem AV 700 TV mit der Medienbibliothek des Windows Media® Player übereinstimmt. Selbstverständlich können auch nur einzelne Songs, Videos oder Fotos

39

Set up Syn<u>g</u>

synchronisiert werden. Klicken Sie im WMP10 auf die Schaltfl äche **Synchronisierung konfi gurieren** (Register **Synchronisierung** ) und aktivieren Sie dort das Kontrollfeld **Gerät automatisch synchronisieren** . Damit führt WMP10 Synchronisierungen automatisch aus. Sobald Sie den AV 700 TV an den PC anschließen, wird Windows Media® Player automatisch geöffnet, und das Programm überprüft, ob die Medienbibliothek Musik-, Video- und

Fotodateien enthält, die noch nicht auf dem AV 700 TV vorliegen. Ggf. überträgt der WMP die Dateien auf das Archos™ Gerät. Darüber hinaus können Sie festlegen, welche Kategorie von Mediendateien beim Anschließen des AV 700 TV automatisch synchronisiert werden soll (z.B.: nur Musikdateien). Mit der Version 9 des Windows Media® Player ist keine automatische Synchronisierung möglich, Sie müssen den Abgleich nach dem Anschließen des Geräts manuell konfigurieren.

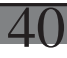

*Hinweis für Anwender von WMP10: Dateien, die von einem anderen Computer auf dem AV 700 TV abgelegt wurden, oder Aufnahmen von analogen Quellen können beim Anschließen des AV 700 TV an den Computer nicht in die Medienbibliothek des Windows Media® Player hinzugefügt werden. Allenfalls hinzugefügte Songs werden jedoch im Index der ARCLibrary berücksichtigt.* 

#### 10.2 Vergleich zwischen Windows Media Player 10 und Windows Media Player 9

Windows® Media Player 10 ist nur für Windows® XP (Service Pack 1) und neuere Betriebssysteme verfügbar. Ein Upgrade auf Windows® XP (Home oder Professional) und Windows® Media Player 10 bringt folgende Vorteile.

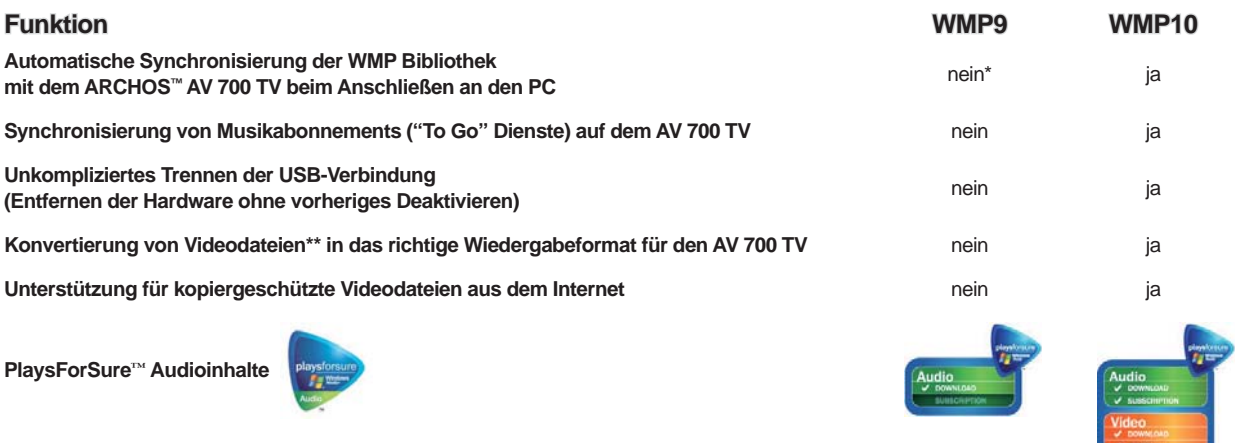

*\* Zum Kopieren von erworbener Musik auf den AV 700 TV ist die manuelle Sync-Funktion des WMP9 zu verwenden.*

*\*Microsoft behält sich das Recht vor, die Auswahl der mit WMP10 konvertierbaren Videodateiformate einzuschränken.* 

#### 10.3 Übertragen der CD-Sammlung auf den AV 700 TV

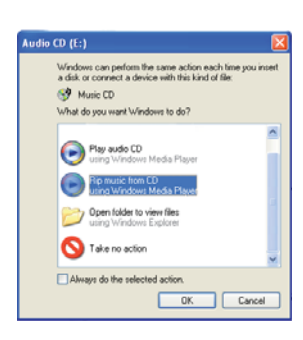

Das Umwandeln von Musik-CDs in Musikdateien, die auf dem AV 700 TV verwendet werden können, bezeichnet man als "Ripping". Es handelt sich im Grunde um einen Umcodierungsprozess, bei dem das CDA-Format (CD Audio) in WMA oder MP3 umgewandelt wird – d.h., in ein vom AV 700 TV unterstütztes Format. Es gibt eine breite Palette von Ripping-Werkzeugen auf dem Markt, ARCHOS™ empfiehlt iedoch den Einsatz des Windows Media® Player. Sobald Sie eine Musik-CD in den Computer einlegen, erscheint in Windows® ein Dialogfenster mit der Frage, ob die CD gerippt werden soll. Je nach Leistungsstärke des Rechners dauert das Rippen einer CD mit einer Spieldauer von 60 Minuten zwischen 10 und 60 Minuten. Nach Abschluss des Vorgangs ist das betreffende Album Bestand der Medienbibliothek. Verbinden Sie den AV 700 TV mit Hilfe des mitgelieferten USB-Kabels mit dem Computer. Rufen Sie nun die Registerkarte Synchronisieren auf und setzen Sie die Synchronisierung mit dem AV 700 TV durch Windows Media® Player in Gang. Das Album wird nun auf den AV 700 TV übertragen.

*Anmerkung: Manche Musik-CDs verfügen über einen speziellen Kopierschutz, aufgrund dessen der Windows Media® Player keine Musikdateien erstellen kann.* 

#### 10.4 Installieren von Windows Media® Player 10 (WMP10)

Windows Media® Player 10 kann nur auf dem Betriebssystem Windows® XP (Service Pack 1 oder höher) installiert werden. Gehen Sie auf die von Microsoft eingerichtete Website **www.playsforsure.com** und laden Sie die aktuelle Version herunter.

### **11** MUSIK – Playlists

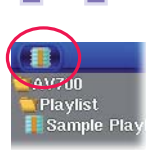

 $\overline{\Lambda}$ 

Eine Playlist enthält eine Abfolge von Songs, die vom AV 700 TV automatisch wiedergegeben wird. Es kann stets nur eine Playlist in den internen Speicher des AV 700 TV geladen werden. Sie haben die Möglichkeit, neue Playlists zu erstellen, Songs zu einer Playlist hinzuzufügen bzw. daraus zu entfernen oder eine Playlist für den späteren Gebrauch zu speichern. Für das Speichern von Playlists auf der Festplatte des AV 700 TV gibt es keine zahlenmäßige Beschränkung. Playlists sind durch ein spezielles Bildsymbol gekennzeichnet (Kreissymbol links).

#### 11.1 Abspielen einer Playlist

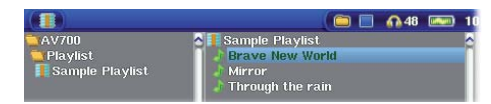

Zum Abspielen einer Playlist bis zur gewünschten Liste scrollen (z.B. "Sample Playlist", siehe links) und die Taste WIEDERGABE drücken. Die Liste der Songs wird in den internen Speicher des AV 700 TV geladen und in einem neuen Fenster aufgelistet.

Drücken Sie die Taste WIEDERGABE, um die Songs in der angezeigten Reihenfolge abzuspielen. Für eine Song-Wiedergabe in zufälliger Reihenfolge auf das Funktionssymbol **Playlist verwalten** drücken und dann die Option **Zufällig** wählen. Beim Löschen einer Playlist vom AV 700 TV werden die Musikdateien selbst nicht gelöscht.

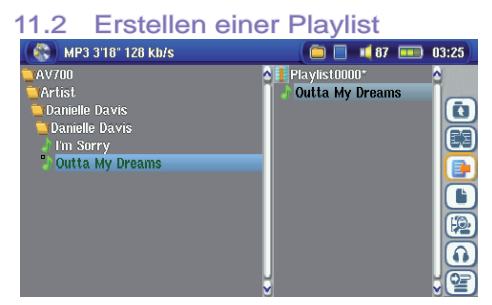

Zum Erstellen einer Playlist im Musik-Browser das Funktionssymbol **Playlist-Fenster öffnen** auswählen. Auf der rechten Seite wird ein zweites Navigationsfenster geöffnet, in dem die Inhalte der Playlist angezeigt sind. Sie können nun damit beginnen, Songs zur aktuellen Playlist hinzuzufügen. Wählen Sie im linken Fenster die Songs aus, die Sie zur Playlist hinzufügen möchten. Ist der gewünschte Song hervorgehoben, drücken Sie die Taste RECHTS oder ENTER, oder drücken Sie auf das Funktionssymbol **Hinzufügen** zu **Playlist** , um ihn zur Playlist hinzuzufügen. Eine kleine Kennzeichnung neben dem Musik-Symbol vor dem Titel weist darauf hin, dass der betreffende

Song in die Playlist aufgenommen wurde. Wiederholen Sie den Vorgang, bis die gewünschte Playlist fertig gestellt ist. Sie können das Funktionssymbol **Hinzufügen** oder **Einfügen** wählen, sobald ein Ordner, Interpret oder Album hervorgehoben ist. Die Inhalte des Verzeichnisses, alle Titel des Interpreten bzw. eines Albums werden dadurch zur aktuellen Playlist hinzugefügt bzw. vor dem markierten Song eingefügt.

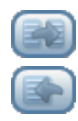

Zum Wechseln zwischen dem Browser und der Playlist die **Fokus** -Tasten drücken. Eine Playlist kann bis zu 5000 Songs enthalten. Wir raten Ihnen, Ihre Playlists zu speichern.

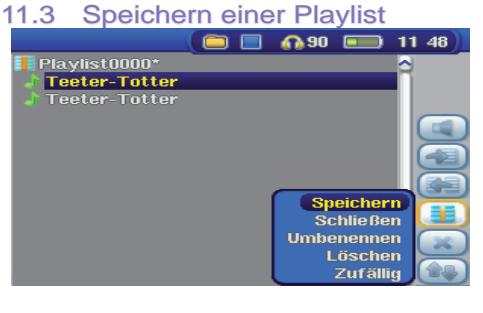

Es ist ratsam, erstellte Playlists in einem gesonderten Verzeichnis mit dem Namen Playlists zu speichern. Diese Listen nehmen nur sehr wenig Speicherplatz in Anspruch, und durch eine aussagekräftige Benennung der Listen können Sie Ihre Lieblingssongs im Nu aufrufen. Zum Aufrufen der Playlist im Hauptmenü **Musik** aufrufen und das Funktionssymbol **Playlist-Fenster öffnen** wählen. Alle in der aktuellen Playlist enthaltenen Titel werden angezeigt. Mit Hilfe der entsprechenden Funktionstaste den Fokus auf das rechte Fenster setzen. Nun das Funktionssymbol **Playlist verwalten** drücken und den Befehl **Speichern** wählen. **ACHTUNG!** Stellen Sie sicher, dass im linken Fenster der Order **Playlists** angezeigt ist. Der AV 700 TV legt

Ihre Playlist nämlich an dem im linken Fenster geöffneten Speicherort ab.

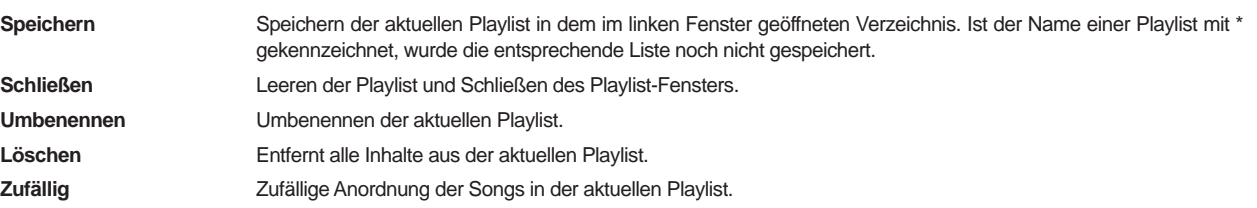

#### 43

44

Ferner sind die folgenden Playlist-Funktionssymbole verfügbar. **Symbol: Titel entfernen** Zum Entfernen des markierten Songs aus der Playlist. Die eigentliche Musikdatei wird nicht gelöscht, sondern nur der Eintrag in der Playlist. **Symbol: Titel verschieben** Ermöglicht es, den markierten Song innerhalb der Liste zu verschieben. Drücken Sie auf **Verschieben** und rücken Sie den Song anschließend mit den Tasten AUF/AB nach oben oder unten. Drücken Sie OK, wenn die gewünschte Reihenfolge hergestellt ist. **Wichtig: Nach dem Speichern einer Playlist dürfen die betreffenden Musikdateien nicht verschoben oder umbenannt werden, da diese während der Wiedergabe der Liste vom ursprünglichen Ort abgerufen werden. Sind Sie gezwungen, Ihre Musikdateien in einem neuen Verzeichnis abzulegen, müssen Sie die Playlist neu zusammenstellen.** 

#### 11.4 Hinzufügen von Songs zu einer Playlist bei laufender Wiedergabe 1.4

Dieser Vorgang ist nur möglich, wenn Sie das Musikverzeichnis **Music** über das Musik-Bildsymbol aufrufen (und nicht mit dem allgemeinen Browser). Um einen Song, der gerade abgespielt wird, oder einen beliebigen anderen Song zur aktuellen Playlist hinzufügen, gehen Sie wie folgt vor:

- Drücken Sie während der Wiedergabe eines Titels auf das Funktionssymbol **Playlist-Editor** . Es wird ein zweigeteiltes Fenster geöffnet: Die Inhalte der Festplatte stehen links, die Playlist rechts.
- Wählen Sie das Funktionssymbol **Fokus** auf linkes Fenster, um das Festplatten-Navigationsfenster aufzurufen.
- Wählen Sie den Song bzw. einen ganzen Ordner aus, der hinzugefügt werden soll, und drücken Sie die Taste WIEDERGABE oder das Funktionssymbol **Hinzufügen zu Playlist** .
- Drücken Sie die Taste ESC, um zum Wiedergabefenster zurückzukehren. Vor dem Schließen der Playlist die vorgenommenen Änderungen speichern.

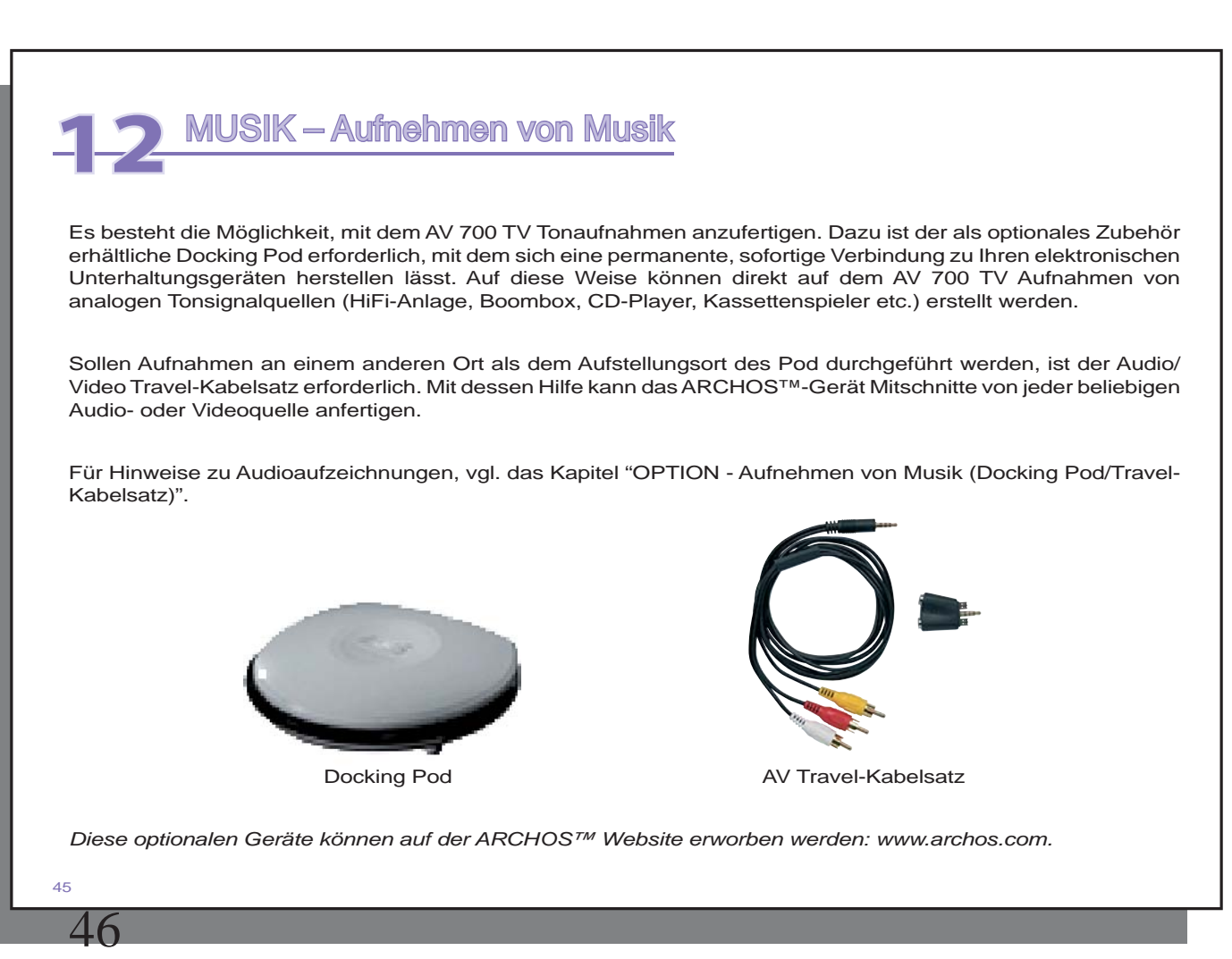

### **MUSIK – Verwendung von iTunes™ mit dem AV 700 TV**

Zum Übertragen von Musikdateien zwischen dem Macintosh® Computer und dem AV 700 TV ist es am einfachsten, auf dem Macintosh® mit dem Macintosh Finder™ zu arbeiten ("Drag & Drop"). Für Macintosh®-Anwender, die den AV 700 TV jedoch mit iTunes® bearbeiten möchten, hat ARCHOS™ ein eigenes i-Tunes® Plugin entwickelt. Dieses finden Sie auf der Festplatte des Geräts im Verzeichnis **/Data/i-Tunes Plug-in.** Ferner steht es auf der Archos-Website zum Download bereit. Es gibt ein Plug-In für Mac OS 9.x und ein weiteres für Mac OS 10.x (im entsprechenden Ordner). Eine JPEG-Bilddatei enthält eine Anleitung zum Installieren des Plug-Ins; nach erfolgreicher Installation wird der AV 700 TV von iTunes™ als Gerät erkannt. Nützliche Hinweise:

#### **Wichtig!**

#### Der AV 700 TV muss sich im Betriebsmodus "Festplattenlaufwerk" befinden (vgl. das Kapitel **Systemeinstellungen oder das Kapitel Verbinden/Abtrennen des AV 700 TV mit vom PC).**

- 1) Musik aus dem Online-Shop von Apple sind mit einem proprietären Kopierschutz versehen. Diese Dateien können auf dem ARCHOS-Gerät nicht abgespielt werden. Das ARCHOS-Gerät kann diese erworbene Musik oder ggf. selbst erstellte Dateien im AAC-Format nicht wiedergeben. MP3-Dateien können hingegen problemlos wiedergegeben werden.
- 2) Wenn Sie Playlists mit iTunes® erstellen (Playlists können nur Titel enthalten, die auf den AV 700 TV kopiert wurden), legt der Macintosh® diese auf dem Stammverzeichnis des AV 700 TV ab. Sie werden nicht im Verzeichnis Playlists des AV 700 TV gespeichert. Am vorteilhaftesten ist es, auf dem AV 700 TV selbst Playlists zu erstellen und diese dann im dafür vorgesehenen Ordner abzulegen. (Vgl. den Abschnitt **Erstellen einer Playlist** im Kapitel **Musik – Playlists** .)
- 3) Wenn Sie MP3-Dateien per "Drag & Drop" aus der iTunes® Library auf den AV 700 TV verschieben, liest i-Tunes® die ID3-Tag-Informationen der MP3-Dateien ein und erstellt im Stammverzeichnis des AV 700 TV einen Ordner, der nach dem Namen des Interpreten benannt wird. Ferner wird ein Unterverzeichnis mit dem im ID3-Tag enthaltenen Album-Namen erstellt. Die einzelnen MP3-Titel selbst werden in diesem nach dem Album benannten Unterverzeichnis abgelegt. Dabei handelt es sich zwar um eine übersichtliche Anordnung nach Interpret und Album, aber i-Tunes<sup>®</sup> folgt damit nicht der AV 700 TV-Konvention, derzufolge Musikdateien vorrangig im Ordner **Music** abzulegen sind.

### **FOTO – Betrachten von Fotos**

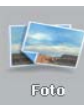

Die Geräte der Serie AV 700 TV unterstützen die Anzeige von Bilddateien der Typen JPEG (.jpg) und Bitmap (.bmp). Bilder vom Typ "Progressive JPEG" werden nicht unterstützt. Die Bilder werden automatisch an die Bildschirmgröße des AV 700 TV oder eines Fernsehgeräts (bei Umschaltung des AV 700 TV auf den Videosignalausgang) angepasst. Bei der Anzeige im Foto-Modus werden im Verzeichnis nur Dateien vom Typ JPEG und BMP berücksichtigt. Sonstige Dateitypen scheinen nicht auf. Bei den drei Bildern rechts handelt es sich um Miniaturansichten der ausgewählten Datei (Mitte) sowie des Bildes vor und nach der ausgewählten Datei.

#### 14.1 Betrachten von Fotos

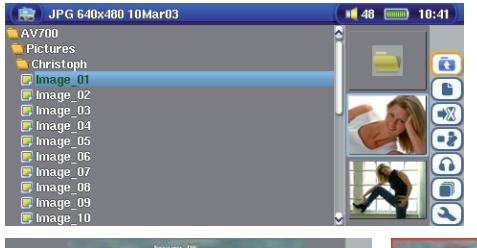

Wählen Sie die gewünschte Bilddatei aus und drücken Sie die Taste Enter. Der AV 700 TV zeigt das Bild im Vollbildmodus an. In der Vollbildanzeige haben Sie die Möglichkeit, das Bild zu drehen, zu vergrößern oder als Hintergrundbild für den Bildschirm des AV 700 TV festzulegen (Funktion **Als Hintergrund speichern** über das Funktionssymbol **Dateiverwaltung** ).

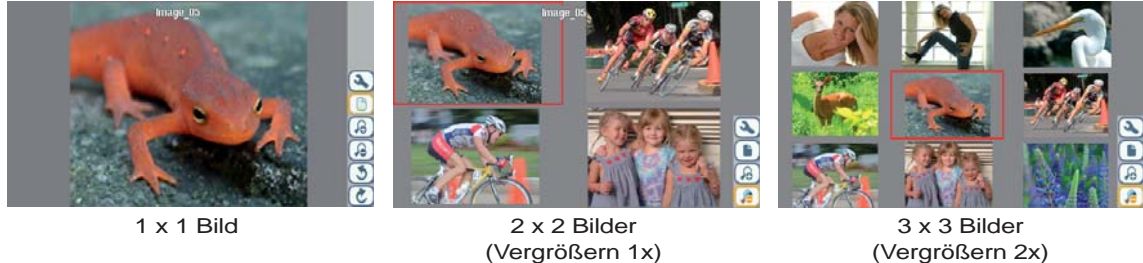

(Vergrößern 1x)

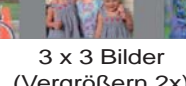

48

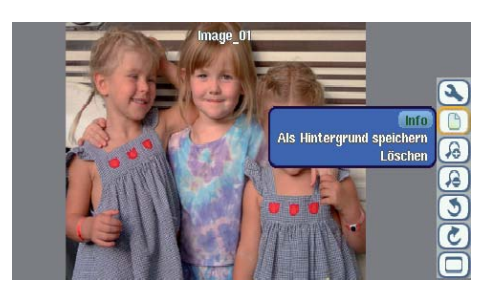

Bild um 90° nach links drehen

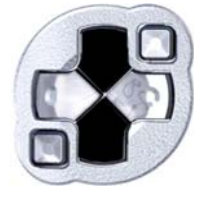

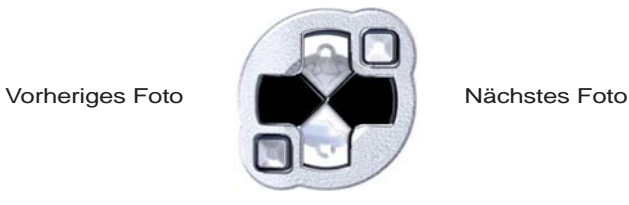

47

Bild um 90° nach rechts drehen

- Gehen Sie im Funktionssymbolmenü nach oben bis zur Bild-Option.
- Wählen Sie das Funktionssymbol **Heranzoomen/Wegzoomen** , um die Anzahl der Fotos in der Überblicksansicht zu ändern.

#### **Vergrößern von Fotos**

In der Vollbildanzeige haben Sie die Möglichkeit, das Bild in zwei Stufen zu vergrößern. Wählen Sie dazu das Funktionssymbol Vergrößern. Mit jedem Drücken wird das Bild um eine Stufe vergrößert. Mit den Richtungstasten können Sie sich innerhalb des Bildes bewegen, um den gewünschten vergrößerten Bildausschnitt zu betrachten. Die kleinen + Symbole unten links am Bildschirm zeigen die Vergrößerungsstufe an (+ oder ++). Drücken Sie die Taste STOPP/ESC, um zur Normalansicht zurückzukehren.

#### 14.2 Betrachten einer Diashow

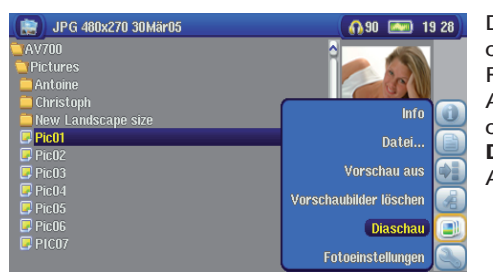

Durch Drücken auf das Funktionssymbol **Diashow spielen** zeigt der AV 700 TV alle im aktuellen Ordner vorhandenen Fotos der Reihe nach über eine bestimmte, einstellbare Zeitdauer. Die Anzeigedauer der einzelnen Diabilder auf dem Bildschirm kann über die Funktionstaste **Foto-Browser-Einstellungen > Pausieren der Diashow** eingestellt werden. Dieser Parameter bezieht sich auf die Anzeigedauer in Sekunden.

#### 14.3 Übertragen von Fotos auf den AV 700 TV

Der AV 700 TV ist mit einem USB-Host-Anschluss ausgestattet. Dieser Anschluss gestattet in Kombination mit einem USB-Host-Adapterkabel das Anschließen von USB-Massenspeichergeräten (MSC) an den AV 700 TV und damit das Übertragen von Dateien vom betreffenden Gerät auf den AV 700 TV. Viele moderne Digitalkameras entsprechen dem MSC-Gerätestandard. Diese lassen sich demnach direkt an den USB-Host-Anschluss des AV 700 TV anschließen, so dass Fotos im ARCHOS-Browser kopiert werden können. Für den Fall, dass eine Digitalkamera nicht dem MSC-Gerätetyp entspricht, kann ein USB-Karten-Lesegerät verwendet werden. Schließen Sie den Reader mit Hilfe des USB-Host-Adapterkabels an den USB-Host-Anschluss des AV 700 TV an. Als Ausweichlösung besteht außerdem jederzeit die Möglichkeit, die Fotos auf den Computer zu laden, den AV 700 TV mit dem Computer zu verbinden und von dort auf das Gerät zu kopieren.

#### **Fotos auf den AV 700 TV kopieren – 3 Möglichkeiten**

- 1) Die Digitalkamera entspricht dem MSC-Gerätestandard (Massenspeichergerät): Schließen Sie die Kamera mit Hilfe des USB-Host-Adapterkabels an den USB-Host-Anschluss an.
- 2) Es steht ein USB-Karten-Lesegerät zur Verfügung: Schließen Sie dieses mit dem USB-Host-Adapterkabel an.
- 3) Laden Sie die Fotos von der Kamera auf den Computer und kopieren Sie sie von dort auf den AV 700 TV (bzw. betätigen Sie die Funktion "Synchronisieren" im Windows Media® Player 10).

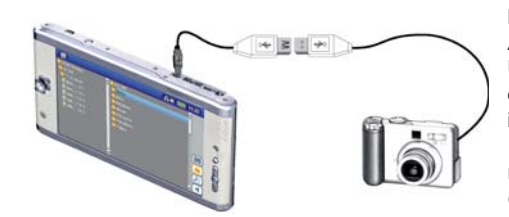

Beim Anschließen eines Massenspeichergeräts an den USB-Host-Anschluss (mit dem Host-Adapterkabel) scheint der Inhalt des externen USB-Geräts im linken Fenster auf. Das rechte Navigationsfenster enthält den Inhalt der AV 700 TV-Festplatte. Rufen Sie das Fenster auf, in welchem die Fotos enthalten sind (im vorliegenden Beispiel: */DCIM/* 113CANOM). Wechseln nun ins rechte Fenster (Funktionstaste) und rufen Sie das Verzeichnis auf, in welchem Sie die Fotos ablegen möchten (ggf. können Sie durch Auswahl des entsprechenden Funktionssymbols ein neues Verzeichnis erstellen). Siehe die Bildschirmdarstellungen.

*Verfahren 1* 

50

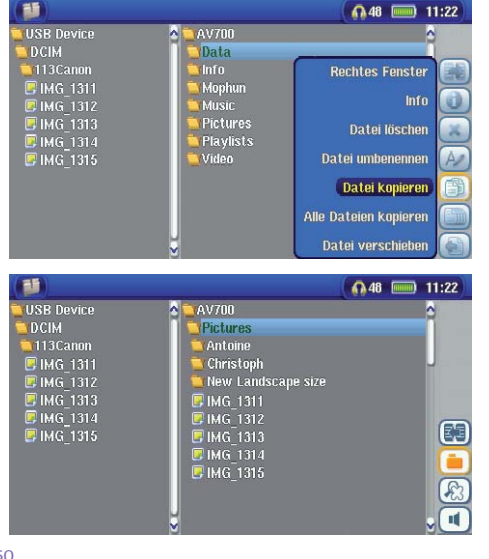

**Bild vom Fotoapparat werden links angezeigt, und der Inhalt der Festplatte des AV 700 TV rechts. Wählen Sie auf der <b>Festplatte des AV 700 TV rechts. Wählen Sie auf der 1998** *rechten Seite das Zielverzeichnis aus.* 

> *Benutzen Sie das Funktionssymbol Linkes Fenster, um wieder auf das linke Fenster zuzugreifen. Wählen Sie nun das Funktionssymbol Alle Dateien kopieren. Ihre Dateien werden auf den AV 700 TV kopiert, und zwar in den Ordner, der im rechten Fenster angezeigt wird.*

*Sie können jetzt das USB-Kabel entfernen.* 

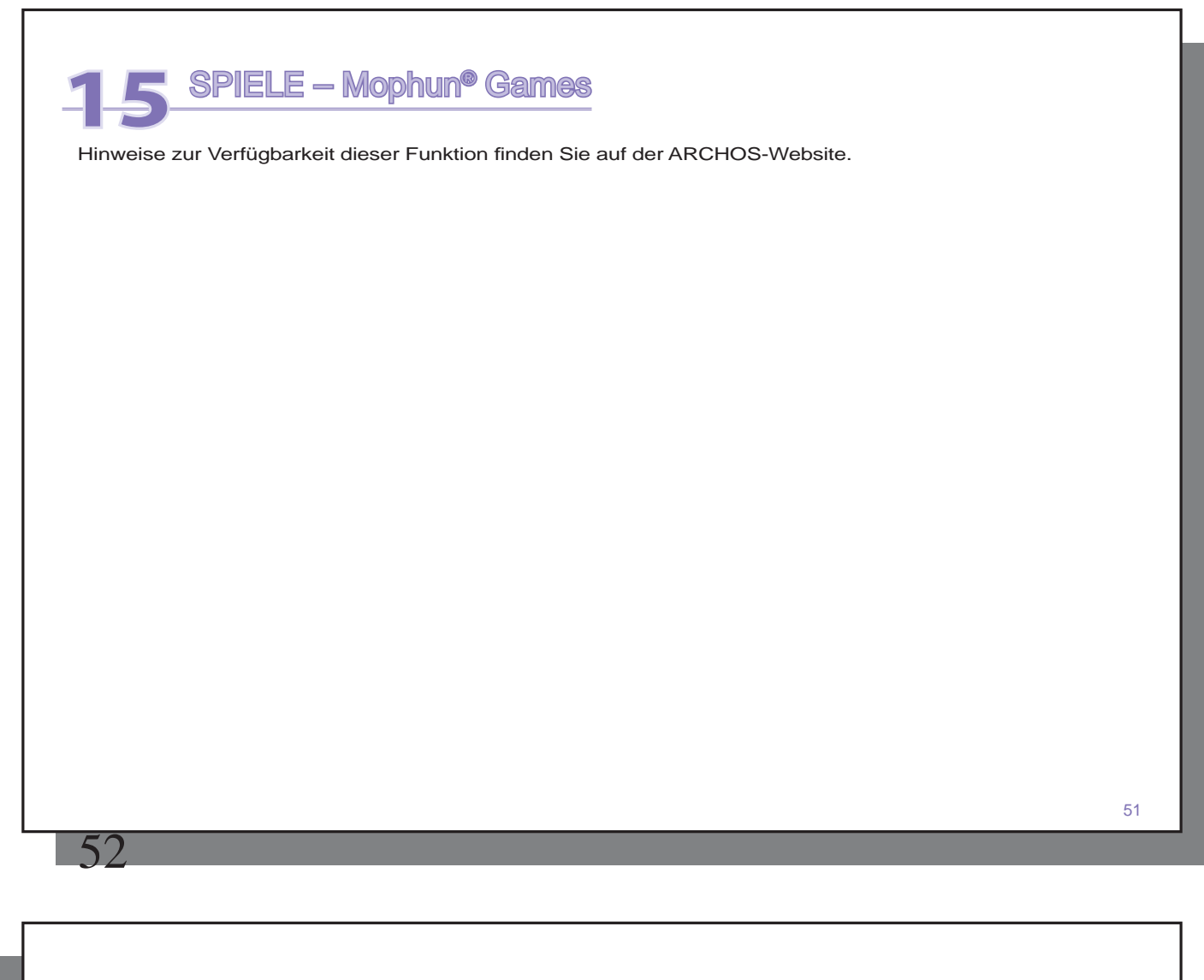

### **16** BROWSER – Verwendung des Browsers

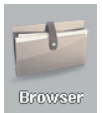

Der Browser dient zum Durchsuchen des Dateisystems auf dem AV 700 TV. Es handelt sich um das selbe Dateisystem (FAT32), wie es für Windows®-basierte Computer üblich ist. Es ist demnach ein hierarchisches System mit Verzeichnissen und Unterverzeichnissen. Im Hinblick darauf, dass Sie viele Hunderte Dateien auf dem AV 700 TV ablegen werden, ist es SEHR WICHTIG, dass Sie eine durchschaubare und logische Dateistruktur einhalten. Anderenfalls wenden Sie für die Suche nach Dateien mehr Zeit auf als für das Anhören oder Ansehen. Es ist ratsam, die vordefinierten Verzeichnisse beizubehalten: Data, Musik, Playlists, Video und Foto.

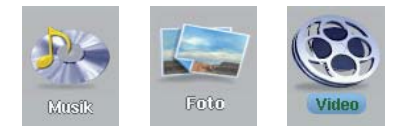

Die Verzeichnisse **Musik** , **Foto** und **Video** sind mit Bildsymbolen im Hauptfenster verknüpft, so dass Sie diese Verzeichnisse direkt von dort aufrufen können. Werden diese Verzeichnisse gelöscht oder umbenannt, gelangen Sie über die Verknüpfungen zur obersten Ebene des Stammverzeichnisses.

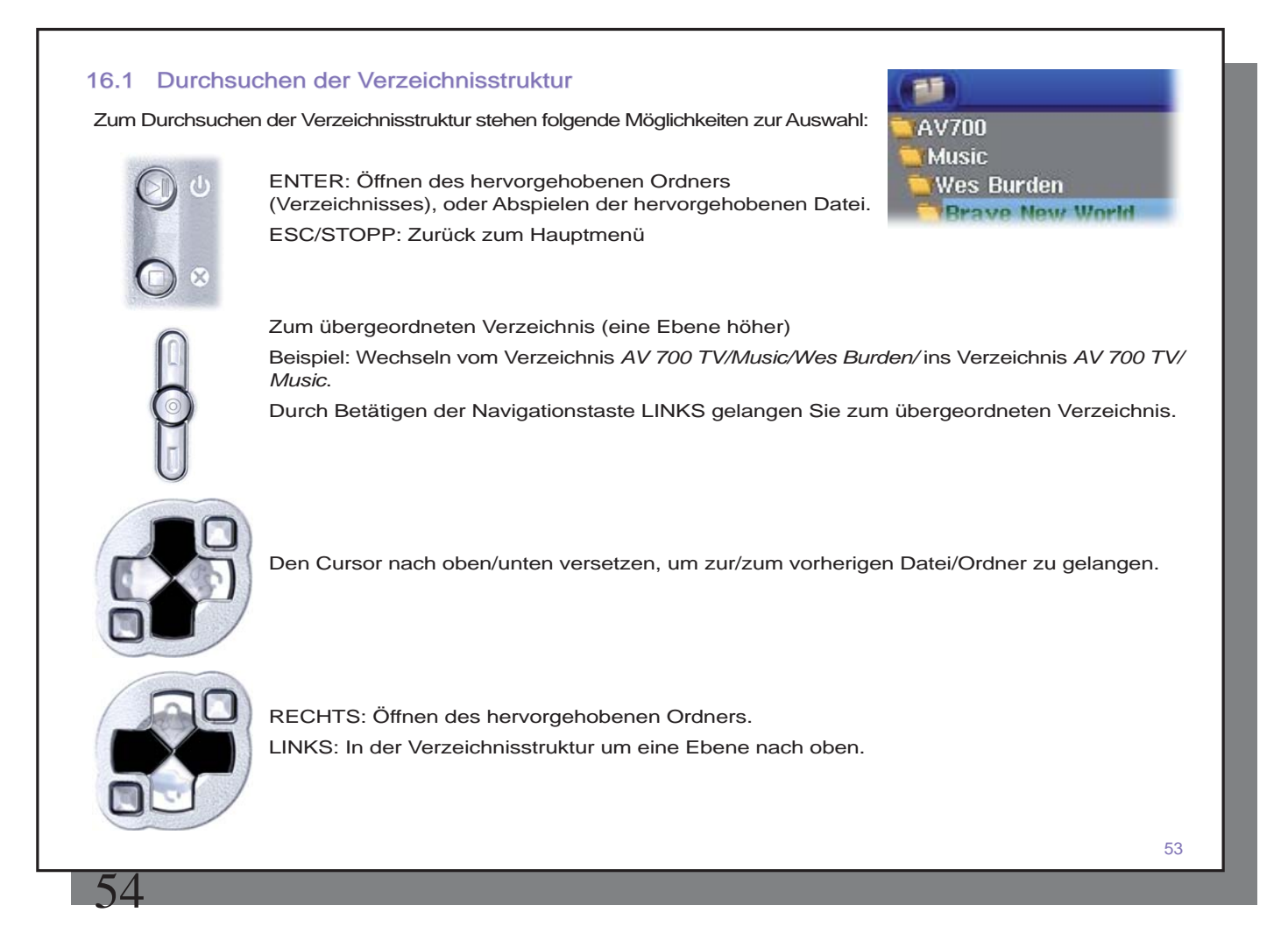

#### 16.2 Arbeiten mit Dateien und Ordnern

Je nachdem, wo im Verzeichnissystem Sie sich befinden, stehen mehrere Möglichkeiten zur Bearbeitung von Dateien und Ordnern zur Verfügung. Drücken Sie vom Hauptmenü aus auf Browser. "Unbekannte" Dateitypen sind mit einem entsprechenden Symbol gekennzeichnet.

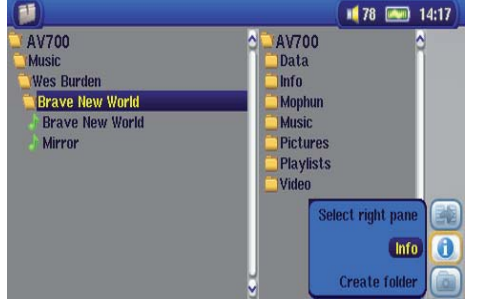

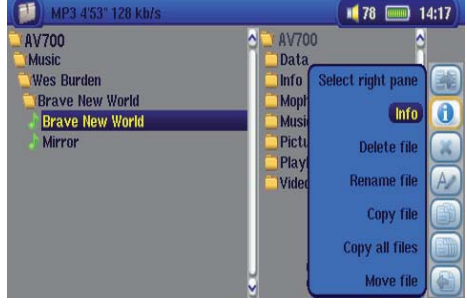

*Arbeiten mit Dateien Arbeiten mit Ordnern* 

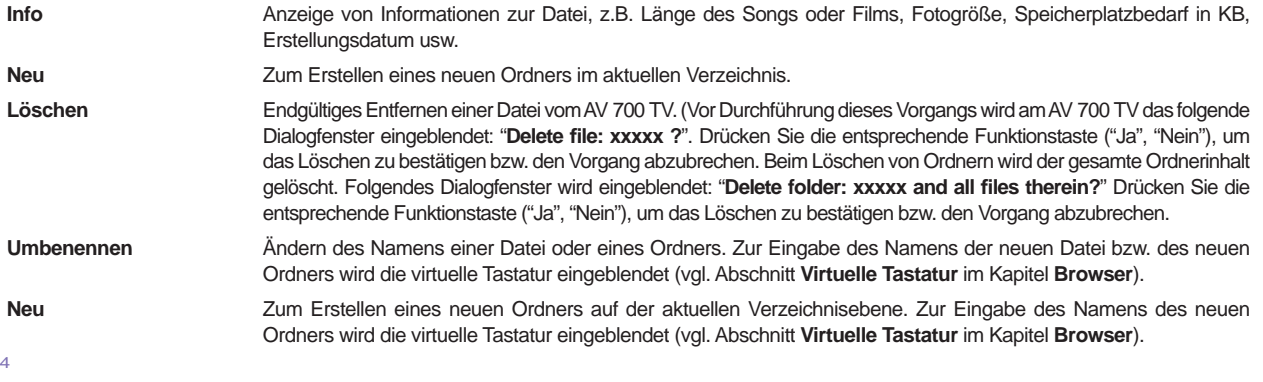

#### **Kopieren und Verschieben von Dateien und Ordnern**

Dank der einzigartigen Doppelfensteranordnung ist das Kopieren oder Verschieben von Dateien zwischen verschiedenen Speicherorten in der Dateistruktur ein Kinderspiel (max. 1000 Dateien je Verzeichnis). Einfach die Funktionstaste "Neues Fenster öffnen" drücken, um ein zweites Navigationsfenster zu öffnen. Die Doppelfensteranordnung stehen in folgenden Fällen zur Verfügung:

**Fotoanzeige** Links: Inhalt eines angeschlossenen USB-Geräts (z.B. Digitalkamera oder Festplattenlaufwerk); rechts: Inhalt der AV 700 TV-Festplatte.

**Musikanzeige** Das linke Fenster ist für die Festplatte des AV 700 TV, das rechte für eine Musik-Playlist. **Navigationsanzeige** Zwei Fenster zum Durchsuchen von zwei verschiedenen Abschnitten der Festplatte des AV 700 TV.

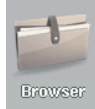

Zum Wechseln zwischen den beiden Anzeigefenstern die Funktionstaste **Fokus linkes/rechts Fenster**  drücken. Kopiert/Verschoben wird aus dem Fenster, in dem der Cursor auf einer Datei oder einem Ordner steht (hervorgehoben). Das Ziel ist im anderen Fenster auszuwählen. Ein Beispiel: Die Datei **Project info.doc** soll aus dem Ordner **AV 700 TV/Data/Files from Work** in den Ordner **AV 700 TV/Data/Completed projects**  kopiert werden. Dazu müssen wir zunächst das Hauptfenster der Navigationsanzeige aufrufen.

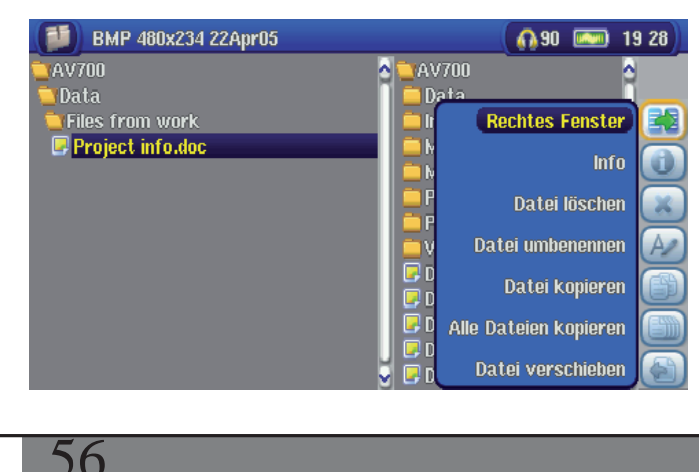

1) Rufen Sie die zu kopierende Datei aus und markieren Sie sie. Öffnen Sie nun mit Hilfe der entsprechenden Funktionstaste ein neues Fenster.

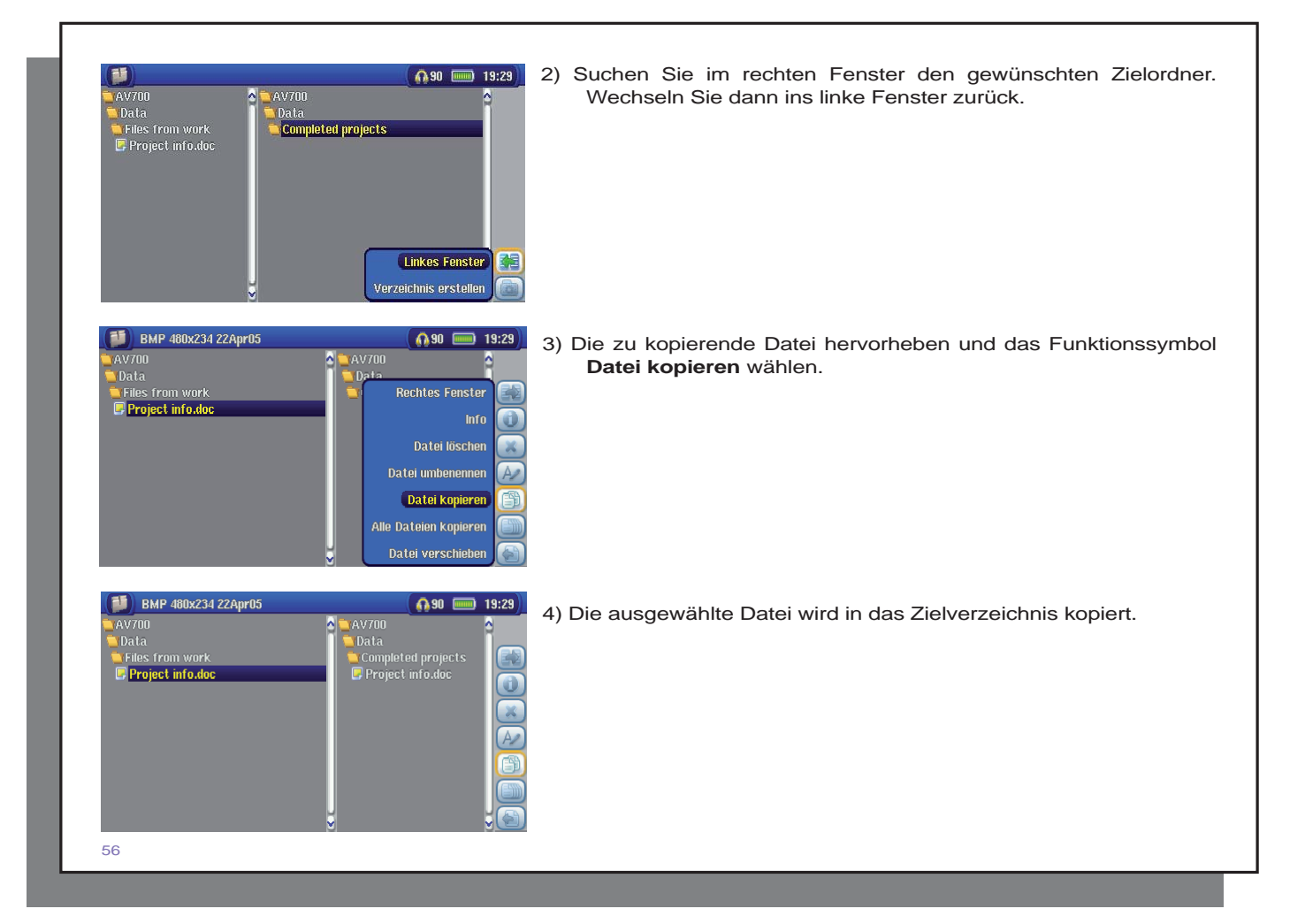

#### 16.3 Die virtuelle Tastatur

Der Einfachheit halber empfiehlt es sich, zum Erstellen und Umbenennen von Dateien oder Ordnern den AV 700 TV an den Computer anzuschließen und mit der Computer-Tastatur zu arbeiten. Ist kein Computer zur Hand, muss die Texteingabe mitunter direkt auf dem AV 700 TV erfolgen (z.B. beim Umbenennen einer Datei und Erstellen eines neuen Ordners). Dazu dient die "virtuelle Tastatur".

Neu eingetippter Text

Cursor

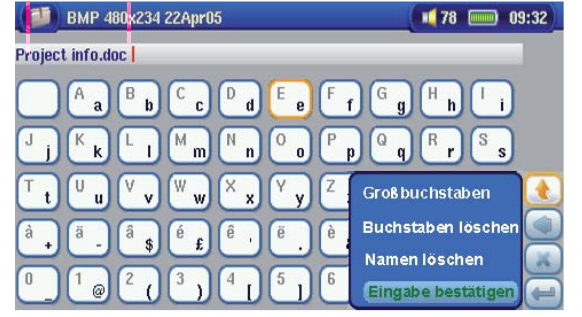

Die Taste ENTER drücken, um das/den markierte Zeichen/Buchstaben einzugeben.

Umschalttaste (Umschalten zw. Groß-/Kleinbuchstaben). **Rücktaste** Löschen des eingegebenen Texts.

Zur Bestätigung der Texteingabe.

Halten Sie die Taste LINKS oder RECHTS gedrückt, um den Cursor in der Eingabezeile zu versetzen.

### Verbinden und Abtrennen\* des AV 700 TV vom PC

#### 17.1 Art der USB-Verbindung ("Festplattenlaufwerk" oder "Windows-Gerät")

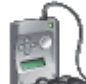

AV700

58

Dieses Produkt ist als Windows® Gerät vorkonfiguriert und wird vom Computer sofort erkannt, sofern das Betriebssystem Windows® XP (ab Service Pack 1) sowie der Windows Media® Player 10 installiert sind. Bei anderen Windows® Versionen oder falls Sie nicht sicher sind, welche Version von Windows® XP installiert ist, bzw. bei Verwendung mit einem Macintosh® Rechner ist es erforderlich, die Einstellung für den USB-Anschluss (Universal Serial Bus) am AV 700 TV anzupassen. Rufen Sie dazu das Funktionssymbol Einstellung auf dann den Menüpunkt **System** > **USB-Anschluss** ; wählen Sie hier die Option "**Festplattenlaufwerk** ".

#### 17.2 Anschließen des AV 700 TV

**Installationsreihenfolge: Nähere Hinweise zum jeweiligen Betriebssystem fi nden Sie unten.** 

- 1) Das Ladenetzteil an den AV 700 TV anschließen.
- 2) Das USB-Kabel an den eingeschalteten Computer anstecken.
- 3) Den AV 700 TV zunächst ausgeschaltet lassen. Das entsprechende Ende des USB-Kabels an den USB-Geräteanschluss des AV 700 TV anstecken.
- 4) Den AV 700 TV einschalten. (Falls am Computerbildschirm die Aufforderung erscheint, für die neu ermittelte Hardware einen Treiber zu installieren, muss das Gerät abgetrennt und die Option für den USB-Anschluss auf "Festplattenlaufwerk" umgestellt werden.)

*Wird der AV 700 TV an einen Computer angeschlossen, steigt der Stromverbrauch. Die Akkus leeren sich schneller als üblich. Es ist nicht ungewöhnlich, dass die Betriebstemperatur des AV 700 TV stark ansteigt. Bei einem Energieausfall auf dem AV 700 TV während einer aktiven Verbindung mit dem Computer kann es zur Beeinträchtigung der Verzeichnisstruktur und/oder zu Datenverlust kommen. Es empfi ehlt sich in dieser Konstellation daher immer der Betrieb per Netzgerät. Bitte beachten Sie auch das gesicherte Verfahren zum Abtrennen des Geräts vom Computer – durch unsachgemäßes Abtrennen kann es zu Datenverlust oder zum Absturz des Computers / des AV 700 TV kommen. Der AV 700 TV ist mit folgenden Betriebssystemen nicht kompatibel: Windows® NT, Windows® 95 und Windows® 98. Während der AV 700 TV an den Computer angeschlossen ist, sind die Tasten des Geräts gesperrt.* 

#### **Windows® XP**

**Überprüfen\* Sie bitte, dass Windows® XP und zumindest das Service Pack 1 installiert sind** . Ferner muss Windows Media® Player 10 (WMP10) auf dem Computer installiert sein. In dieser Konstellation können Sie die besonderen Vorteile des Betriebsmodus "**Windows-Gerät** " nutzen. Das Gerät kann dann ohne weitere Eingriffe an den PC angeschlossen werden (siehe oben) und scheint sowohl im Windows® Explorer als auch in WMP10 auf. Ohne Windows® XP Service Pack 1 (ein kostenloses Betriebssystem-Update) oder Windows Media® 10 wird es nicht als Windows® Gerät erkannt. Sie müssen in diesem Fall die für Windows® ME und 2000 vorgesehenen Schritte durchführen (siehe unten).

*\* Rechtsklick auf "Arbeitsplatz > Eigenschaften > Registerkarte Allgemeines". Hier muss der Vermerk "Service Pack 1" (oder höher) aufscheinen.* 

#### **Windows® ME und 2000**

**Achtung: Rufen Sie vor dem Anschließen des AV 700 TV an den Computer mit dem USB-Kabel über das Funktionssymbol Einstellung > System den Punkt USB-Anschluss auf und legen Sie die Option "Festplattenlaufwerk" fest.** 

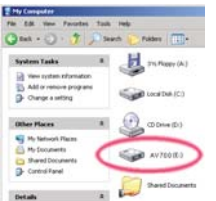

Der AV 700 TV wird nach dem Anschließen an den Computer automatisch binnen weniger Sekunden als externes Festplattenlaufwerk erkannt und aktiviert. Es kommt ein neuer Laufwerkbuchstabe hinzu, z.B. E: in Arbeitsplatz (Laufwerkbezeichnung AV 700 TV). Das Laufwerk namens AV 700 TV lässt sich nun wie jede herkömmliche externe Festplatte handhaben. Im Windows® Explorer können im Handumdrehen Dateien zwischen der Computer-Festplatte und dem AV 700 TV verschoben werden ("Drag&Drop").

#### **Macintosh™ OS X**

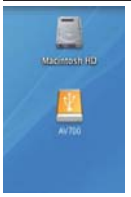

Läuft Ihr Rechner unter OS X, müssen Sie auf die Version 10.2.4 oder höher aufrüsten. Außerdem ist es erforderlich, den USB-Anschluss des AV 700 TV im Modus "**Festplattenlaufwerk** " zu konfigurieren. Rufen Sie im Hauptmenü das Funktionssymbol Einstellung auf, dann System > **USB-Anschluss** ; wählen Sie hier die Option "**Festplattenlaufwerk** ". Den AV 700 TV nun einfach wie oben beschrieben an den Macintosh® anschließen, das Gerät wird automatisch binnen weniger Sekunden als Massenspeichereinheit (Festplatte) erkannt und ist auf dem Desktop gemountet. Das Laufwerk namens AV 700 TV lässt sich nun wie jede herkömmliche externe Festplatte handhaben.

59

#### 17.3 Abtrennen des AV 700 TV vom Computer

#### **Modus Windows-Gerät**

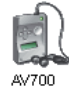

60

Ist der AV 700 TV im Modus Windows-Gerät mit dem Computer verbunden, zunächst sicherstellen, dass keine Datenübertragung zwischen dem AV 700 TV und dem Computer in Gang ist (die Festplatten-Aktivitätsleuchte auf dem AV 700 TV darf nicht blinken). Sie können jetzt das USB-Kabel vom AV 700 TV und vom Computer abziehen.

#### **Modus Festplattenlaufwerk**

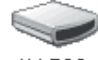

Wenn der AV 700 TV im Modus Festplattenlaufwerk mit dem Computer verbunden ist:

AV 700 **UNTER KEINEN UMSTÄNDEN OHNE ENTSPRECHENDE VORBEREITUNG DAS USB-KABEL ABZIEHEN!** 

**ACHTUNG! Den AV 700 TV ordnungsgemäß vom Computer abtrennen (unmounten), bevor Sie das USB-Kabel abschließen. So vermeiden Sie den Verlust von Daten oder den Systemabsturz des Computers und/oder des AV 700 TV.** 

#### **Modus Festplattenlaufwerk & Windows®**

Um die AV 700 TV-Festplatte zu deaktivieren, klicken Sie in der Taskleiste auf das Bildsymbol "Hardware entfernen" (grüner Pfeil, s. Abb. unten) und folgen Sie den Anweisungen. Stecken Sie das USB-Kabel erst ab, wenn Windows bestätigt, dass das Gerät sicher entfernt werden kann.

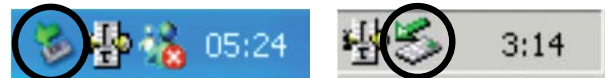

1. Das entsprechende Bildsymbol befindet sich in der Taskleiste unweit der Systemuhr.

Windows<sup>®</sup> XP Windows<sup>®</sup> 2000 & Windows<sup>®</sup> ME

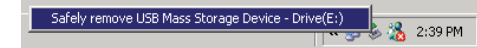

2. Dieses Bildsymbol zum Entfernen (Deaktivieren) des AV 700 TV anklicken und den Befehl "Deaktivieren" betätigen.

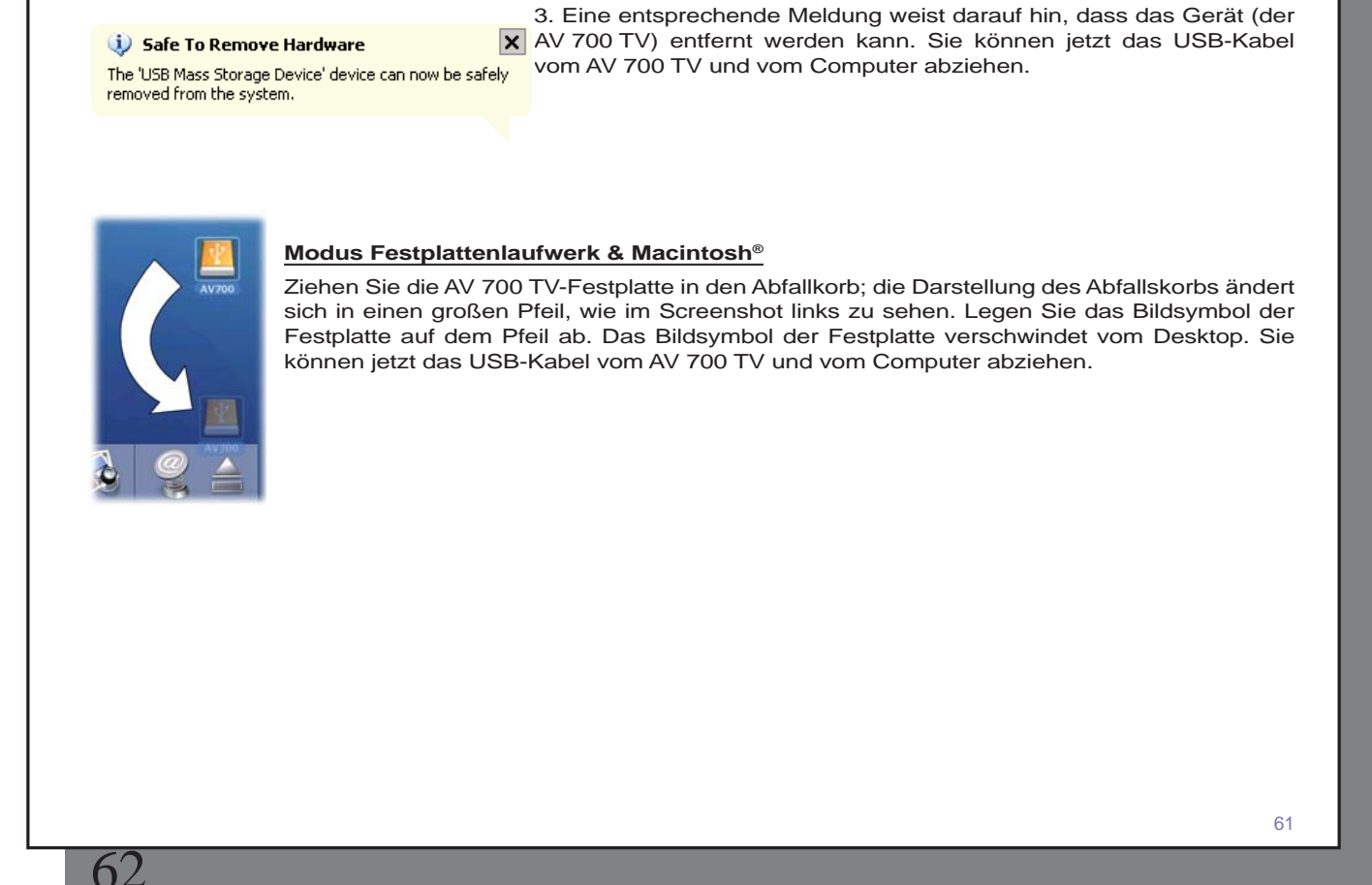

# **18** Anschließen von Geräten an den USB-Host-Anschluss

Das Gerät bietet dank des USB-Host-Anschlusses die Möglichkeit, USB-Massenspeichergeräte (MSC-Standard) anzuschließen, z.B. viele Digitalkamera und externe Festplattenlaufwerke. Damit lassen sich Bilder, Daten u.dgl. problemlos auf den AV 700 TV übertragen. (Um herauszufinden, ob Ihr Gerät dem MSC-Standard entspricht, überprüfen Sie bitte das Handbuch des Geräts.) Geräte, die nicht dem MSC-Standard entsprechen – z.B. Drucker, Ethernet-Adapter, Mäuse, Tastaturen usw. – werden nicht unterstützt. Verwenden Sie zum Anschließen von MSC-Geräten den mitgelieferten kurzen USB-Host-Adapter.

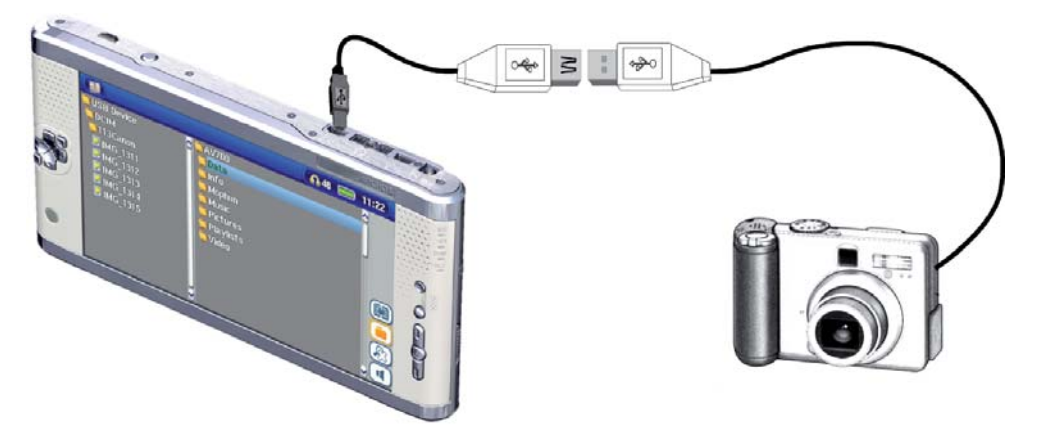

Sofern die Kamera dem USB-Standard von Massenspeichergeräten (MSC) entspricht, scheint sie im Datei-Browser als eigenes Verzeichnis auf, nämlich **/External USB** . Öffnen Sie den Ordner, um die Fotos und Dateien zu sichten. Vgl. das Kapitel **Datei-Browser** für Hinweise zum Kopieren von Dateien.

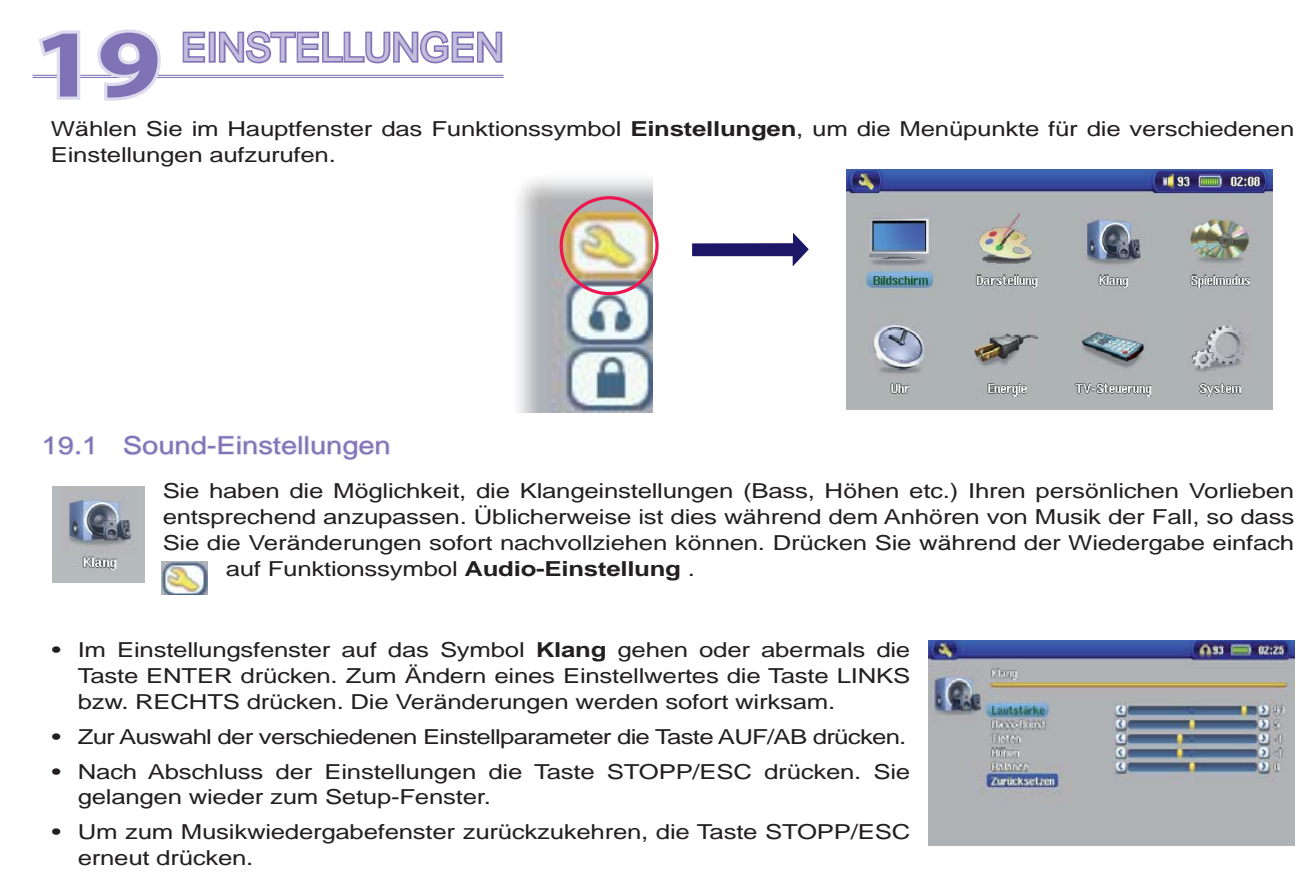

# 64

#### **Die verschiedenen Klangparameter**

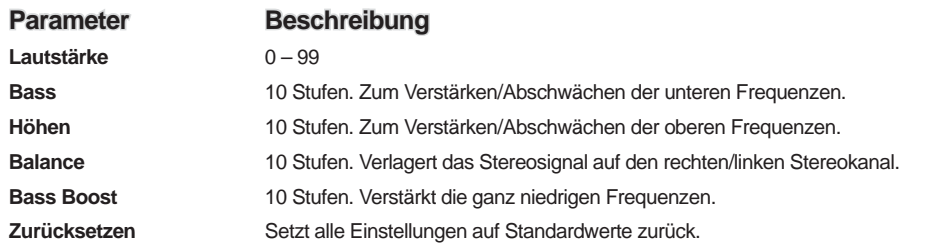

#### 19.2 Einstellungen Spielmodus

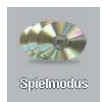

Über die entsprechenden Einstelloptionen für den Wiedergabemodus des AV 700 TV haben Sie die Möglichkeit, alle Songs in einem Verzeichnis abzuspielen, eine zufällige Titelauswahl vornehmen zu lassen usw. Drücken Sie auf das Funktionssymbol **Einstellungen** im Hauptmenü (oder auch bei laufender Wiedergabe) und wählen Sie dann **Spielmodus** .

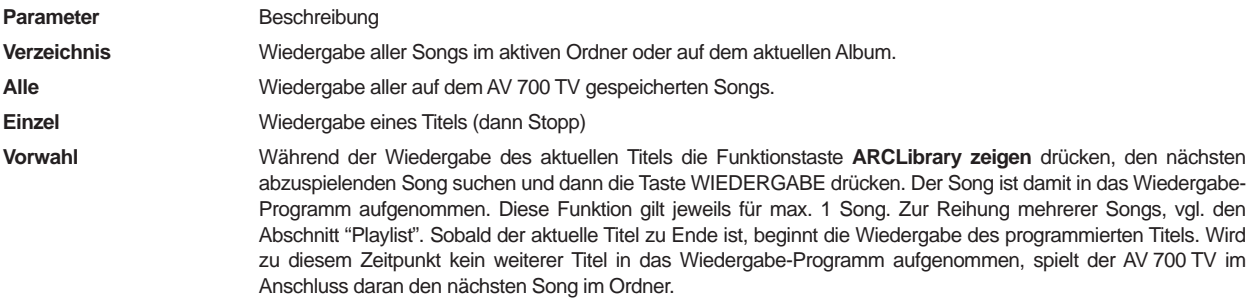

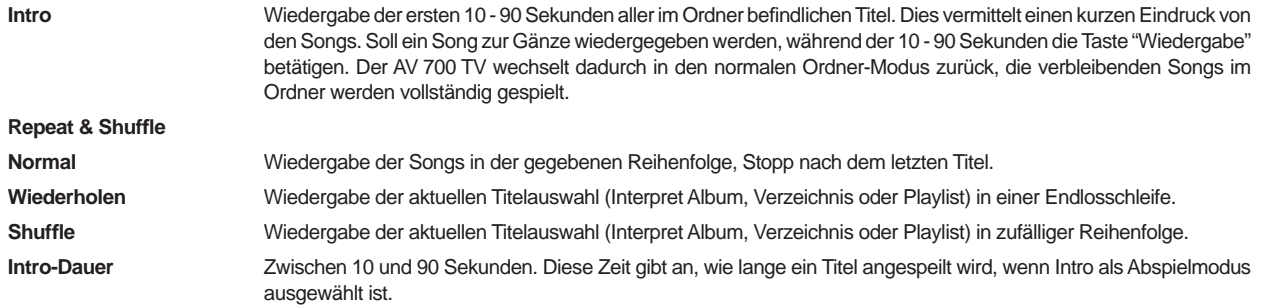

#### 19.3 Uhrzeit

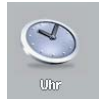

Der AV 700 TV ist mit einer Systemuhr ausgestattet. Die Uhrzeit wird oben rechts im Bildschirm im 24- oder 12-Stunden-Format eingeblendet. Zum Ändern der Uhrzeit das Funktionssymbol **Einstellungen** auswählen und dann **Uhr**.

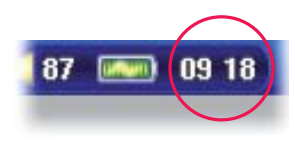

Nach Abschluss der Einstellungen auf die Schaltfl äche **Stellen** gehen und die Taste ENTER drücken. Uhrzeit und Datum sind nun eingestellt. Drücken Sie die Taste STOPP/ESC, um zum Haupteinstellungsfenster zurückzukehren.

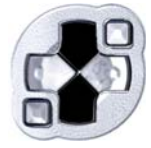

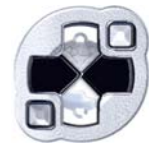

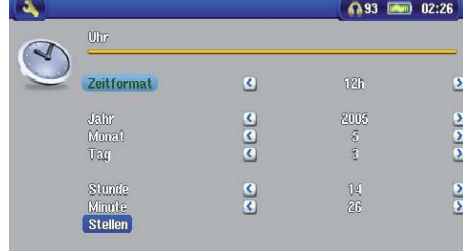

**Parameter auswählen Wert für ausgewählten Parameter einstellen** 

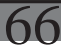

#### 19.4 Bildschirmeinstellungen

 **Einstellung instellung Beschreibung eschreibung** 

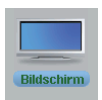

Über diese Einstellungen können Sie die Sprache und Darstellung der Benutzeroberfläche anpassen.

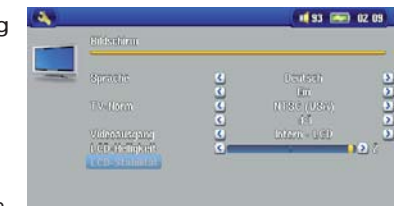

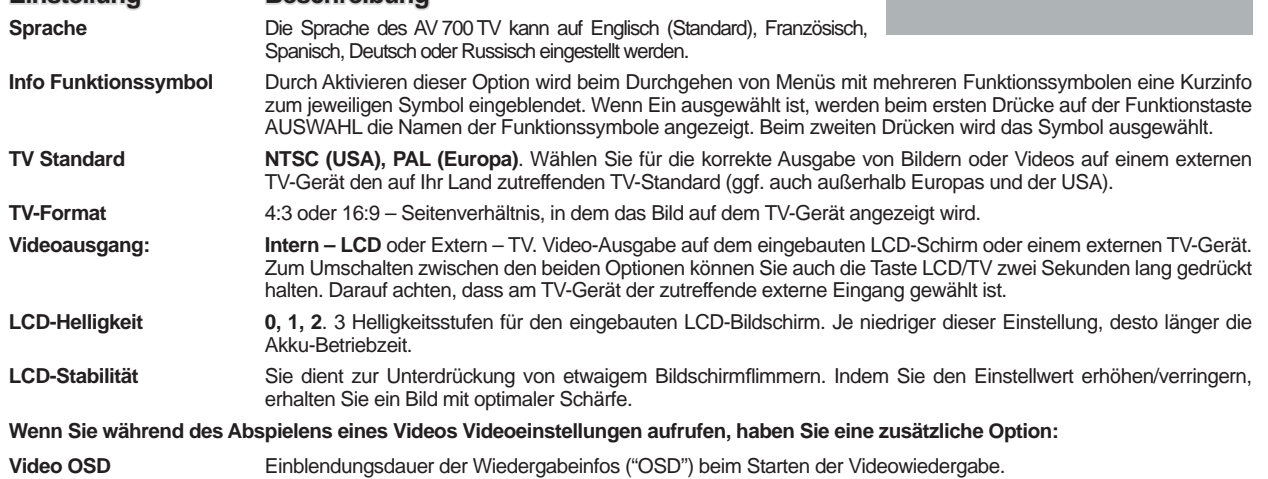

#### 19.5 Darstellungseinstellungen

#### **Einstellung Beschreibung**

**Hintergrund** Ein, Aus. Ist diese Option auf Ein gestellt, wird das ausgewählte Bild (s. nächster Punkt) als Bildschirmhintergrund des AV 700 TV angezeigt.

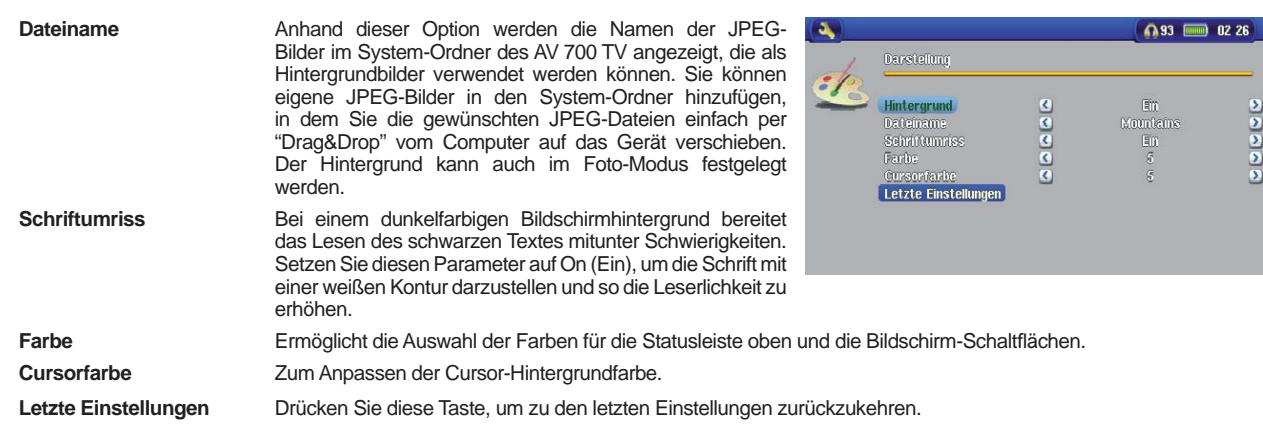

#### 19.6 Energie-Einstellungen

**Parameter Beschreibung** 

Energia

Diese Einstellungen ermöglichen einen sparsamen Akku-Verbrauch und damit eine längere Akku-Betriebszeit.

> der AV 700 TV bei Inaktivität (keine Tastenbetätigung) ausschaltet. Bei laufender Wiedergabe von Musik- oder Videodateien werden diese Einstellungen erst nach dem

Sie haben die Möglichkeit, die Energiesparoptionen für beide Betriebsmodi des AV 700 TV (Akku-Betrieb bzw. Betrieb mit Stromversorgung über Ladenetzgerät) beizubehalten.

vollständigen Abspielen der Dateien wirksam.

**Abschaltzeit 1-9 Minuten, Nie.** Anzahl an Minuten, nach denen sich

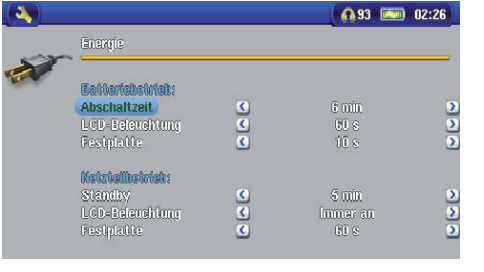

67

68

#### **LCD-Beleuchtung 10-90 Sekunden, Nie.** Zeitdauer (in Sekunden), nach der die Hintergrundbeleuchtung des AV 700 TV bei Inaktivität (keine Tastenbetätigung) abgeschaltet wird. Bei laufender Wiedergabe von Videodateien wird diese Einstellung erst nach dem vollständigen Abspielen der Datei wirksam. **Festplatte 10-90 Sekunden.** Zeitdauer (in Sekunden), nach der – wenn kein Dateizugriff erfolgt – die Drehung der AV 700 TV-Festplatte ausgesetzt wird. Je großzügiger dieser Zeitrahmen angesetzt wird, desto höher ist die Anzahl der Festplattenumdrehungen und desto kürzer sind die Dateizugriffszeiten. Dies ist jedoch mit einer höheren Akkubelastung verbunden. Achtung: Diese Einstellung darf nur von erfahrenen Benutzern verändert werden. **Standby 1-9 Minuten, Nie.** Anzahl an Minuten, nach denen der AV 700 TV bei Inaktivität (keine Tastenbetätigung) in den Standby-Modus wechselt. Bei Energieversorgung mittels Netzadapter (oder bei aufrechter Verbindung mit dem unter Spannung stehenden TV Docking Pod schaltet sich der AV 700 TV nicht vollständig ab, sondern wechselt in den Standby-Modus. Auf diese Weise wird das Gerät beim Start von programmierten Aufnahmen in Gang gesetzt.

Im Akku-Betrieb sind typische Einstellungen: "Abschaltzeit" aktiviert, "Automat. Abschalten der Hintergrundbeleuchtung" aktiviert, Festplattenumdrehungen niedrig. Bei Betrieb mit Netzadapter ist es nicht erforderlich, auf eine geringe Akkubelastung zu achten. Für einen höheren Bedienkomfort können daher die Features "Abschaltzeit" und "LCD-Beleuchtung" deaktiviert werden. Wird die Festplattendrehzahl über dem Standardwert eingestellt, besteht die Gefahr, dass sich die Akkus selbst bei angeschlossenem Ladenetzgerät leeren. Beachten Sie außerdem, dass die Betriebstemperatur des Geräts stärker ansteigt, wenn die Hintergrundbeleuchtung bzw. die Festplatte über lange Zeiträume aktiv sind.

#### 19.7 Systemeinstellungen

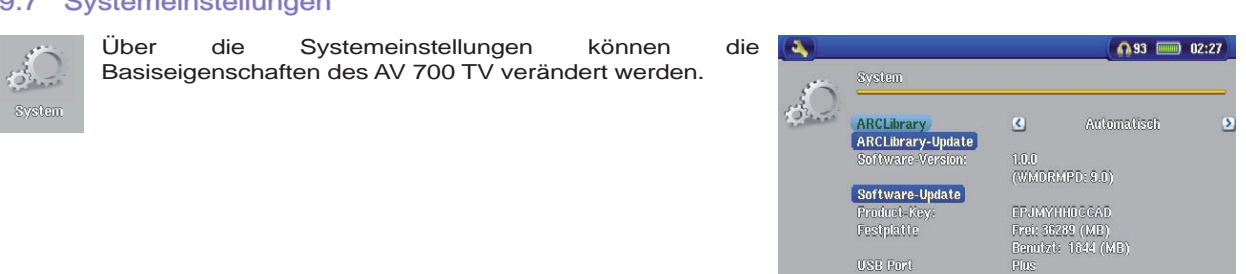

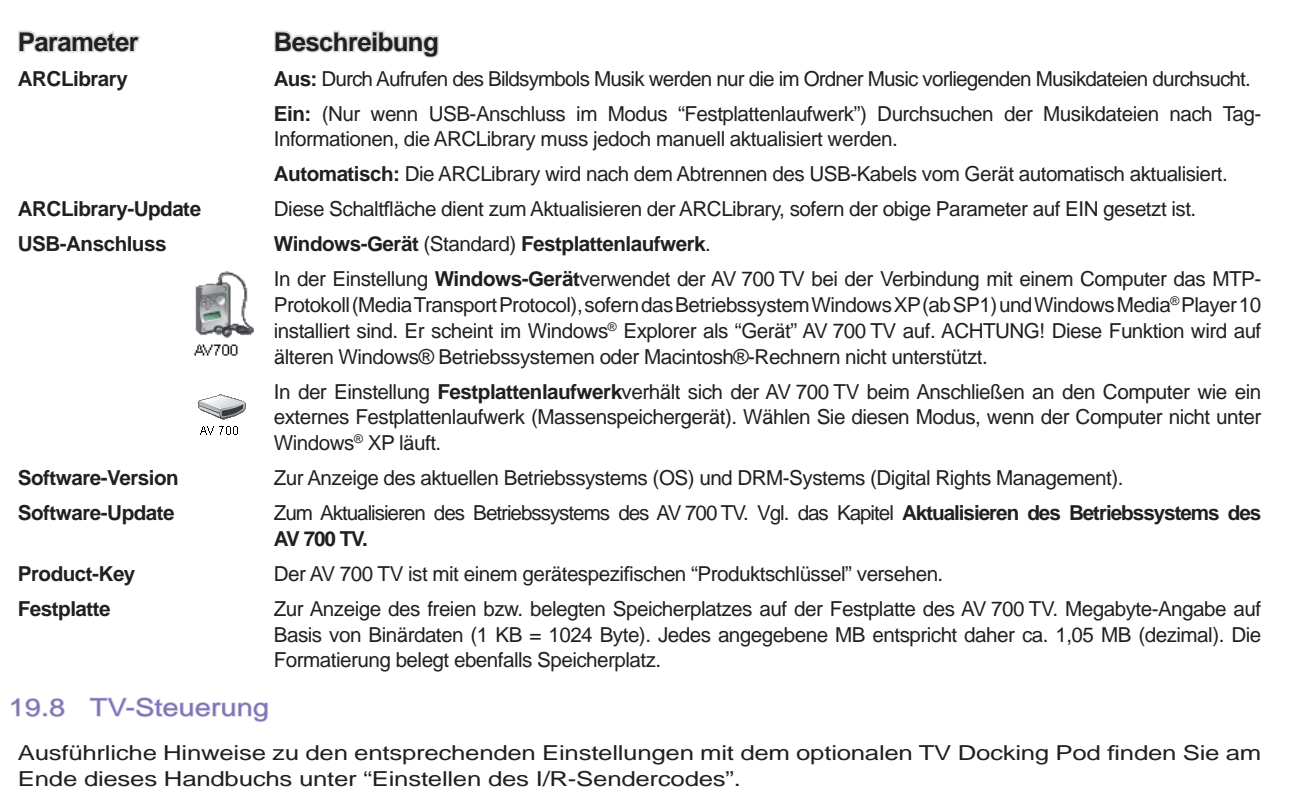

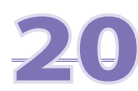

70

### **20** Aktualisieren des Betriebssystems des AV 700 TV

ARCHOS™ stellt in regelmäßigen Abständen neue Betriebssystemversionen auf der ARCHOS-Website (www.archos.com/fi rmware) zum kostenlosen Download zur Verfügung. Aktualisierte Versionen des Betriebssystems beinhalten neue Funktionen und Verbesserungen und bringen die Behebung von allfälligen Systemfehlern. Überprüfen Sie, ob auf Ihrem AV 700 TV die neueste Version installiert ist. Um die derzeit installierte Version einzusehen, drücken Sie auf das Funktionssymbol Einstellung und gehen Sie auf **System** . Bitte entnehmen Sie der Archos-Website (www.archos.com/firmware) die Versionsnummer des neuesten OS-Updates.

#### **Herunterladen der Datei Update\_AV700TV.AOS**

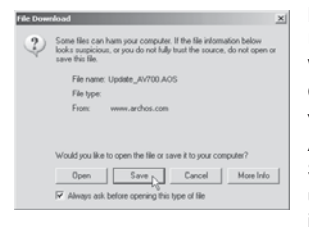

Nachdem Sie auf den Link zum Herunterladen der aktuellen OS-Datei (Dateiname Update\_AV700TV.AOS) klicken, blendet Ihre Browser-Software möglicherweise eine Warnmeldung ein, dass die Download-Datei u.U. schädigendes Datenmaterial für Ihren Computer enthält. Dies hängt damit zusammen, dass dem Windows®-System eine Datei vom Typ .AOS unbekannt ist. Sie können jedoch sicher sein, dass ARCHOS™ alle nötigen Anstrengungen unternommen hat, um die Unbedenklichkeit der Datei zu gewährleisten. **Speichern** Sie diese Datei an einem Speicherort Ihrer Wahl (z.B. **Meine Dokumente** , um sie später auf den AV 700 TV zu kopieren. Ist Ihr PC mit dem AV 700 TV verbunden, ist es auch möglich, die Datei direkt auf dem AV 700 TV zu speichern.

#### **Die Datei History.txt**

Neben dem Firmware-Download steht auch eine Textdatei zur Verfügung; sie gibt einen Überblick über die einzelnen Neuerungen gegenüber der letzten Version des Betriebssystems.

#### **Kopieren auf den AV 700 TV**

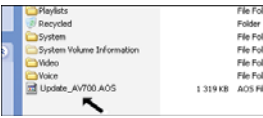

Um zu verhindern, dass sich der AV 700 TV während des Aktualisierens des Betriebssystems wegen leerer Akkus abschaltet, sollte das Netzgerät (Adapter) angeschlossen werden. Verbinden Sie den AV 700 TV mit dem Computer (ziehen Sie ggf. das entsprechende Kapitel zu Rate) und kopieren Sie die Datei Update\_AV700TV. AOS auf den AV 700 TV.

#### **"Festplattenlaufwerk" oder "Windows-Gerät"?**

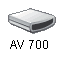

Wird der AV 700 TV als Festplattenlaufwerk angezeigt, ziehen Sie die Datei Update\_AV700TV.AOS einfach auf das entsprechende Symbol. Windows® legt die Datei damit im Stammverzeichnis des AV 700 TV ab. Die Datei nicht in einem anderen Ordner auf dem AV 700 TV ablegen. Nach Abschluss des Kopiervorgangs den AV 700 TV im vorgeschriebenen Verfahren vom Computer abtrennen (ziehen Sie ggf. das entsprechende Kapitel zu Rate).

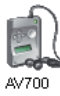

72

Wird der AV 700 TV als Windows® Gerät angezeigt, gehen Sie folgendermaßen vor: Rufen Sie im Windows® Explorer das Gerät AV 700 TV auf und legen Sie die Datei Update\_AV700TV.AOS im Verzeichnis "Data" (nicht unter "Media"!) ab. Falls bereits eine ältere Version der Datei Update\_AV700TV. AOS auf dem AV 700 TV vorhanden ist, blendet Windows® ein Dialogfenster mit der Frage ein, ob die Datei überschrieben werden soll. Klicken Sie auf Ja. Trennen Sie den AV 700 TV vom Computer ab.

#### **Das Update in Gang setzen**

Gehen Sie sicher, dass der AV 700 TV immer noch mit dem Ladegerät ans Stromnetz Software-Update angeschlossen ist.

Rufen Sie jetzt über das Funktionssymbol Einstellungen die **Systemparameter** auf und scrollen Sie bis zu Software-Update. Wählen Sie diese Option aus. Der AV 700 TV sucht nun nach der .AOS-Datei. Folgen Sie den Hinweisen auf dem Bildschirm. Nach Abschluss des Vorgangs führt der AV 700 TV einen Neustart durch. Zur Kontrolle, dass das Software-Update tatsächlich durchgeführt wurde, können Sie in dieses Fenster zurückkehren.

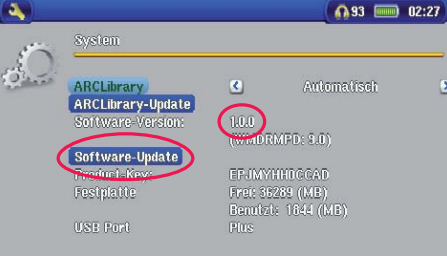

71

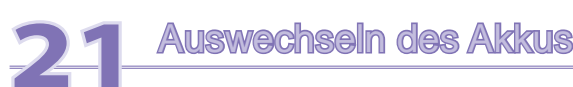

Der AV 700 TV ist mit einem auswechselbaren Akku ausgestattet. Auf Wunsch können Sie einen Reserveakku erwerben und so für den Fall vorsorgen, dass vor der völligen Entleerung des mit dem AV 700 TV mitgelieferten Akkus keine Möglichkeit zum Aufladen besteht. Vgl. das Kapitel Einstellungen - Energie-Einstellungen für Hinweise zur optimalen Nutzung des Akkus.

Vor dem Entfernen des Akkus das Ladenetzgerät abtrennen und das Gerät ausschalten. Das Akkufach des AV 700 TV befindet sich links auf der Rückseite des Geräts. Zum Herausnehmen des Akkus den Deckel des Akkufachs nach unten schieben. Der Akku kann nun aus der linken Ecke herausgenommen werden. Den neuen Akku zum Einsetzen an den beiden Plastikeinbuchtungen nach rechts halten und in das Akkufach (1) einführen. Den Akku ganz in das Fach einschieben (2). Abschließend den Deckel nach oben schieben. Der Akkus sitzt nun sicher im Akkufach des AV 700 TV (3).

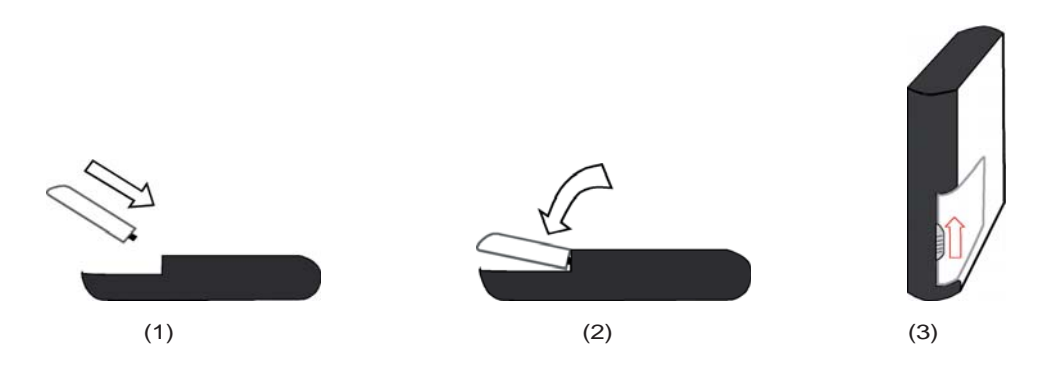

Vorsicht: Falls der Akku nicht richtig eingesetzt oder kurzgeschlossen wird, kann dies zu Schäden am Gerät oder schweren Verletzungen des Benutzers führen. Ersetzen Sie den Akku nur mit einem Akku vom selben oder gleichwertigen Type.

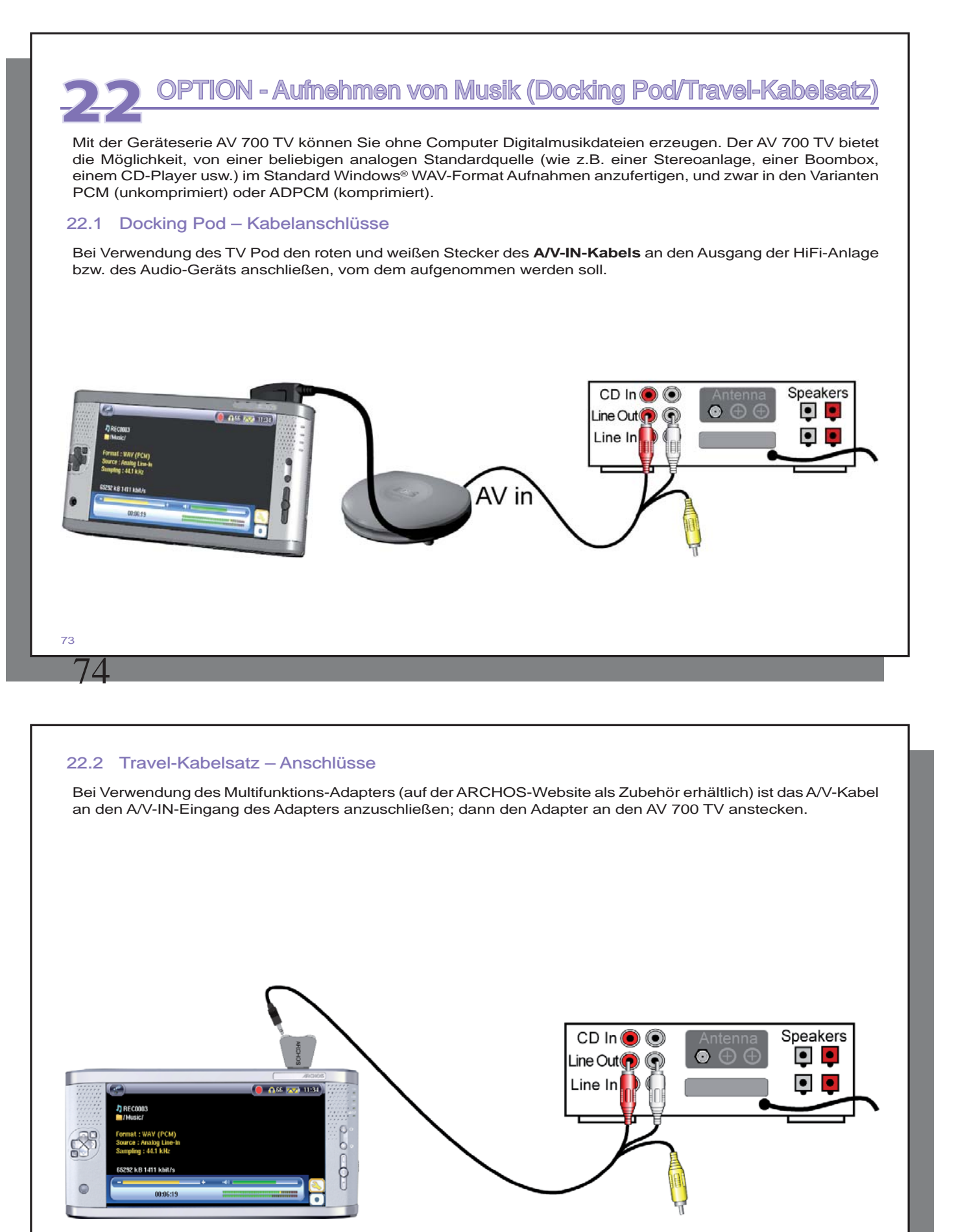

#### 22.3 Erstellen von Aufzeichnungen

Bevor die Audioaufzeichnung gestartet wird, können Sie in einem entsprechenden Menüfenster verschiedene Aufzeichnungsoptionen festlegen.

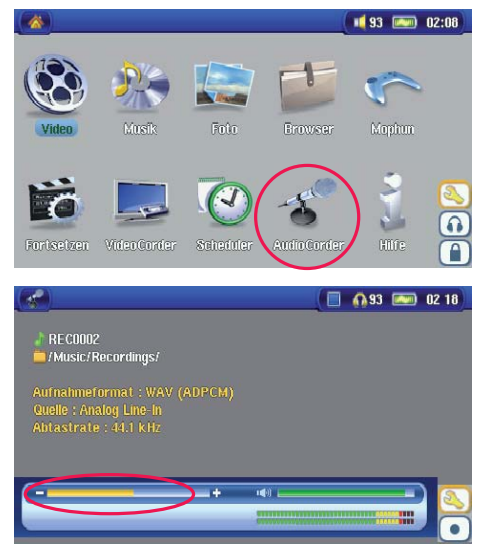

1. Wählen Sie im Hauptfenster die Option **AudioCorder** und drücken Sie die Taste ENTER.

2. Im Einstellungsfenster die Aufnahmelautstärke\* anpassen – drücken Sie dazu die Taste LINKS/RECHTS. Um die Aufzeichnung zu starten, drücken Sie die Funktionstaste Aufnahme (oder die Taste ENTER). Vor der erstmaligen Betätigung der Aufzeichnungsfunktion auf zutreffende **Einstellungen** achten.

*\* Zur Ermittlung der optimalen Klangqualität ist es ratsam, ein paar Probeaufnahmen anzufertigen. Lassen Sie sich von der Kopfhörerlautstärke nicht täuschen (zum separaten Einstellen die Taste AUF/AB drücken).* 

75

76

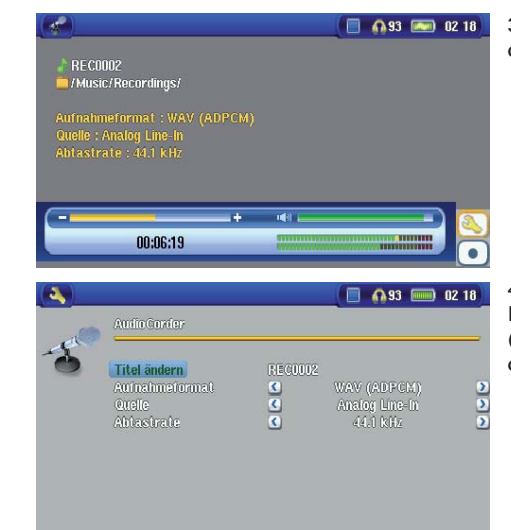

3. Durch Drücken auf das Funktionssymbol **Einstellungen** werden die Aufzeichnungsparameter eingeblendet (wie oben dargestellt).

4. Nach Betätigen der Funktionstaste **Aufnahme** (bzw. der Taste ENTER) ist es möglich, durch Drücken der Funktionstaste Pause (oder der Taste ENTER) die Aufzeichnung anzuhalten; zum Beenden der Aufzeichnung die Taste STOPP drücken.

Zum Aufnehmen bieten sich alle Audioquellen an, die sich an den Line-In-Eingang des AV 700 TV anschließen lassen. Stellen Sie sicher, dass es sich bei der Aufnahmequelle um ein unverstärktes Signal handelt (es reicht, die Lautstärke am Player zurückzudrehen, wenn das Köpfhörerausgangssignal des Audiogeräts verwendet wird). Beim Aufnehmen eines übermäßig verstärkten Signals würden starke Verzerrungen auftreten.

#### **Mehrfachaufnahmen**

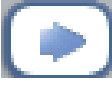

Während einer laufenden Aufnahme ist die Funktionstaste für Mehrfachaufnahmen verfügbar. Damit können inkrementelle (d.h. nacheinander mehrere) Aufnahmen angefertigt werden. Die laufende Aufzeichnung wird beendet, eine neue wird sofort anschließend gestartet. Die einzelnen Aufzeichnungen werden mit einer fortlaufenden Nummer versehen. Die angelegten Dateinamen lauten dann beispielsweise REC0000\_01, REC0000\_02 usw. Besonders vorteilhaft ist diese Option beim Aufnehmen alter Kassetten oder Schallplatten. Zum Aktivieren dieser Funktion zwischen den Songs das Funktionssymbol drücken.

Auf diese Weise wird jeder Titel der Schallplatte oder Audiokassette als gesonderte Musikdatei aufgezeichnet.

#### 22.4 Speicherort der Aufnahmen

Das Verzeichnis, in dem Audioaufzeichnungen standardmäßig gespeichert werden, heißt **Music** . Diese Einstellung kann jedoch geändert werden. Rufen Sie beispielsweise im Hauptmenü das "Musik"-Bildsymbol auf und wählen Sie die Option **Durchsuchen der Festplatte** . Ferner steht das Funktionssymbol **Audiocorder starten** zur Verfügung. Wenn Sie zum Starten der Audiocorder-Anwendung diese Taste (anstatt der Taste AudioCorder im Hauptmenü) verwenden, wird das aktuelle Verzeichnis zum Standardverzeichnis. Angenommen, Sie haben ein Verzeichnis Musik/LPs/Souleingerichtet. Wenn Sie dieses Verzeichnis öffnen und dann mit Hilfe der Funktionstaste eine Aufnahme erstellen, werden Aufzeichnungen von nun an standardmäßig in diesem Verzeichnis abgelegt. Wenn Sie zum Erstellen von Aufzeichnungen das Audiocorder-Funktionssymbol betätigen, werden diese nun im Verzeichnis Musik/LPs/Soulgespeichert.

#### 22.5 Audio-Bearbeitung

Es besteht die Möglichkeit, Audiodateien zu editieren und unerwünschte Teile wegzuschneiden. Dies gilt jedoch nur für analoge Aufnahmen. Sie können einerseits einen bestimmten Teil der Audioaufzeichnung "herausschneiden" und behalten. Beispiel unten: Sie haben einen Mitschnitt einer Vorlesung mit einer Länge von 33 Minuten und 22 Sekunden erstellt, möchten aber nur die wichtigste Passage behalten, und zwar ab 12 Min. 15 Sek. bis zur Stelle 21 Min. 5 Sek. Das Diagramm unten verdeutlicht die Ausgangslage.

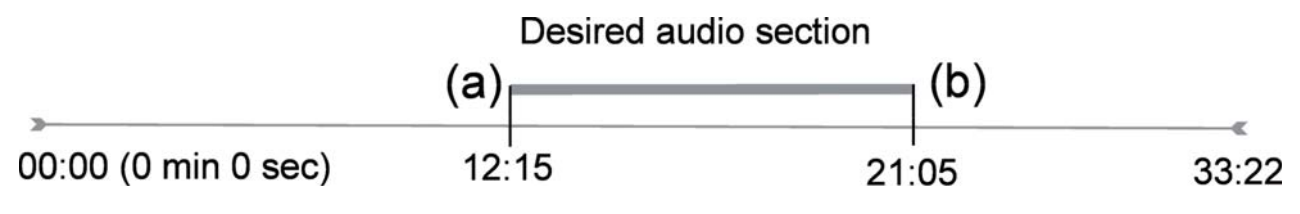

Vorgangsweise, um diese Passage zu behalten:

- Die Datei mit der Funktion **Durchsuchen der Festplatte** in der Music-Anwendung aufrufen.
- Wählen Sie das Funktionssymbol **Dateiverwaltung** und anschließend die Option **Bearbeiten** .
- Im Bearbeitungsmodus die **Anfangsmarke** setzen (im Beispiel: 12:15).Dadurch wird der Teil VOR dem gewünschten Ausschnitt entfernt.
- 77

78

- Setzen Sie nun eine **Endmarke** (im Beispiel: 21:05. Wichtiger Hinweis: Da ein Teil der Aufzeichnung bereits weggeschnitten wurde, verschiebt sich diese Position in der Datei nach vorne).
- Bestätigen und speichern Sie die Bearbeitung. Die bearbeitete Fassung wird nun im selben Verzeichnis wie das Original gespeichert, im Dateinamen ist der Vermerk "edit" hinzugefügt.
- Sollen die Veränderungen nicht gespeichert werden, die Taste STOPP/ESC drücken und dann OK wählen.

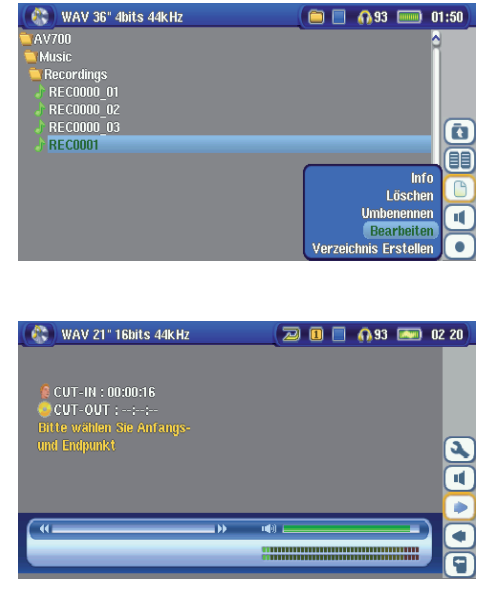

Die zu bearbeitende Datei auswählen und die das Funktionssymbol **Dateiverwaltung** wählen. Wählen Sie hier die Option **Bearbeiten** . Die Option **Bearbeiten** im Datei-Menü ist nur für Dateien verfügbar, die mit der Aufnahmefunktion des AV 700 TV erstellt worden sind. Von CDs kopierte oder aus dem Internet heruntergeladene Dateien können nicht geschnitten werden. Im Bearbeitungsmodus wird die Audiodatei nun in einer Endlosschleife abgespielt, so dass Sie Ihre Änderungen sofort nachvollziehen können.

Um zum gewünschten Anfang und Ende der Datei zu gelangen, die Taste Schneller Vorlauf und Schneller Rücklauf (Tasten LINKS/RECHTS) drücken. Es handelt sich um die Stellen der **Anfangsmarke** bzw. der **Endmarke** . Nachdem Sie diese Stellen festgelegt haben, können Sie die Bearbeitung speichern. In unserem Beispiel wird eine neue Datei **REC0001\_Edit** angelegt. Die Originaldatei bleibt unverändert. Sie werden feststellen, dass die Zeitwerte für die Anfangs- und Endmarke über dem Dateinamen angegeben sind.

80

# **23** OPTION - Aufnehmen von Videodateien (Docking Pod/Travel-Kabelsatz)

#### 23.1 Docking Pod – Kabelanschlüsse

Der TV Docking Pod bietet eine unkomplizierte Möglichkeit, den AV 700 TV mit anderen elektronischen Unterhaltungsgeräten zu verbinden. Schließen Sie bei Bedarf einfach den Multifunktionsstecker des Pod an den AV 700 TV an. Möchten Sie beispielsweise zeitversetzte TV-Aufzeichnungen erstellen, den AV 700 TV einfach mit dem Pod verbinden – der Mitschnitt wird in Ihrer Abwesenheit angefertigt. Sollen TV-Aufnahmen an einem anderen Ort als dem Aufstellungsort des Pod durchgeführt werden, ist der "Audio/Video Travel-Kabelsatz" erforderlich. Mit dessen Hilfe kann das Archos-Gerät Mitschnitte von jeder beliebigen Audio-/Videoquelle anfertigen.

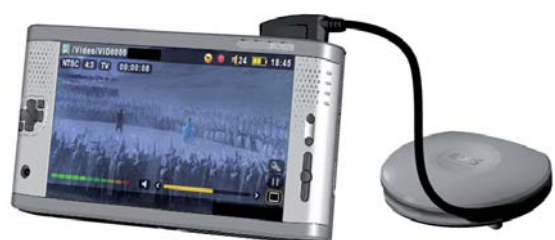

#### **23.1.1 TV Docking Pod - Übersicht**

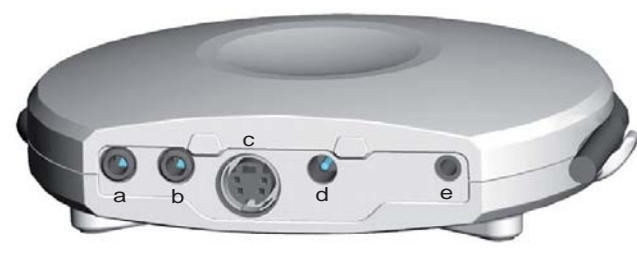

- a A/V-Eingangsbuchse eines der A/V-Kabel verwenden
- b A/V-Ausgangsbuchse eines der A/V-Kabel verwenden
- c S-Video IN Eingang (für Videoeingang kann Standard S-Video-Kabel verwendet werden – im Lieferumfang nicht enthalten)
- d Adapter-Anschluss zum Anschließen des mitgelieferten Ladenetzteils
- e Infrarotsender-Buchse zum Anschließen des mitgelieferten I/R-Senders, wenn mit dem AV 700 TV ein VCR, eine Kabel-TV-Box oder ein Sat-Empfänger bedient werden soll.

### **23.1.2 Verbinden des TV Docking Pods mit der TV-Anlage - Herstellen und Testen der Anschlüsse**

Selbst wenn das Anschließen von Audio- und Videogeräten nicht zu Ihren Stärken gehören sollte, werden Sie dank unserer Anweisungen und mit der Methode **"Anschließen & Testen"** in der Lage sein, die Anschlüsse einzeln zu überprüfen. Während Sie unten die schrittweise Anleitung durchgehen, sollten Sie auch das Anschlussdiagramm am Ende dieses Kapitels beachten.

#### **1) Anschluss: Den Docking Pod an das Stromnetz anschliessen**

Stecken Sie das Lade/Netzgerät in die DC-in Buchse des Docking Pods. Der Pod muss auch dann eingesteckt sein, wenn der AV 700 TV nicht mit ihm verbunden ist. Anderenfalls kann das Signal Ihres Tuners (Videorekorder, Kabel- oder Satellitenempfänger) nicht von Ihren Fernsehgerät empfangen werden.

#### **2) Anschluss: Aufheben der bestehenden Anschlusskonstellation**

Der TV Docking Pod fungiert als Durchgangsgerät. Das bedeutet: Indem Sie ihn einfach an den Videorekorder, die Kabel-TV-Box oder den Satellitenempfänger anschließen, leitet er die Audio- und Videosignale durch bis zum TV-Gerät. Sie werden keinen Unterschied feststellen, was den Betrieb Ihrer TV-Anlage betrifft. Trennen Sie als Erstes den Fernseher von seiner bestehenden Signalquelle ab (VRC, Kabel-TV-Box oder Satellitenempfänger).

#### **3) Anschluss: Den TV Docking Pod zwischen TV und Tuner schalten**

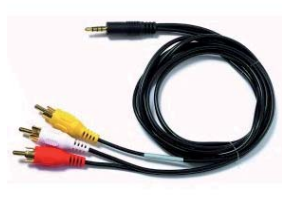

Nur wird der TV Docking Pod zwischen die beiden Geräte geschaltet, deren Verbindung Sie eben aufgehoben haben. Schließen Sie eines der (identischen) A/V-Kabel an die Buchse **AV OUT** des TV Docking Pod an und verbinden Sie das andere Kabelende mit dem Fernsehgerät (in Europa ist u.U. der mitgelieferte, mit **IN** beschriftete Scart-Adapter zu verwenden). Stecken Sie das zweite A/V-Kabel an die Buchse **AV IN** des TV Docking Pod an. Das andere Ende dieses Kabels ist mit dem Video-/Audioausgang des Tunergeräts zu verbinden (VCR, Kabel-TV-Box oder Satellitenempfänger), an welches in der alten Konstellation der Fernseher angeschlossen war (in Europa ist u.U. der mitgelieferte, mit **OUT** beschriftete Scart-Adapter zu verwenden). Schließen Sie den TV Docking Pod mit dem im Lieferumfang enthaltenen ARCHOS™ Ladenetzteil an die Stromversorgung an.

**TEST:** Kontrollieren Sie, dass Sie die Anschlüsse korrekt hergestellt haben.

- Den Fernseher einschalten.
- Das Videogerät einschalten (VCR, Kabel-TV-Box oder Satellitenempfänger)
- Die TV-Anlage muss wie üblich funktionieren. Der TV Docking Pod leitet lediglich das Audio- und Videosignal an den Fernseher weiter.
- Europa: Ist das Video nicht zu sehen, sicherstellen, dass Sie den SCART IN und SCART OUT Adapter verwendet haben.

#### **4) Anschluss: Verbindung AV 700 TV > TV Docking Pod.**

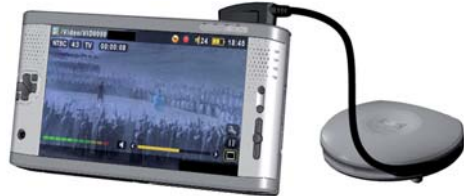

Schließen Sie den AV 700 TV wie dargestellt an den Docking Pod an. Dabei ist gleichgültig, ob der AV 700 TV ein- oder ausgeschaltet ist. Beim Herstellen dieses Anschlusses wird er in jedem Fall eingeschaltet. Wenn der AV 700 TV neben dem Docking Pod liegt, ist die Steuerung per Fernbedienung sehr wahrscheinlich nicht möglich. Der Gerät daher immer aufstellen.

**TEST:** Führen Sie jetzt eine Funktionskontrolle durch.

- Den AV 700 TV und das Fernsehgerät einschalten.
- Die Taste TV/LCD (oben am AV 700 TV) 2 Sekunden lang gedrückt halten.
- Der Bildschirm des A/V-Geräts muss ausgehen.
- Der Bildschirm des AV 700 TV muss auf dem TV-Bildschirm zu sehen sein.
- Stellen Sie ggf. das TV-Gerät auf den Video-Eingangskanal ein (häufig der letzte Kanal vor 1 manchmal "L2" oder "L1").
- Die Taste TV/LCD erneut gedrückt halten, um zur Ansicht auf dem AV 700 TV LCD zurückzuschalten.

#### **5) Anschluss: S-Video In**

Wenn Ihr Videorekorder, die Kabel-TV-Box bzw. jedes andere Videogerät mit einem S-Video-Ausgang ausgerüstet ist, haben Sie die Möglichkeit, mit einem standardgerechten S-Video-Kabel eine Verbindung zum TV Docking Pod herzustellen und so für eine höhere Aufnahmequalität zu sorgen. Dabei wird das Videosignal in den TV Docking Pod und den AV 700 TV eingespeist, nicht jedoch das Audiosignal. Die Videodurchleitungsfunktion wird für den S-Video-Eingang nicht unterstützt.

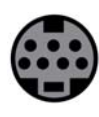

#### **DEN S-VIDEO-STECKER UND DEN GELBEN STANDARD-A/V-EINGANGSSTECKER NICHT GLEICHZEITIG ANSCHLIESSEN.**

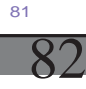

#### **6)Anschluss: Infrarot-Sender**

Dieser Anschluss ist optional und nur dann nötig, wenn Sie mit Hilfe der ARCHOS-Fernbedienung den TV-Kanal einstellen oder Aufnahmen mit der Scheduler-Funktion machen möchten. Dieser Sender wird an der Kabel-TV-Box, am Satellitenempfänger oder am Videokassettenrekorder befestigt und dient dazu, in Ihrer Abwesenheit das Gerät ein- und auszuschalten und eine Kanalauswahl vorzunehmen. Der Sender funktioniert wie die normale Gerätefernbedienung.

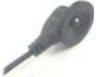

I/R-Sender (Infrarot)

#### **Welches Gerät wird gesteuert?**

Der I/R-Sender ist an dem Gerät zu befestigen, an dem Sie normalerweise die Auswahl der TV-Sender vornehmen. Sie schalten die TV-Kanäle mit der Fernbedienung des Videokassettenrekorders, der Kabel-TV-Box oder des Satellitenempfängers um? Der I/R-Sender ist am entsprechenden Gerät zu befestigen.

#### **Infrarotempfänger am Videorekorder / an der Kabel-TV-Box**

Als Erstes müssen Sie den Infrarotempfänger am Gerät ausfindig machen. Es handelt sich um ein kleines, dunkelrotes oder schwarzes "Fenster", auf das Sie Fernbedienung zur Senderauswahl üblicherweise ausrichten. In unserer Beispieleinstellung verwenden wir einen Videorekorder (VCR), die Vorgangsweise für eine Kabel-TV-Box oder einen Satellitenempfänger ist jedoch die gleiche.

Ziehen Sie das Benutzerhandbuch des Geräts zu Rate, um die Position des Infrarotempfängers zu ermitteln. Haben Sie den Empfänger gefunden, fahren Sie fort bei "Anschließen an den TV Docking Pod".

Eine Möglichkeit, den I/R-Empfänger ausfindig ist zu machen, besteht darin, mit der Hand verschiedene Stellen an der Vorderseite des VCR zu verdecken und gleichzeitig die Fernbedienung zu betätigen. Durch das Abdecken wird die I/R-Verbindung zwischen Fernbedienung und Empfänger unterbrochen. Achten Sie also darauf, an welcher abgedeckten Stelle die Fernbedienung aussetzt – der Empfänger befindet sich dort.

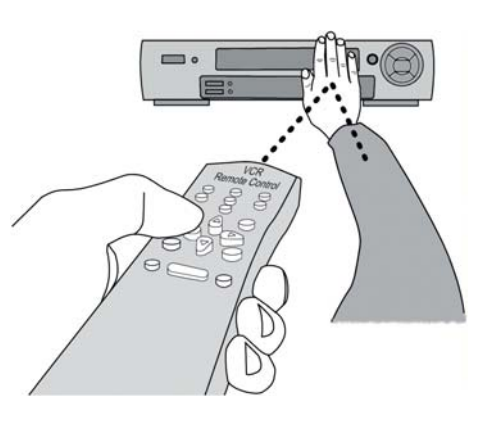

#### **Anschließen an den TV Docking Pod**

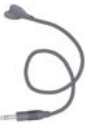

Schließen Sie den Stecker des Infrarot-Senders an die rechts äußerste Buchse an der Rückseite des TV Docking Pod an. Dieser Sender fungiert in der Folge als Fernbedienungsmodul für die Einstellung der Scheduler-Funktion.

#### **Befestigung am Gerät und Einstellen des I/R-Sender-Codes**

Nachdem nun die Position des I/R-Empfängers ermittelt ist, ist der passende Sendercode auf dem AV 700 TV einzustellen und dann der I/R-Sender am Gerät zu befestigen. Für jeden VCR, jede Kabel-TV-Box und jeden Satellitenempfänger gibt es unterschiedliche Infrarot-Codes, die für das Ein-, Aus- und Umschalten herangezogen werden. Nehmen Sie den Infrarot-Sender in eine Hand, setzen Sie ihn über dem Infrarotempfänger an der Kabel-TV-Box, des Videorekorders oder des Satellitenempfängers an und stellen Sie den I/R-Code laut den Hinweisen im Kapitel **VIDEO – Einstellen des I/R-Sendercodes** . Sobald die I/R-Steuerung des Geräts mit Hilfe des AV 700 TV funktioniert (als Hilfe stehen Test-Tasten zur Verfügung – vgl. **TV-Bedienung** ), können Sie den weißen Schutzring entfernen den I/R-Sender am Gerät befestigen. Falls Ihre herkömmliche Fernbedienung auf Entfernung sensibel reagiert, könnten Sie den Infrarotsender am Empfänger des Geräts etwas nach links oder rechts versetzen, um die Signalübertragung von der herkömmlichen Fernbedienung nicht zu beeinträchtigen.

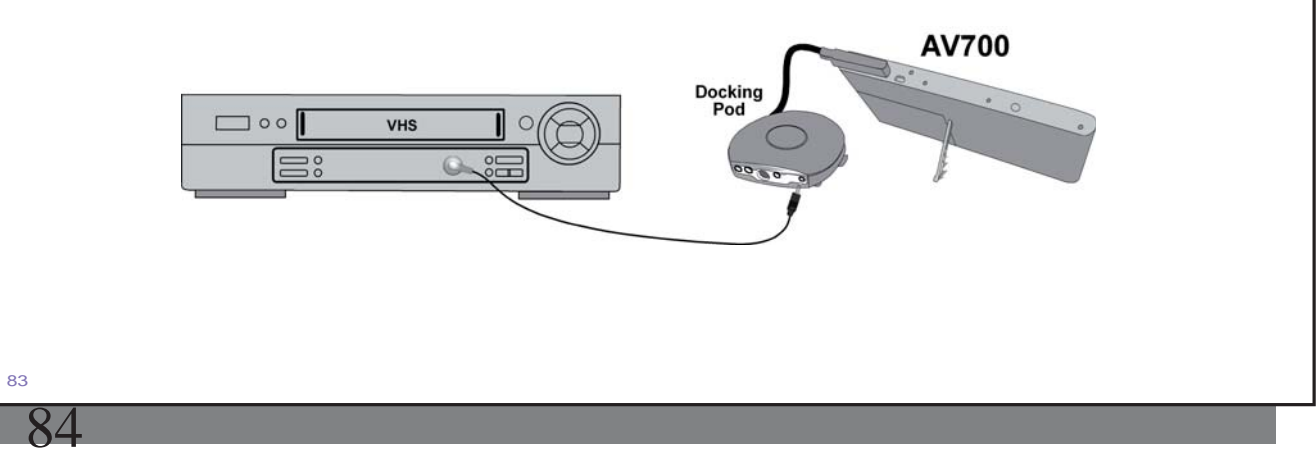

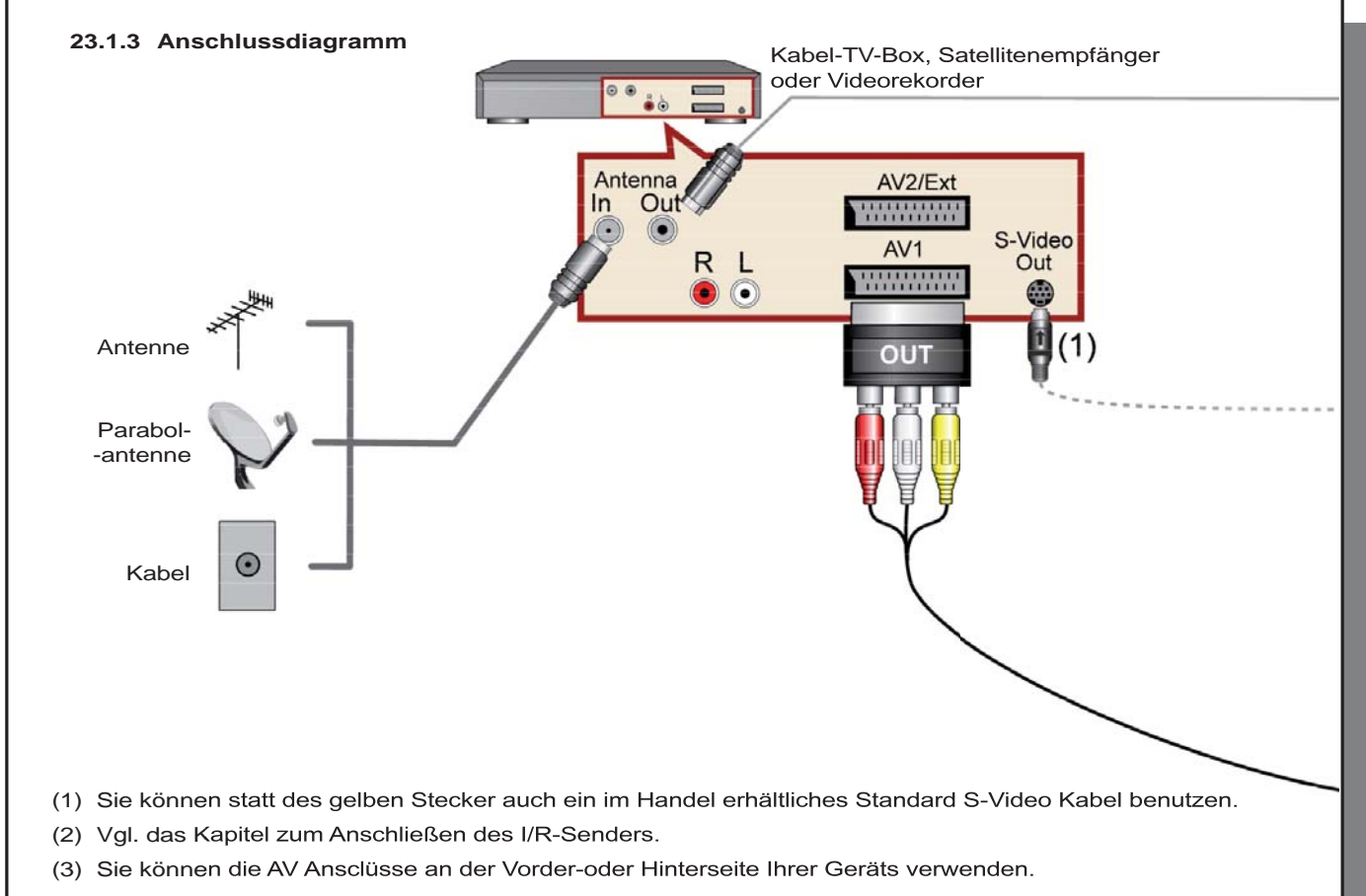

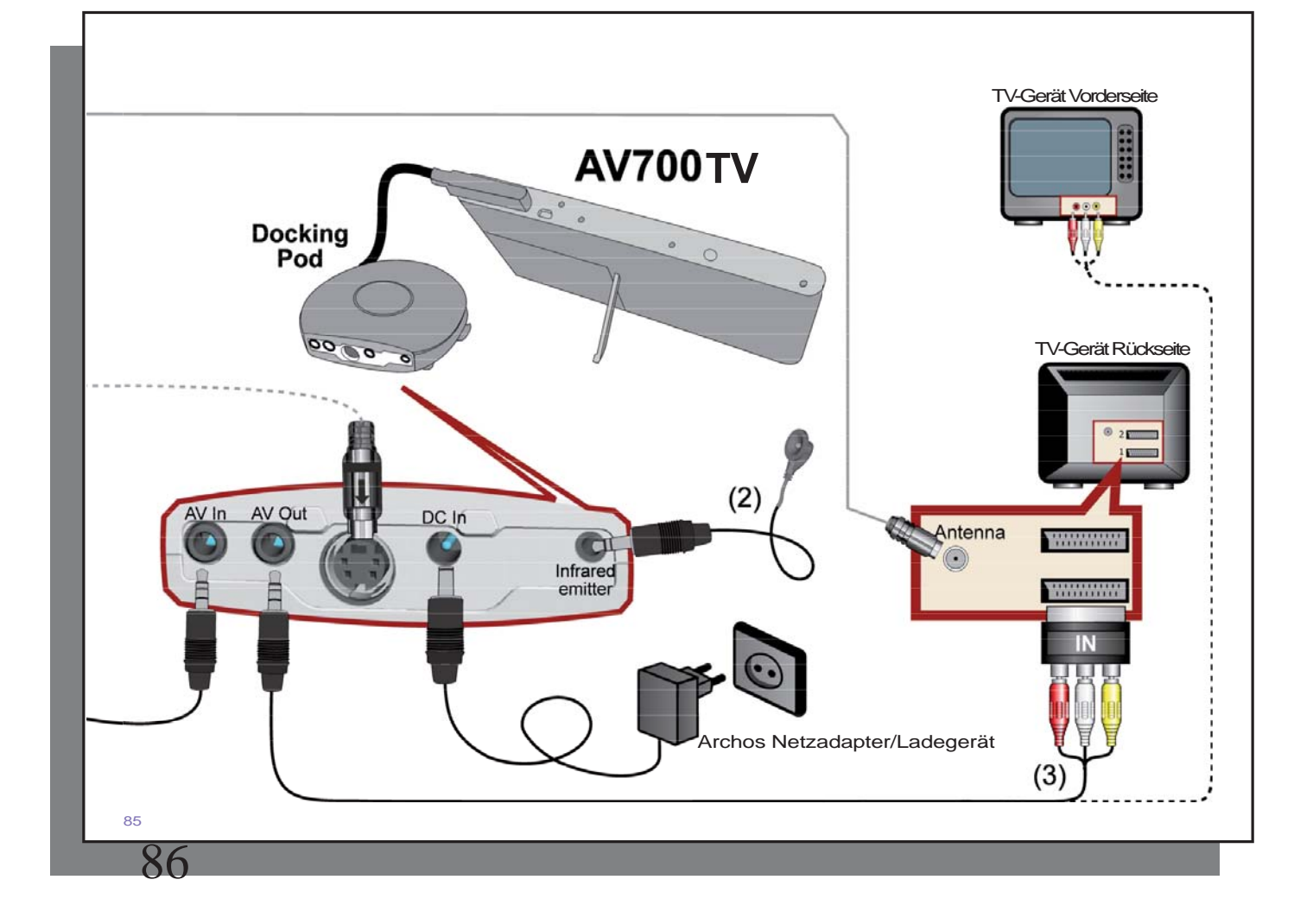

#### 23.2 Travel-Kabelsatz – Anschlüsse

Bei Verwendung des Multifunktions-Adapters (auf der ARCHOS-Website als Zubehör erhältlich) ist das A/V-Kabel an den A/V-IN-Eingang des Adapters anzuschließen; dann den Adapter an den AV 700 TV anstecken.

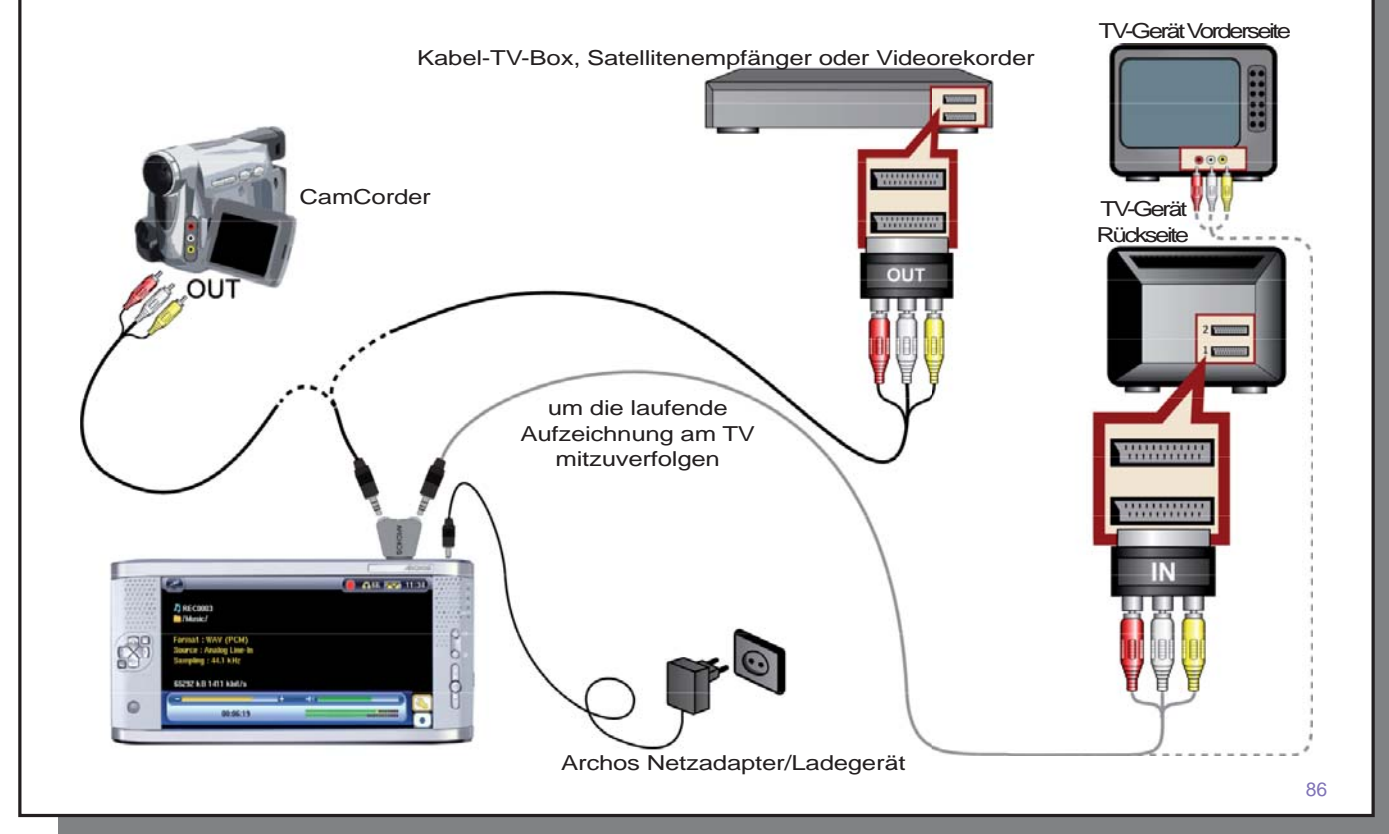

#### 23.3 Aufnehmen von Videodateien von externen Quellen

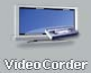

Wenn der TV Docking Pod korrekt mit dem Videorekorder, der Kabel-TV-Box oder dem Satellitenempfänger verbunden ist, lassen sich Aufnahmen von diesen Geräten erstellen. Hinweise zur Herstellung der Verbindung zwischen dem optionalen TV Docking Pod und der Fernsehanlage finden Sie im entsprechenden Abschnitt.

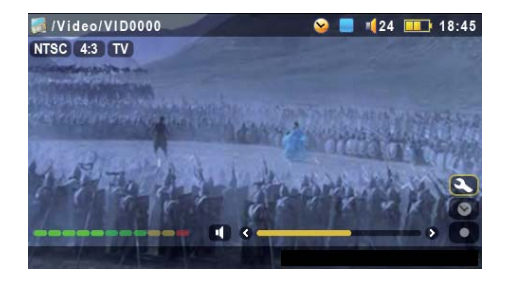

#### **Aufzeichnungs-Vorschaufenster**

1. Wählen Sie im Hauptfenster das Funktionssymbol<br>VideoCorder. Kontrollieren Sie im Aufzeichnungs-Kontrollieren Sie im Aufzeichnungs-Vorschaufenster anhand der Lautstärkeanzeige, dass die Tonaufnahme richtig eingestellt ist. Passen Sie den Aufnahmepegel ggf. durch Drücken der Taste LINKS/RECHTS an. Sie haben die Möglichkeit, vor dem Starten der Aufnahme verschiedene Aufnahmeparameter einzustellen; drücken Sie dazu die Funktionstaste Einstellung.

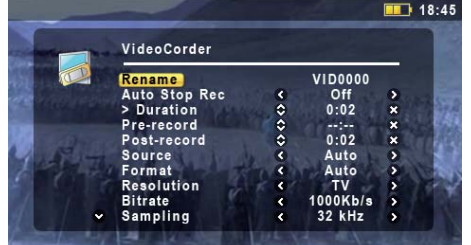

#### **Einstellungsparameter**

2. In den meisten Fällen ist es nicht erforderlich, an den Aufnahmeeinstellungen Änderungen vorzunehmen. Auf Wunsch können Sie jedoch durch Öffnen der Aufnahmeeinstellungen eine Reihe von Parametern aufrufen, die vor dem Beginn der Aufzeichnung angepasst werden können. Siehe die Beschreibungen in der Tabelle unten.

87

88

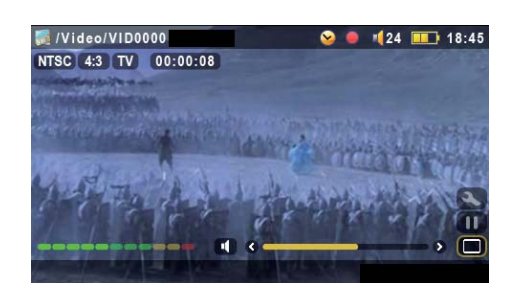

#### **Bei laufender Aufnahme**

3. Um die Aufzeichnung zu starten, die Taste WIEDERGABE/ PAUSE drücken. Während der Aufnahme ist links oben am Bildschirm die Aufnahmedauer eingeblendet. Außerdem ist eine rote "Record"-Anzeige zu sehen. Um die Aufzeichnung anzuhalten, abermals die Taste WIEDERGABE/PAUSE drücken. Drücken Sie die Taste STOPP/ESC, um die Aufnahme zu beenden. Es dauert mehrere Minuten, bis das eigentliche Speichern der .AVI-Videodatei auf der Festplatte des AV 700 TV abgeschlossen ist.

#### 23.4 Einstellen der Aufzeichnungsparameter

Sie haben die Möglichkeit, die Aufzeichnungsparameter manuell an spezifische Aufnahmeanforderungen anzupassen. Drücken Sie dazu im VideoCorder Aufzeichnungs-Vorschaufenster auf das Funktionssymbol.

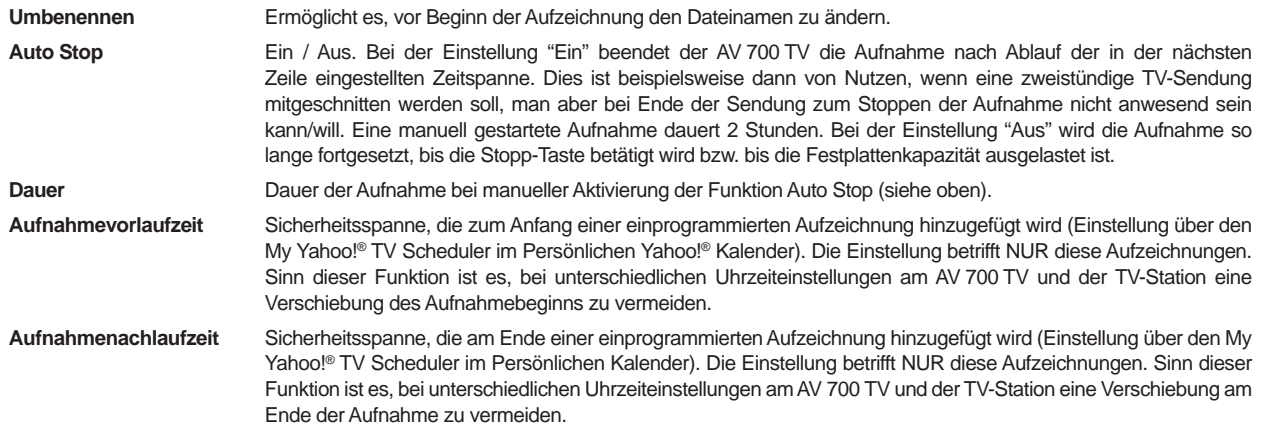

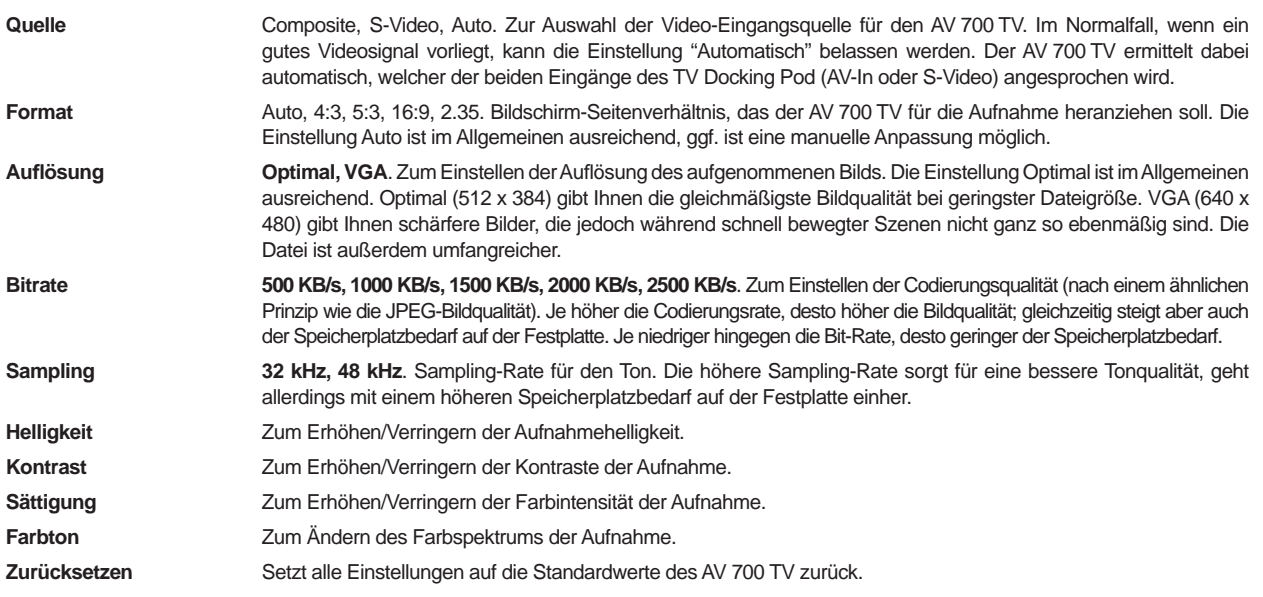

- Sind alle Parameter wie gewünscht eingestellt, die Taste STOPP/Escape drücken, um zum Aufzeichnungs-Vorschaufenster zurückzukehren.
- Was den Videostandard betrifft, erkennt der AV 700 TV automatisch, ob das Videoeingangssignal dem Standard NTSC (US), SECAM oder PAL (Europa) entspricht. Es ist keine Einstellung erforderlich. Im Aufzeichnungs-Vorschaufenster ist links oben neben dem gewählten Seitenverhältnis auch der Signaltyp eingeblendet.
- Passen Sie den Aufnahmepegel ggf. durch Drücken der Taste LINKS/RECHTS an. Ein zu hoher Aufnahmepegel führt häufig zu Verzerrungen (Übersteuerung). Ein zu niedriger Aufnahmepegel ergibt u.U. einen zu schwachen Ton. Erstellen Sie ein paar kurze Probeaufzeichnungen, um ein Gefühl für den optimalen Aufnahmepegel zu

89

**Q** 

bekommen. Lassen Sie sich nicht von der Kopfhörerlautstärke in die Irre führen. Diese kann – unabhängig vom Aufnahmepegel! – mit Hilfe der Tasten AUF/AB angepasst werden.

• Soll die erstellte Aufnahme nicht im Standardverzeichnis ("Video") abgelegt werden, rufen Sie über das Bildsymbol **Video** das gewünschte Verzeichnis auf. Drücken Sie anschließend das Funktionssymbol **VideoCorder starten** .

#### 23.5 Speicherort der Aufnahmen

Das Verzeichnis, in dem Videoaufzeichnungen standardmäßig gespeichert werden, heißt Video. Durch Auswahl des Bildsymbols **Video** im Hauptmenü können Sie dieses Verzeichnis direkt aufrufen.

#### 23.6 Bearbeiten von Videodateien

Es besteht die Möglichkeit, mit dem TV Docking Pod aufgezeichnete Videodateien zu editieren und unerwünschte Teile wegzuschneiden bzw. eine erwünschte Passage zu behalten. Markieren Sie zunächst ein Segment des Videos und führen Sie anschließend den Videoschnitt durch. Sie können nur das markierte Segment behalten und den Rest wegzuschneiden, oder umgekehrt das markierte Segment ausschneiden. Sie können diesen Vorgang in ein und der selben Videodatei mehrmals wiederholen. Im Anschluss daran kann das Video in der selben Datei (mitsamt Schnittmarkierungen) oder als neue Datei gespeichert werden. Wird die Datei mitsamt den Markierungen gespeichert, besteht jederzeit die Möglichkeit, in den Editier-Modus zurückzugehen und den Schnitt zu verändern. Die ursprünglichen Videodaten gehen dabei nicht verloren. Alternativ dazu können Sie eine neue Datei anlegen, die tatsächlich nur das geschnittene Video enthält. Die Datei ist kleiner, die Bearbeitungen können jedoch nicht rückgängig gemacht werden.

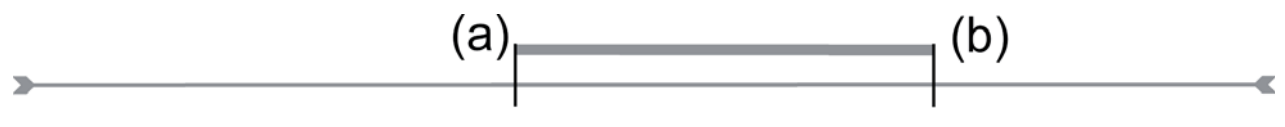

**Beispiel 1:** Nach der Aufzeichnung einer längeren Musikvideosendung möchten Sie nur einen einzelnen Clip behalten, der Rest soll weggeschnitten werden. Setzen Sie dazu an der Stelle, an der die gewünschte Passage beginnt, eine Anfangsmarke (a), und an der Stelle, an der sie endet, eine Endmarke (b). Drücken Sie anschließend die Funktionstaste Auswahl beibehalten – der Rest der Aufzeichnung wird weggeschnitten.

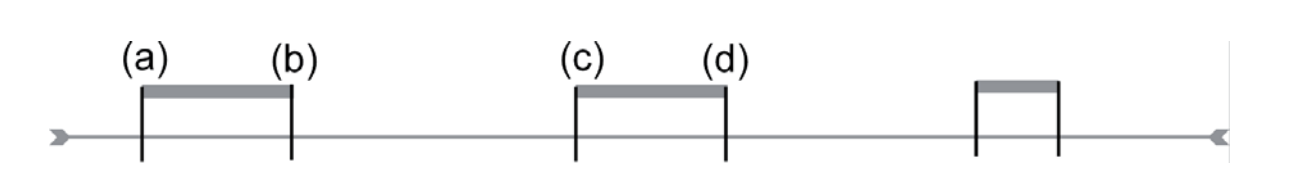

**Beispiel 2:** Nach der Aufzeichnung einer Fernsehsendung möchten Sie bestimmte Passagen wegschneiden, einerseits ein paar aufgezeichnete Minuten vor Beginn der eigentlichen Sendung, aber auch eine Passage in der Mitte der Sendung sowie ein paar Minuten, die nach Ende der Sendung ebenfalls aufgenommen wurden. Setzen Sie in diesem Fall eine Anfangsmarke (a) bei 00:00 und eine Endmarke (b) am Ende des ersten unerwünschten Teils. Betätigen Sie nun den Befehl Auswahl löschen, um diesen Teil wegzuschneiden. Drücken Sie die mittlere Funktionstaste, um im schnellen Vorlauf zum Beginn der nächsten unerwünschten Passage zu gelangen. Setzen Sie hier wieder eine Anfangsmarke (a) sowie eine Endmarke (b), dort wo der wegzuschneidende Teil enden soll. Betätigen Sie abermals den Befehl Auswahl löschen, um den markierten Teil wegzuschneiden. Wiederholen Sie diesen Vorgang auch für den letzten Bereich.

#### **WICHTIGER HINWEIS**

**Wenn Sie das Video an einer bestimmten Stellen anhalten, um eine Anfangs- bzw. Endmarke zu setzen, erfolgt der Schnitt in der Tat am nächstgelegenen sog. I-Frame. I-Frames sind spezielle, alle 1-4 Sekunden auftretende Frames (Einzelbilder) im Video. Der Editor kann einen Schnitt NUR an einem I-Frame vornehmen. Daher die folgende Empfehlung: Wenn Sie das Video an einer Stelle anhalten, um einen Start- oder Endschnitt zu setzen, drücken Sie einmal die Taste LINKS (das Video springt zum letzten I-Frame) bzw. die Taste RECHTS (das Video springt zum nächsten I-Frame). Auf diese Weise verschaffen Sie sich Gewissheit, an welchen Stellen (I-Frames) die Schnitte tatsächlich erfolgen. Gehen Sie zum gewünschten I-Frame und setzen Sie dann Ihre Schnittmarke. Es ist nicht zweckmäßig, zwischen zwei I-Frames eine Schnittmarke zu setzen, da der AV 700 TV den Schnitt in jedem Fall am nächstgelegenen I-Frame durchführt.** 

91

92

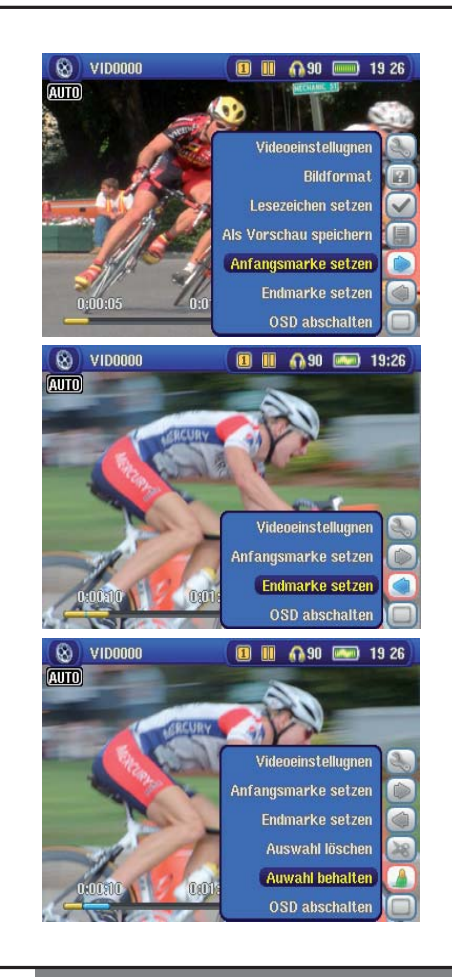

1. Starten Sie die Wiedergabe der Datei und halten Sie die Wiedergabe an der Stelle an **(Pause)** , an der Sie die Anfangsmarke setzen möchten. Wählen Sie das Funktionssymbol **Anfangsmarke setzen** . Während Sie das Video nun weiterlaufen lassen, ist eine kleine blaue Markierung zu sehen.

2. Drücken Sie nun die Pause-Taste an der Stelle, an der Sie die Endmarke setzen möchten. Wählen Sie das Funktionssymbol **Endmarke setzen** . Damit ist ein bestimmter Ausschnitt des Videos abgegrenzt. Drücken Sie nun das Funktionssymbol **Auswahl löschen**  oder **Auswahl behalten** . Auch wenn die Funktionssymbole zum Setzen von Marken verfügbar bleiben, ist es nicht möglich, mehrere Ausschnitte gleichzeitig zu definieren.

3. Fahren Sie mit dem Videoschnitt wie in Schritt 2 beschrieben fort. Wenn die Bearbeitung abgeschlossen ist, haben Sie die Möglichkeit, mit der Funktion **Auswahl speichern** die Datei mitsamt den Schnittmarken zu speichern. Oder Sie legen mit der Funktion **Auswahl als neue Datei speichern** eine neue Datei mit der geschnittenen Fassung an (name\_Edit0000).

#### 23.7 Kopierschutz

Das Videoaufzeichnungssystem des AV 700 TV unterstützt die Macrovision® Mechanismen zum Schutz des Urheberrechts. Ist die Quelle Ihre Videos mit einem Kopierschutz versehen, erstellt der AV 700 TV eine Aufzeichnung im geschützten Modus. Im Aufzeichnungsfenster (nicht während Wiedergabe) ist an dem eingeblendeten "P"-Symbol erkenntlich, dass die erstellte Datei geschützt ist. Geschützte Dateien können ausschließlich auf dem AV 700 TV abgespielt werden, auf dem sie erstellt wurden. Die Wiedergabe auf einem Computer ist nicht möglich. Außerdem ist die Wiedergabe von geschützten Dateien auf den geräteeigenen LCD-Schirm beschränkt; die Ausgabe auf einem externen TV-Bildschirm ist nicht möglich.

#### 23.8 Docking Pod Optionen

#### **23.8. 1 Manuelle Timer-Einstellung**

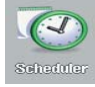

Die Timer-Funktion ("Scheduler") ermöglicht es, Aufnahmen für einen späteren Zeitpunkt einzuprogrammieren. Diese Funktion kann über das Hauptmenü aufgerufen werden. Es können bis zu 20 Aufnahmen über einen Zeitraum von 1 Monat einprogrammiert werden. Nach Eingabe von Datum und Uhrzeit der gewünschten Aufnahme zum Bestätigen die Funktionstaste OK drücken. Im Anschluss daran den AV 700 TV in den Standby-Modus versetzen; dazu den roten Standby/Wakeup-Knopf auf der ARCHOS™ Fernbedienung drücken. Alternativ dazu versetzt sich der AV 700 TV nach einigen Minuten selbsttätig in den Standby-Modus.

- 1. Drücken Sie auf das Scheduler-Symbol.
- 2. Durch Betätigen der Tasten AUF/AB zu der Zeile gehen, die bearbeitet werden soll. Um mit der Bearbeitung zu beginnen, die Taste RECHTS drücken.
- 3. Stellen Sie in den betreffenden Zeilen Datum und Uhrzeit ein (sowie den Kanal, falls zur Bedienung des VCR, der Kabel-TV-Box bzw. des Satellitenempfängers der Infrarot-Sender verwendet wird). Beim Einstellen eines bestimmten Kanals sicherstellen, dass vor der Sendernummer der Buchstabe "A" für Analogaufnahmen aufscheint ("D" steht hingegen für Digital-TV – Hinweise zur Verwendung des Schedulers für Digital-TV-Aufzeichnungen entnehmen Sie Abschnitt 4.2).
- 4. Drücken Sie auf das untere Funktionssymbol Programmtitel bearbeiten und legen Sie den gewünschten Namen fest. Um das Programm zu speichern, auf das Speichern-Symbol drücken. Um zum vorherigen Fenster zurückzukehren, die Taste STOPP/Escape drücken.
- 5. Den AV 700 TV NICHT AUSSCHALTEN! Versetzen Sie den AV 700 TV in den Standby-Modus (rote "Standby"- Taste auf Fernbedienung) oder kehren Sie ins Hauptmenüfenster zurück und warten Sie, bis das Gerät von selbst in den Standby-Modus wechselt (nach einigen Minuten Inaktivität).

93

94

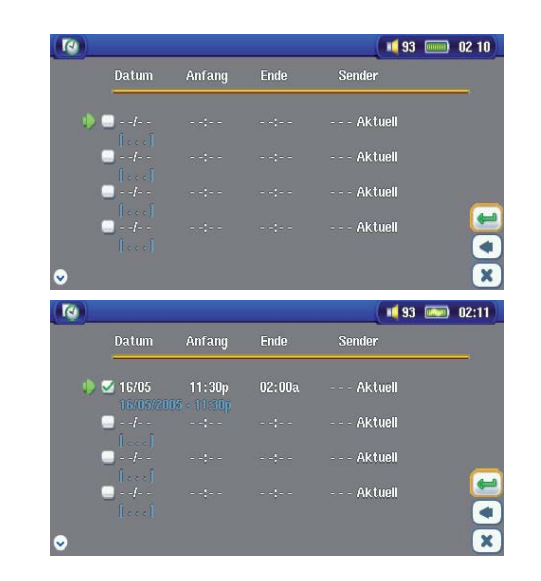

Scheduler ohne Eintrag; bereit zur Programmierung. Nach Eingabe einer gültigen Aufnahmezeit die Speichern-Taste gedrückt halten; das leere Feld weist nun ein grünes Markierungszeichen auf.

Scheduler nach Abschluss der Einstellungen. "--- Aktuell" bedeutet, dass der AV 700 TV das "aktuelle" Videosignal aufnehmen wird (keine Kanalumschaltung). Dies kommt dann zum Tragen, wenn die aufsteckbare Infrarot-Vorrichtung nicht verwendet wird.

#### **Hinweise zur Einstellung der Scheduler-Funktion.**

- Der Scheduler nimmt automatisch eine chronologische Anordnung der programmierten Aufnahmen vor.
- Der AV 700 TV muss im Hauptfenster belassen oder in den Standby-Modus versetzt werden (auf der Fernbedienung den Knopf Standby drücken), um sicherzustellen, dass eine programmierte Aufzeichnung gestartet wird. Eine laufende Musik- oder Videowiedergabe oder das Betrachten von Fotos auf dem AV 700 TV wird durch das Starten einer einprogrammierten Aufzeichnung nicht unterbrochen.
- Wenn das Infrarotsteuer-System installiert ist (vgl. die Abschnitte "TV Docking Pod" sowie **Einstellen des I/R-Senders** ) und mit einem Videorekorder (VCR) verwendet werden soll, darf der Videorekorder nicht in den Standby-Modus geschaltet werden. Anderenfalls ist keine einwandfreie Infrarotsteuerung des VCR gewährleistet.
- Bei Verwendung der englischen Benutzeroberfläche ist das Datumsformat Monat/Tag.
- Liegt die Uhrzeit für das Ende der Aufzeichnung vor der Startzeit, dauert die Aufzeichnung bis zum Folgetag um die betreffende Zeit.
- Nach Fertigstellung einer Scheduler-Aufzeichnung oder Verstreichen eines Aufnahmezeitpunkts ohne Aufzeichnung (der AV 700 TV war nicht mit dem TV Docking Pod verbunden oder nicht im Standby-Modus) verschwindet das entsprechende Scheduler-Programm aus der Anzeige.
- Längere Videomitschnitte (2 Stunden und mehr) sind mit Dateigrößen von mehr als 2 Gigabyte verbunden. Der AV 700 TV legt in diesem Fall mehrere Einzeldateien an. Eine lange Scheduler-Aufzeichnung wird ggf. auf Dateien mit den Bezeichnungen VID0000, VID0001 und VID0002 aufgeteilt. Dies gilt jedoch nur für Aufzeichnungen von über 2 GB. Die 2-GB-Beschränkung hängt mit den Spezifikationen für den Dateityp Windows® FAT32 AVI zusammen.
- Nach Eingabe der Scheduler-Aufzeichnungen legt der AV 700 TV eine Textdatei im **Systemordner** der Festplatte ab, "DVRTimer.txt". Diese Datei darf nicht gelöscht werden.

#### **23.8.2 Yahoo!® TV – automatisierte Aufnahmeprogrammierung**

Bei Verwendung der Kalenderfunktion auf **My Yahoo!®** besteht die Möglichkeit, dass der AV 700 TV die im Persönlichen Kalender einprogrammierten TV-Programme einliest und auf diese Weise im Scheduler berücksichtigt. Auf diese Weisen müssen nicht alle gewünschten Aufzeichnungen manuell in den Scheduler eingegeben werden. Hinweise zur Kontoanmeldung und weitere Informationen zur Verwendung von **My Yahoo!®** TV sowie der Kalender-Funktionen finden Sie auf der Yahoo!® Website (www.yahoo.com).

**Bitte zur Kenntnis nehmen**: Die Benutzunge des Schedulers ist dann besonders sinnvoll, wenn Sie einen TV Docking Pod besitzen und den I/R Sender eingestellt haben. Der AV 700 TV ist sonst nicht in der Lage, auf Ihrem Tuner den Kanal zu wechseln und nimmt nur den gerade eingestellten Sender auf. Beachten Sie weiterhin, dass der AV 700 TV an das Stromnetz angeschlossen sein muß, um in Standbei-Modus zu wechseln statt sich ganz aus zu schalten.

Bitte gehen Sie wie folgt vor:

- 1. Verbinden Sie den AV 700 TV mit dem Computer.
- 2. Rufen Sie Ihren Yahoo!® Kalender mit programmierten TV-Sendungen auf.
- 3. Wählen Sie die **Wochenübersicht** ("Week") beginnend beim aktuellen Tag.
- $95$

96

- 4. Für eine übersichtlichere, druckfähige Version auf **Druckvorschau** klicken.
- 5. Drücken Sie im Browsermenü auf **Datei** > **Speichern unter** …, um die Datei zu speichern.
- 6. Den **Dateinamen** unverändert lassen, den **Dateityp** jedoch auf **Webseite** , nur HTML ändern. Die Datei nun im **Systemordner** auf dem AV 700 TV speichern.
- 7. Nach dem Abtrennen des AV 700 TV vom Computer nimmt der AV 700 TV automatisch eine Aktualisierung des Schedulers vor, die neuen aus dem My Yahoo!® Kalender importierten TV-Sendungen werden berücksichtigt. Falls dem AV 700 TV die Kanalnummer für einen bestimmten TV-Sender nicht bekannt ist (da diese nicht eingestellt wurde), erfolgt eine entsprechende Meldung. Der Scheduler wird aufgerufen, wo Sie manuell eine Kanalzuordnung durchführen können.

#### **Hinweise:**

- Treten beim Kopieren von TV-Sendungen aus dem Persönlichen Kalender in den AV 700 TV Scheduler Probleme auf, überprüfen Sie auf der Archos-Website, dass Sie die neueste Version der AV 700 TV Firmware installiert haben. Nehmen Sie ein Update der Firmware (Betriebssystems) vor, vgl. den Abschnitt **Aktualisieren des Betriebssystems des AV 700 TV.**
- Wenn Sie TV-Sendungen aus dem Persönlichen Kalender von Yahoo!® entfernen und neue hinzufügen, werden beim Einlesen der HTML-Datei in den AV 700 TV die neuen zum Scheduler hinzugefügt. Um die gelöschten Einträge auch aus dem AV 700 TV Scheduler zu entfernen, müssen Sie dort die entsprechenden Schritte durchführen.
- Versäumte Aufnahmen (AV 700 TV zum Aufnahmezeitpunkt nicht mit dem Docking Pod verbunden) werden aus dem Scheduler entfernt.
- Falls bei der Übernahme einer Programmierung aus dem Persönlichen Kalender der Kanalname in der vorhandenen Liste der TV-Kanäle nicht gefunden wird, erscheint der entsprechende Eintrag im Scheduler mit einem ? auf. In diesem Fall müssen Sie dem Sender selbst eine Kanalnummer zuweisen. Bewegen Sie den Cursor auf die mit ? gekennzeichnete Zeile und drücken Sie auf das Funktionssymbol "Set Channel". Sie können nun die zutreffende Kanalnummer auswählen und dem Sendernamen für diesen Scheduler-Eintrag zuordnen. Dieser Schritt ist nur beim ersten Mal erforderlich. Der AV 700 TV behält Sendernamen und Kanalnummer in weiterer Folge bei.

#### **23.8.3 VIDEO – Einstellen des I/R-Sendercodes**

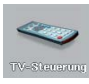

Damit der AV 700 TV für die Steuerung des Videorekorders, der Kabel-TV-Box oder des Satellitenempfängers die richtigen Infrarot-Codes aussendet, ist eine – im Handumdrehen erledigte – Einstellung zu treffen. Im Anschluss daran ist es möglich, mit dem AV 700 TV über den TV Docking Pod das Videogerät ein- und auszuschalten oder den TV-Kanal einzustellen. Wenn Sie nicht die Absicht haben, Aufzeichnungen mit der Scheduler-Funktion anzufertigen, ist die Installation des IR-Senders bzw. die Einstellung der I/R-Codes überflüssig.

Stellen Sie zunächst sicher, dass der AV 700 TV mit dem TV Docking Pad verbunden und das Ladenetzteil an den Pod angeschlossen ist; ferner muss der I/R-Sender mit dem Pod verbunden sein. Richten Sie nun den I/R-Sender auf den I/R-Empfänger (auf dem Fernbedienungs-Empfängerfeld des Tuners) aus, um das Gerät per Infrarotsteuerung zu bedienen. Vgl. das Kapitel **Verbinden des TV Docking Pods mit der TV-Anlage** , Abschnitt **Anschluss (6): Infrarot-Sender** in diesem Handbuch, falls Sie nicht wissen, wo auf dem Videorekorder, der Kabel-TV-Box oder dem Satellitenempfänger sich das entsprechende I/R-Feld befindet. Sobald die I/R-Steuerung des Videorekorders, der Kabel-TV-Box bzw. Satellitenempfängers mit Hilfe des AV 700 TV funktioniert (vgl. Erklärungen unten), können Sie den weißen Schutzring entfernen den I/R-Sender am Gerät befestigen.

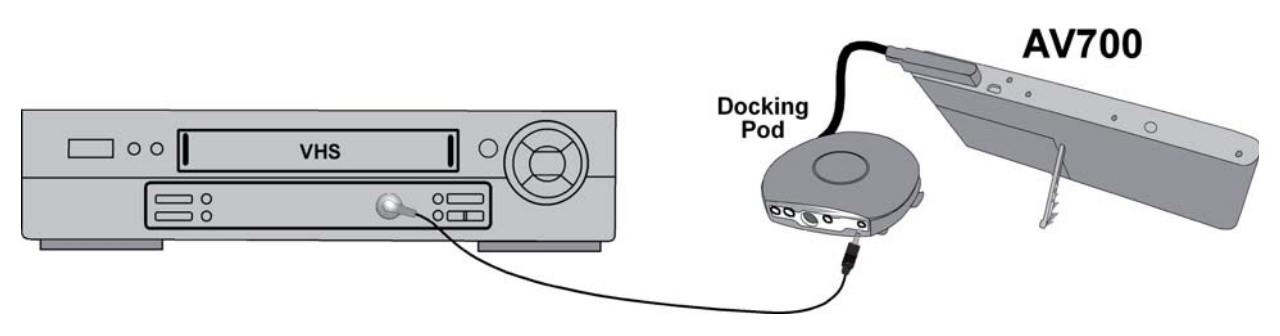

*Als Tuner kann der Videorekorder, die Kabel-TV-Box oder der Satellitenempfänger fungieren.* 

97

98

#### **Schritt 1: Auswahl des Geräts und der Marke**

Wählen Sie das Funktionssymbol Einstellungen und drücken Sie das Symbol TV-Steuerung.

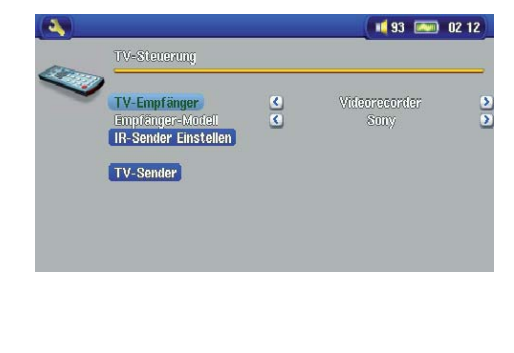

1. Wählen Sie den Typ des Geräts, mit dem der I/R-Sender verbunden werden soll. Zur Auswahl stehen<br> **VCR** (Videokassettenrekorder), **Kabel-TV-Box**und **VCR** (Videokassettenrekorder), **Satellitenempfänger** .

- 2. Wählen Sie die Marke des Geräts.
- 3. Drücken Sie die Schaltfl äche **IR-Sender einstellen** .

4. Die TV-Sender-Taste ermöglicht, die einzelnen Fernsehkanäle mit einem Namen zu versehen. Empfangen Sie z.B. ARTE auf Kanal 6, können Sie in diesem Fenster Kanal 6 den entsprechenden Sendernamen zuweisen. Alternativ dazu – beim Programmieren des Schedulers mit Hilfe des Persönlichen Kalenders von My Yahoo!® – haben Sie über diese Funktion die Möglichkeit, einprogrammierten Sendern eine Kanalnummer zuzuordnen. Vgl. das Kapitel **Yahoo!® TV – automatisierte Aufnahmeprogrammierung** für nähere Informationen.

#### **S chritt 2: Ermittlung des richtigen I/R-Sende-Codes**

In diesem Fenster haben Sie die Möglichkeit, die erforderlichen Codes und Parameter für die einwandfreie Steuerung des Tuners (VCR, Kabel-TV-Box bzw. Satellitenempfänger) durch die I/R-Steuereinheit einzustellen.

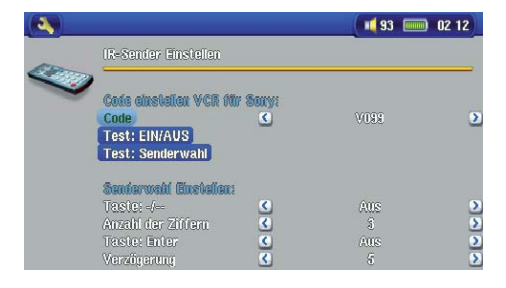

1. **Einstellen des Geräte-Codes (Einheitscode):** Manche Hersteller verwenden für ihre sämtlichen Produkte einen einheitlichen Code. Dieser Code ist für alle Modelle und Herstellungsjahre gleich. In diesem Fall ist ein einziger Code verfügbar. Zum Testen der Einstellung die Funktion Senderwahl betätigen.

2. **Einstellen des Geräte-Codes (Multi-Code):** Manche Hersteller von Videoausstattungen verwenden keinen einheitlichen Steuercode für ihre Produkte. Je nach Modell und/ oder Herstellungsjahr kommen unterschiedliche Code-Sätze zur Anwendung. Sie müssen diese Codes durchprobieren, um den für

Ihr Gerät passenden Code zu ermitteln. In der Beispieldarstellung ist der Code C109 zu sehen. Falls sich beim entsprechenden Test **Test: Senderwahl** herausstellt, dass der Code nicht zutrifft, wählen Sie den nächsten Code und probieren Sie es erneut.

- 3. **Testen der Senderwahl:** Wählen Sie die Funktion **Testen: Senderwahl** aus (die Funktion markieren und ENTER drücken). Der AV 700 TV sendet nun über den Docking Pod ein Signal zum Infrarot-Sender und nimmt eine Kanalumschaltung am Tuner (VCR, Kabel-TV-Box bzw. Satellitenempfänger) vor. Wurde im entsprechenden Kanal-Parameter ein 3-stelliger Wert eingestellt, versucht das Gerät, den Kanal 123 anzuwählen. Wurde ein 2-stelliger Wert eingestellt, wird ein entsprechender Code für Kanal 12 ausgesendet. Erfolgt bei Betätigung der Test-Funktion keine Kanalumschaltung am Tuner, versuchen Sie es mit dem für Ihr Gerät nächsten verfügbaren Code (s.o., Schritt 2).
- 4. **Test EIN/AUS:** Durch Drücken der Taste "Test: Ein/Aus" sendet der AV 700 TV ein Signal an den I/R-Sender, wodurch das Gerät ein- und wieder ausgeschaltet wird. Beim erneuten Drücken der Test-Taste muss das Gerät von Ein auf Aus oder von Aus auf Ein wechseln. Wird durch das Drücken dieser Taste die Ein-/Ausschaltfunktion nicht ausgelöst, versuchen Sie den nächsten Code für das Gerät (s. oben, Schritt 2). Wenn keiner der Codes zutrifft, überprüfen Sie, dass der I/R-Sender direkt über dem I/R-Sensor des Tuner-Geräts sitzt. *Anmerkung: In seltenen Ausnahmefällen kommt es vor, dass die EIN/AUS-Funktion nicht funktioniert.*
- 5. **Senderauswahl einstellen:** Diese vier Parameter erfordern in der Regel keine Einstellung. Belassen Sie zunächst die Standardwerte. Eine Erklärung finden Sie in der Tabelle unten.

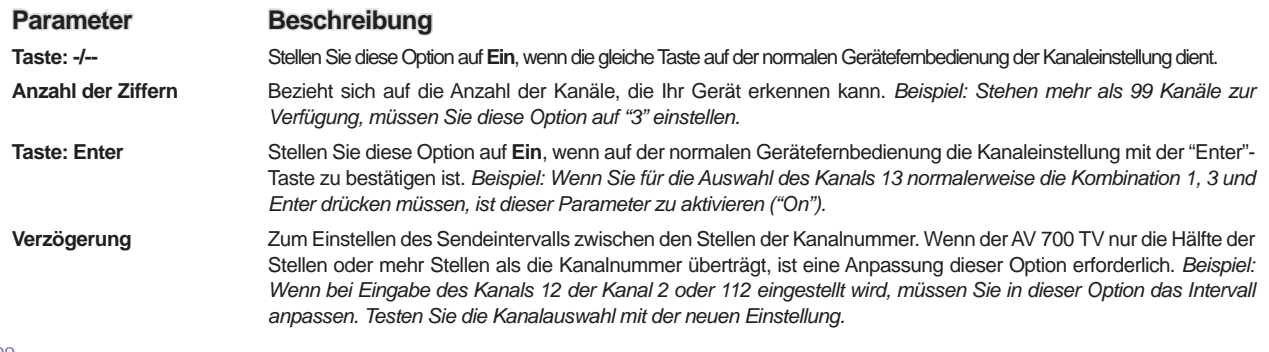

99

100

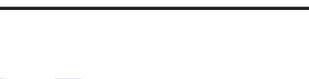

# **24**Fehlerbehebung

#### 24.1 Probleme mit der USB-Verbindung

**Problem:** Ich schaffe es nicht, dass der AV 700 TV vom Computer erkannt wird, bzw. es erscheint die Aufforderung, einen Treiber zu installieren.

#### **Lösungen:**

- Falls Ihr Computer auf einem anderen Betriebssystem als Windows® XP (mind. Service Pack 1) mit Windows Media® Player 10 oder höher läuft, muss für den USB-Anschluss die Konfiguration "Festplattenlaufwerk" eingestellt werden. Rufen Sie das Menü **Einstellung > System > USB-Anschluss** auf und wählen Sie dort die Einstellung "**Festplattenlaufwerk** ". Die Einstellung des USB-Anschlusses im Modus "**Windows-Gerät** " ist nur unter Windows® XP (Service Pack 1) möglich, wobei auch der Windows Media® Player 10 (oder höher) installiert sein muss.
- Schalten Sie ggf. Computer und den AV 700 TV aus und führen Sie einen Neustart aus; stellen Sie die Anschlüsse in der im Kapitel **Verbinden und Abtrennen des AV 700 TV vom PC** beschriebenen Reihenfolge her.
- USB-Hub Versuchen Sie, das Gerät ohne den Hub anzuschließen (manche Hubs verfügen über keine Stromversorgung und sind für den Betrieb des AV 700 TV ungeeignet).
- Front-USB-Anschluss Versuchen Sie es mit einem USB-Port auf der Rückseite. USB-Anschlüsse auf der Vorderseite sind häufig ohne Stromversorgung.
- Nicht an einen USB-Anschluss mit vorgeschalteter Tastatur anschließen
- Laptop-Computer in Verbindung mit einer Andock-Station stellen Sie den Anschluss ohne Andock-Station her.
- Macintosh® Rechner werden ab der Betriebssystemversion OS 10.2.4 unterstützt.
- (Modus Festplattenlaufwerk) Ist die Dateizuweisungstabelle (FAT) beschädigt, erscheint der AV 700 TV unter Windows XP u.U. über eine Minute lange nicht auf; er ist schließlich als lokales Laufwerkzu sehen. Verwenden Sie die DOS-Funktion **ChkDsk** (siehe unten).
- (Modus Festplattenlaufwerk) Windows® XP erkennt mitunter den AV 700 TV, weist ihm allerdings keinen Laufwerkbuchstaben zu. Führen Sie einen Rechtsklick auf **Arbeitsplatz** aus und wählen Sie die Option **Verwalten** . Wählen Sie danach Datenspeicher> Datenträgerverwaltung. In diesem Fenster ist das Festplattenlaufwerk gelistet. Sie haben die Möglichkeit, dem Laufwerk einen Laufwerkbuchstaben zuzuweisen; führen Sie dazu einen Rechtsklick aus und wählen Sie die Option **Laufwerkbuchstaben und -pfad ändern** …

**Problem:** (Modus Festplattenlaufwerk) Beim Betätigen der Funktion "Hardwarekomponente deaktivieren" in der Taskleiste wird die Meldung "Das Gerät 'Generic Volume' kann nicht angehalten werden. Bitte versuchen Sie es später erneut."

**Antwort:** Schließen Sie alle Programme, die möglicherweise auf den AV 700 TV zugreifen (auch den Windows® Explorer). Erhalten Sie wiederum die selbe Meldung, schließen Sie sämtliche Anwendungen, warten Sie 20 Sekunden und betätigen Sie die "Entfernen-Funktion" noch ein oder ggf. zwei Mal. Bleibt das Problem weiterhin bestehen, den AV 700 TV durch Drücken der Taste Stopp/Esc ausschalten und abstecken.

#### 24.2 Probleme bei Ladevorgang / Stromversorgung

Es ist nicht notwendig, dass die Akkus vor dem Aufladen vollständig geleert werden.

**Problem:** Die Betriebsautonomie der voll aufgeladenen Akkus liegt unter dem in den technischen Daten ausgewiesenen Wert.

**Antwort:** Die technischen Angaben beruhen auf dem Betriebsmodus Musikwiedergabe, der Abschaltung der Hintergrundbeleuchtung nach 30 Sek. und darauf, dass der Anwender während der Wiedergabe keine sonstigen Bedienschritte durchführt. Sollte die Betriebsdauer von voll aufgeladenen Akkus dennoch deutlich unter dem ausgewiesenen Wert liegen, wenden Sie sich bitte an den technischen Support.

#### 24.3 Der AV 700 TV stürzt ab ("Einfrieren")

**Problem:** Der AV 700 TV bleibt stecken (Absturz), die Tasten reagieren nicht mehr.

**Lösung:** Dies liegt u.U. daran, dass die "**Tastensperre** " aktiviert ist. Dadurch sind alle Tastenfunktionen außer Kraft gesetzt. Halten Sie die Funktionstaste Tastensperre aufheben drei Sekunden lang gedrückt, um die "**Tastensperre** " aufzuheben. Eine weitere mögliche Ursache dieses Problems ist ein elektrostatisches Phänomen. Das heißt, eine statische Elektrizität hat zu einem vorübergehenden Betriebsausfall des AV 700 TV geführt. Die Taste STOPP/AUS 15 Sekunden lang gedrückt halten, bis sich der AV 700 TV ausschaltet. Das Gerät anschließend wie üblich neu starten.

#### 24.4 Probleme mit Dateien, beschädigten Daten, Formatieren und Partitionieren

**Problem:** Ich möchte auf der Festplatte des AV 700 TV eine Datenträgerreinigung durchführen, das dafür vorgesehene Windows®-Werkzeug lässt sich allerdings nicht anwenden.

**Antwort:** Dies liegt daran, dass der AV 700 TV nicht im Modus Windows-Gerät läuft (d.h., der USB-Anschluss in **Einstellung > System** ist nicht auf **Windows-Gerät** eingestellt). **Ändern Sie Konfi guration nicht auf Festplattenlaufwerk,** sondern setzen Sie ein Defragmentierungswerkzeug ein. Es könnte ansonsten zu unvorhergesehenen Ergebnissen kommen.

101

102

**Problem:** Auf dem AV 700 TV scheinen neue Datei- und Ordnernamen auf, die ich niemals angelegt habe, und/ oder die Dateien tragen seltsame, unsinnige Namen.

**Antwort:** (Modus Festplattenlaufwerk): Höchstwahrscheinlich ist die Dateizuweisungstabelle (FAT) des AV 700 TV beschädigt. Dies ist eine wahrscheinliche Folge dessen, dass sich der AV 700 TV während eines Lese- oder Schreibvorgangs über die USB-Verbindung zum Computer aufgrund eines unzureichenden Akkuladestandes ausgeschaltet hat. Zur Reparatur eines FAT-Problems verwenden Sie bitte die Funktion "Fehlerüberprüfung" oder "Check Disk" (siehe am Ende dieses Abschnitts). Achtung: Windows® und Macintosh® legt häufig selbsttätig spezielle Dateien ab, z.B. **fi nder.def** oder **System volume info** . Dies ist völlig normal und beeinträchtigt den Betrieb des AV 700 TV keinesfalls.

#### **Problem:** Ist es möglich, die Festplatte des AV 700 TV zu defragmentieren?

**Antwort:** (Modus Windows-Gerät) Der AV 700 TV enthält ein optimiertes Dateisystem, das keine Defragmentierung erfordert. Eine Defragmentierung kann zu unvorhergesehenen Problemen führen.

#### **Problem:** Ich möchte die Festplatte neu formatieren.

**Antwort:** Dies ist möglich, doch werden dabei SÄMTLICHE Daten auf dem AV 700 TV gelöscht. Eine Neuformatierung ist insbesondere bei starken Beschädigungen der Dateizuweisungstabelle (FAT) erforderlich, wenn keine andere Reparaturmöglichkeit mehr besteht. Versuchen Sie es zunächst – wie unten beschrieben – mit ScanDisk oder der DOS-Funktion chkdsk (Check Disk). Lässt sich das Problem damit nicht beheben, und besteht kein Zweifel daran, dass eine Neuformatierung der AV 700 TV-Festplatte unumgänglich ist, rufen Sie das Fenster **Einstellungen > System** auf und halten Sie die Funktionstaste AB drei Sekunden lang gedrückt. Eine Schaltfläche "Format HD" wird eingeblendet. Betätigen Sie diese Schaltfläche, um die Festplatte des AV 700 TV neu zu formatieren. Vergessen Sie nicht, dass dabei sämtliche Daten von der Festplatte gelöscht werden!!

**Problem:** Meine Dateien sind vom AV 700 TV verschwunden.

**Antwort:** Damit sämtliche Dateien in der Anzeige aufscheinen, muss im **Browser** -Modus das Funktionssymbol Anzeigen aller Dateien aktiviert werden. Stellen Sie ferner sicher, dass der Browser-Modus und keine "gefilterte Anzeige" wie. Foto, Musik oder Videoaktviert ist.

#### **Scan-Disk (Fehlerbehebung) unter Windows®ME – nur MODUS FESTPLATTENLAUFWERK**

- Beenden Sie alle aktiven Anwendungen.
- Trennen Sie den AV 700 TV ordnungsgemäß vom Computer ab (vgl. die Hinweise im Kapitel Verbinden und Abtrennen des AV 700 TV vom PC).
- Stellen Sie die Stromversorgung des AV 700 TV mit dem externen Netzgerät sicher.
- Führen Sie im Windows® Explorer einen Rechtsklick auf die Festplatte des AV 700 TV aus und wählen Sie "Eigenschaften".
- Führen Sie unter "Extras" die Fehlerüberprüfung aus.
- Stellen Sie sicher, dass das Kontrollfeld **Dateisystemfehler automatisch korrigieren** aktiviert ist.
- Der Vorgang kann einige Zeit dauern, haben Sie Geduld.

#### **Check Disk (ChkDsk) unter Windows®XP & 2000 – nur MODUS FESTPLATTENLAUFWERK**

Bleiben die Probleme mit dem Dateisystem des AV 700 TV bestehen, können Sie es mit der DOS-Funktion "Check disk" (chkdsk) versuchen. Bitte gehen Sie wie folgt vor:

- Stellen Sie die Stromversorgung des AV 700 TV mit dem externen Netzgerät sicher.
- Beenden Sie alle aktiven Anwendungen.
- Trennen Sie den AV 700 TV ordnungsgemäß vom Computer ab (vgl. die Hinweise im Kapitel Verbinden und Abtrennen des AV 700 TV vom PC).
- Warten Sie (bis zu 5 Min.), bis Windows XP die Meldung ausgibt, dass das lokale Laufwerk geladen ist.
- Öffnen Sie ein DOS-Fenster. (Programme > Zubehör > Eingabeaufforderung).
- Tippen Sie **chkdsk e: /f** ein. e: (oder f:) muss dem Laufwerkbuchstaben entsprechen, der dem AV 700 TV zugeordnet ist. Der Befehl /f weist das Programm zur automatischen Fehlerbehebung an.
- Der Vorgang kann einige Zeit dauern, haben Sie Geduld.
- Schließen Sie nach Beendigung des Vorgangs das DOS-Fenster ("exit") und trennen Sie den AV 700 TV ordnungsgemäß vom Computer ab.

#### 103

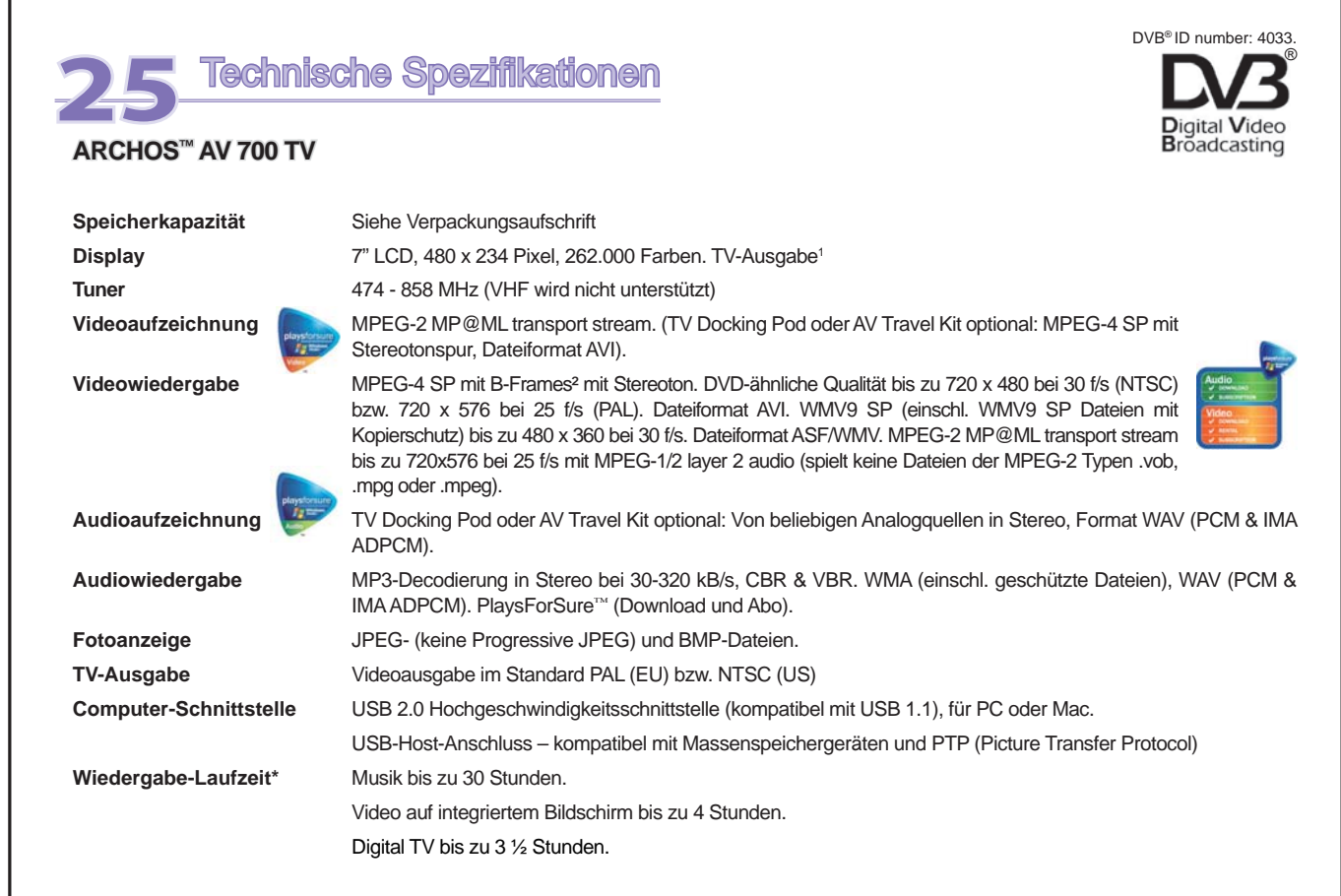

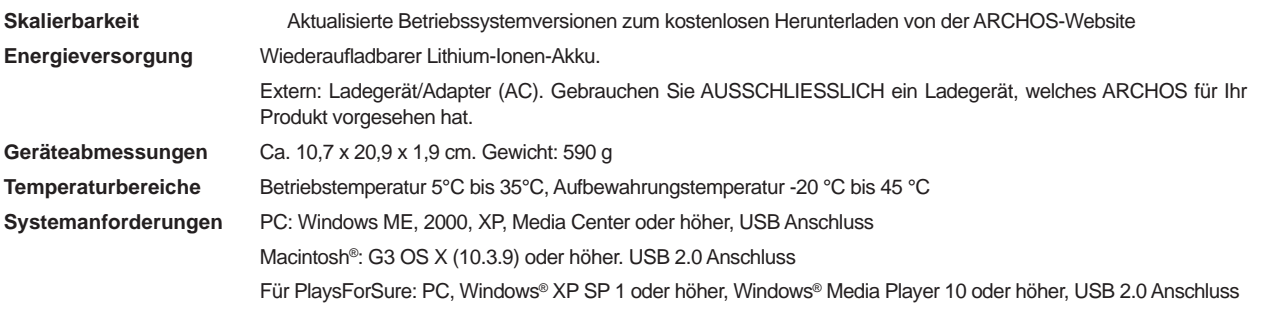

*\*Je nach Vorgang (Stopp, Start, Schreiben, Datei-Typ, Helligkeit, etc.)* 

*(1) Die externe Ausgabe von geschützten Macrovision® Videodokumenten ist nicht möglich.* 

*(2) Dieses Gerät ist nicht DivX Inc.-zertifi ziert, und liest u.U. nicht alle DivX 4.0 & 5.0 Dateien; kann keine DivX 3.11 & 6.0 Dateien lesen. MPEG-4: ISO Standard der Moving Picture Experts Group; AVI: Media-Dateicontainer von Microsoft. MPEG-4 SP mit B-Frames AVI (NTSC: bis zu 704 x 480 bei 30f/s, PAL: 720 x 576 bei 25f/s).* 

Alle hier genannten Marken sind eingetragene Marken. Änderungen ohne Vorankündigung, Irrtum und Druckfehler vorbehalten. Fotos und Abbildungen unverbindlich. COPYRIGHT ARCHOS © 2006. Alle Rechte vorbehalten.

105

# 106

# **26** Rechts- und Sicherheitshinweise

#### GARANTIE UND EINGESCHRÄNKTE PRODUKTHAFTUNG

Für dieses Produkt gibt der Hersteller dem Ersterwerber eine eingeschränkte Garantie. Damit entstehen dem Ersterwerber bei einem<br>Produktfehler bestimmte Ansprüche gegenüber dem Hersteller. In Abhängigkeit von den Bestimmun Garantie des Herstellers noch weiter eingeschränkt sein.

Im Allgemeinen ist der Hersteller nicht für Produktschäden auf Grund von Naturkatastrophen, Feuer, elektrostatischer Aufladung und<br>Entladung, falschem Gebrauch, unsachgemäßer Behandlung oder Installation, unbefugter Instan haftbar. Der Hersteller übernimmt keinerlei Haftung für den Verlust von Daten, die auf der internen Festplatte dieses Produkts gespeichert wurden.

#### **DER HERSTELLER ÜBERNIMMT KEINERLEI HAFTUNG FÜR FOLGESCHÄDEN. DIES GILT AUCH DANN, WENN ER DARÜBER INFORMIERT WAR, DASS DERARTIGE SCHÄDEN ENTSTEHEN KÖNNEN.**

Die Lizenzgeber von ARCHOS™ übernehmen keinerlei Haftung für die Eignung der Produkte, in denen die von ihnen in Lizenz vergebenen<br>Verfahren implementiert sind. Die Lizenzgeber von ARCHOS™ übernehmen keinerlei Haftung für von ihnen in Lizenz vergebenen Verfahren implementiert sind. Sämtliche Risiken in Bezug auf die Funktionsfähigkeit der Produkte, in denen<br>die von den Lizenzgebern von ARCHOS™ in Lizenz vergebenen Verfahren implementiert s Haftungsausschluss ist unter Umständen in bestimmten Ländern unzulässig. Insofern ist der vorstehende Haftungsausschluss auf bestimmte Anwender möglicherweise nicht anwendbar.

Die Lizenzgeber von ARCHOS™ und ihre gesetzlichen Vertreter sowie ihre Mitarbeiter übernehmen keinerlei Haftung für unmittelbare Schäden aller Art auf Grund der Unmöglichkeit, die lizenzierten Materialien zu nutzen. Dies gilt auch dann, wenn die Lizenzgeber von<br>ARCHOS™ darüber informiert waren, dass derartige Schäden entstehen können. Insofern als Schäden und Folgeschäden in bestimmten Ländern unzulässig ist, ist der vorstehende Haftungsausschluss auf bestimmte Anwender möglicherweise nicht anwendbar.

Vollständige Informationen über Garantie und Haftungsausschluss erhalten Sie von Ihrem Händler .

- Die Garantieverpflichtung des Herstellers erlischt in folgenden Fällen:<br>1. Bei Schäden auf Grund von falschem Gebrauch, Modifikationen, falscher Versorgungsspannung oder falscher Netzfrequenz.
- 2. Wenn das Garantiesiegel oder das Seriennummernschild beschädigt ist.
- 
- 3. Wenn das Garantiesiegel oder das Seriennummernschild fehlt. 4. Für Batterien und andere Verbrauchsgegenstände, die im oder mit dem Gerät geliefert wurden.

Der Nutzer verpflichtet sich, dieses Produkt ausschließlich gemäß der Bestimmung desselben zu verwenden, ohne jegliche technische<br>Modifikation zu verursachen, die die Rechte Dritter verletzen könnte. Änderungen an der Elek dieses Produktes sind ausdrücklich durch ARCHOS™ zu genehmigen, andernfalls erlöschen sämtliche Gewährleistungsklauseln.

#### **SICHERHEITSHINWEISE**

#### **ACHTUNG**

Um die Gefahr von Elektroschocks zu vermeiden, darf dieses Gerät ausschließlich von befugtem Fachpersonal geöffnet werden. Vor dem Öffnen des Geräts das Gerät ausschalten und die Stromversorgung abtrennen.

#### **VORSICHT**

Um die Gefahr von Brand und Elektroschocks zu vermeiden, das Gerät weder Regen noch Feuchtigkeit aussetzen.<br>Das Gerät ist nur für den privaten Gebrauch bestimmt. Das Kopieren von CDs und das Herunterladen von Musik-, Video für kommerzielle Zwecke stellt unter Umständen einen Verstoß gegen das Urheberrecht dar. Urheberrechtlich geschütztes Material darf unter Umständen nicht ohne vorherige Genehmigung des Urheberrechtsinhabers aufgezeichnet oder kopiert werden. Es gelten alle<br>einschlägigen gesetzlichen Vorschriften der jeweiligen Länder bezüglich der Aufzeichnung und Nutz

#### **SICHERHEITSHINWEISE**

Aus Gründen der Verkehrssicherheit darf das Gerät beim Gebrauch während Autofahrten nicht vom Fahrzeuglenker, sondern ausschließlich von mitfahrenden Personen bedient werden. Bitte beachten Sie die geltenden gesetzlichen Bestimmungen zum Gebrauch von elektronischen Geräten in Kraftfahrzeugen.

#### FCC-ÜBEREINSTIMMUNGSERKLÄRUNG

Dieses Gerät wurde erfolgreich auf Einhaltung der FCC-Störstrahlungsbestimmungen, Teil 15, der Klasse B für digitale Geräte getestet. Durch die Einhaltung<br>der angegebenen Grenzwerte ist sichergestellt, dass bei Betrieb des Dieses Gerät erzeugt, verwendet und strahlt elektromagnetische Strahlung ab, die bei Installation und Gebrauch entgegen diesen Bestimmungen zu erheblichen elektromagnetischen Störungen drahtloser Kommunikation führen kann. Eine Garantie für das Nichtauftreten elektromagnetischer Störungen unter bestimmten Installationsbedingungen kann nicht gegeben werden. Bei Verdacht auf erhebliche elektromagnetische Störungen des Radio- oder TV-<br>Empfangs das Gerät aus- und wieder einschalten, um die Störursache zu überpr • Verändern Sie die Position der Empfangsantenne.

- 
- Vergrößern Sie den Abstand zwischen dem Gerät und dem Empfänger. Verbinden Sie das Netzkabel des Geräts mit einer Schutzkontaktsteckdose, die mit einem Stromkreis des Wechselstromnetzes verbunden ist, der galvanisch von demjenigen Stromkreis getrennt ist, über den der Empfänger mit Netzwechselspannung versorgt wird.<br>• Wenden Sie sich an Ihren Händler oder einen geschulten Radio- und Fernsehtechniker, der Ihnen bei
- **ACHTUNG: Durch nicht vom Hersteller des Geräts genehmigte technische Änderungen erlischt die Betriebserlaubnis dieses Geräts.**
- **FCC, Part 15 Das Gerät darf nur betrieben werden, wenn die beiden nachstehend angegebenen Bedingungen erfüllt werden:**

1. Wenn das Gerät keine elektromagnetischen Störungen verursacht.<br>2. Wenn das Gerät bei von anderen Geräten oder Anlagen verursachten elektromagnetischen Störungen ohne Beeinträchtigung seiner Funktionsfähigkeit betrieben

#### ELEKTROSTATISCHE LADUNGEN

ESD (Elektrostatische Entladung) kann die normale Funktion des Gerätes beeinträchtigen. Liegt eine derartige Störung vor, ist die normale<br>Funktion durch RESET (s. Bedienungsanleitung) einfach wieder herzustellen. Den RESET und in einer antistatischen Umgebung durchführen.

#### GEFAHR VON GEHÖRSCHÄDEN

Dieses Produkt erfüllt die geltenden Vorschriften für die Beschränkung der Ausgabelautstärke von Audio-Unterhaltungsgeräten auf ein sicheres Maß. Vermeiden Sie das Musikhören mit Kopfhörern/Ohrhörern bei hoher Lautstärke (Gefahr von bleibenden Gehörschäden). Selbst bei scheinbarer Gewöhnung an hohe Lautstärke besteht ein latentes Risiko von Gehörschäden. Verringern Sie die Lautstärke an<br>Ihrem Musikgerätaufein vernünftiges Maß, umbleibende Gehörschäden zu vermeiden. Bei Auftret Lautstärke verringern oder das Gerät ausschalten. Dieses Gerät wurde mit den von ARCHOS™ mitgelieferten Kopfhörern getestet. Um IhrGehörzuerhalten,empfehlenwirnurdiemitgelieferten Kopfhöreroder Kopfhöhrerwelche die Bestimmungen einhalten zu verwenden.<br>Andere Kopfhörer erzeugen unter Umständen eine höhere Lautstärke.

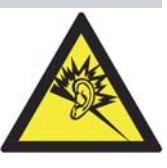

#### 107

# 108

#### RÜCKSICHT AUF UNSERE UMWELT

Umweltschutz ist ein wichtiger Gedanke bei ARCHOS™. Um diese Gedanken auch die Tat umsetzen zu können, hat ARCHOS™ ganz bewußt eine Reihe von Methoden entwickelt, die den Schutz unserer Umwelt in den gesamten Produktbereich einbeziehen, von der Herstellung über die Verwendung bei unseren Kunden bis hin zur Entsorgung.

**Batterien:** Enthält Ihr Produkt ein abnehmbares Batteriepack, dann sollten Sie es ausschließlich in den für gebrauchte Batterien vorgesehenen Entsorgungs- und Sammelstellen entsorgen.

Das Produkt: Das durchgekreuzte Mülltonnen-Symbol auf Ihrem Produkt zeigt an, dass es in die Kategorie elektrische/<br>elektronische Geräte gehört. Diese Gerät enthält Substanzen, die möglicherweise gefährlich für die Umwelt normalen Hausmüll entsorgen. Desweiteren verlangen die entsprechenden europäischen Verordnungen die Rücknahme dieses Geräts:

- in den Verkaufsstellen, falls ein ähnliches elektronisches Produkt erneut erworben wird.
- in örtlich eingerichteten Entsorgungsbereichen (Entsorgungs-Center, Müllsortier-System etc.).

Ihre Mithilfe und aktive Teilnahme an der Wiederverwendung und Wiedernutzbarmachung entsorgter elektronischer und elektrischer Geräte hat positive Auswirkungen auf die gesamte Umwelt und die Gesundheit aller Mitbürger.

#### ANBRINGUNG IM KFZ

Archos schließt jegliche Haftung bei unsachgemäßem Gebrauch dieses Produktes aus. Für Schäden durch inkorrekte Befestigung und/oder unsachgemäßes Betreiben des Produktes und/oder Benutzung des Produktes entgegen der geltenden Vorschriften bzw. Gebrauchsanweisung und/oder Anweisungen übernimmt Archos keine Haftung. Der Benutzer ist verantwortlich für die korrekte Anbringung und die korrekte Benutzung dieses Gerätes gemäß der dafür vorgesehenen Bestimmung.

#### PIXEL-QUALITÄT DES LCD-DISPLAYS

Der LCD-Bildschirm, mit dem Ihr ARCHOS™ AV 700 TV ausgerüstet ist, wurde unter Einhaltung strenger Standards hergestellt, um eine möglichst einwandfreie Anzeigequalität sicherzustellen. Dennoch kann es vorkommen, dass der LCD-Schirm kleinere Mängel aufweist. Dies ist kein ausschließlich Archos-Displays betreffendes Problem, sondern betrifft alle Geräte mit LCD-Bildschirmen, unabhängig vom Hersteller der LCD-Komponenten. Die Anbieter von LCDs müssen gewährleisten, dass die Anzahl der Pixelfehler im Bildaufbau eine bestimmte Höchstgrenze nicht übersteigt. Jedes Pixel besteht aus drei Elementen ("Sub-Pixeln"; Rot, Blau und Grün). Es kann vorkommen, dass eines oder mehrere<br>der Sub-Pixeln ständig bzw. nie leuchtet. Ein einzelner Punkt, der nie leuchtet, fällt Bestandteile ständig leuchten. ARCHOS™ gibt die Garantie, dass der Bildschirm des AV 700 TV höchstens 2 defekte Pixel aufweist (unabhängig<br>davon, ob ein oder mehrere Sub-Pixel der betreffenden Pixel defekt sind). Daraus f kostenlos vornimmt. Kein Anspruch auf Reparatur oder Austausch des Produkts besteht bei einem einzigen oder zwei defekten Pixel.

#### COPYRIGHT-VERMERK

Copyright ARCHOS™ © 2006. Alle Rechte vorbehalten.

Dieses Dokument darf ohne vorherige schriftliche Genehmigung durch ARCHOS™ weder im Ganzen noch teilweise in irgendeiner Form reproduziert, in eine andere natürliche Sprache übersetzt oder elektronisch gespeichert werden. Alle Marken sind das Eigentum der jeweiligen Markeninhaber.<br>Änderungen der technischen Daten sind ohne Vorankündigung vorbehalten. ARCHOS™ in diesem Dokument enthaltene Fehler und/oder Auslassungen. Eine hundertprozentige Übereinstimmung der Abbildungen mit den tatsächlichen<br>Produkten kann nicht garantiert werden.<br>Haftungsausschluss: Soweit gesetzlich zulässi

dieses Produkts unter anderen als den vorstehend beschriebenen Bedingungen resultieren können.

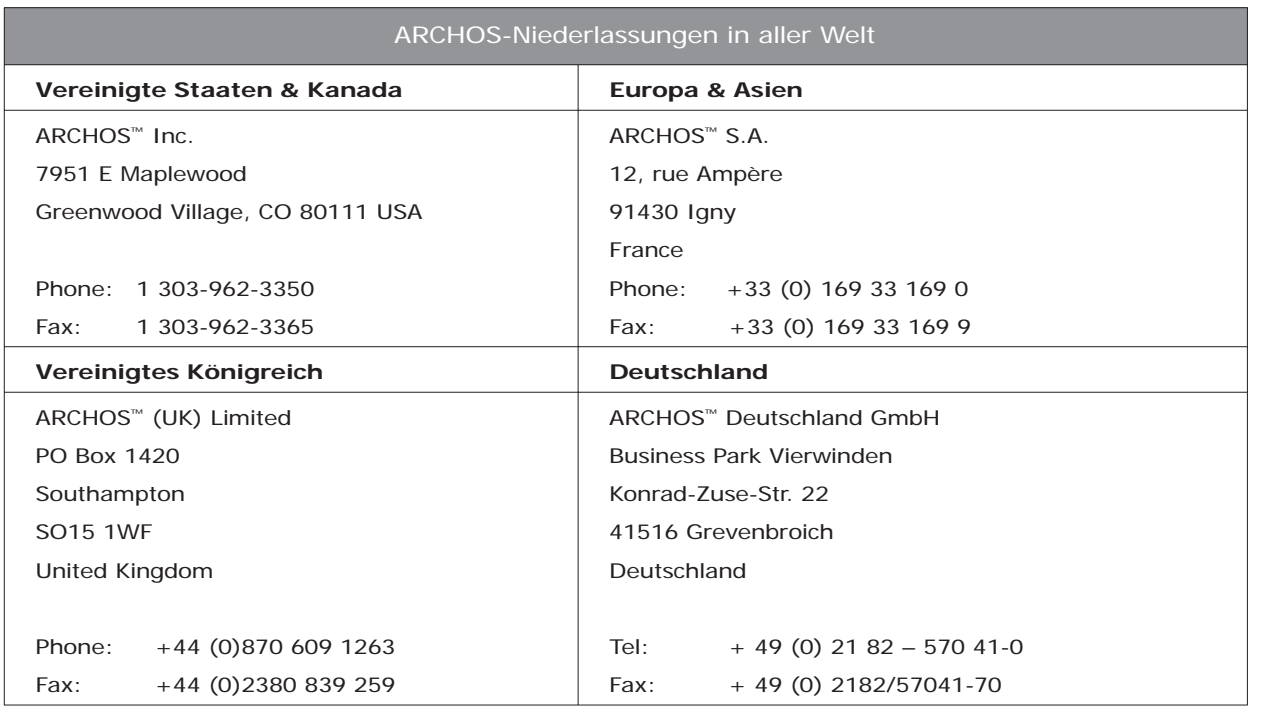